# Ostendo ®

## **Tutorials**

Copyright 2022 Development-X Limited

4th February 2022

## **Table of Contents**

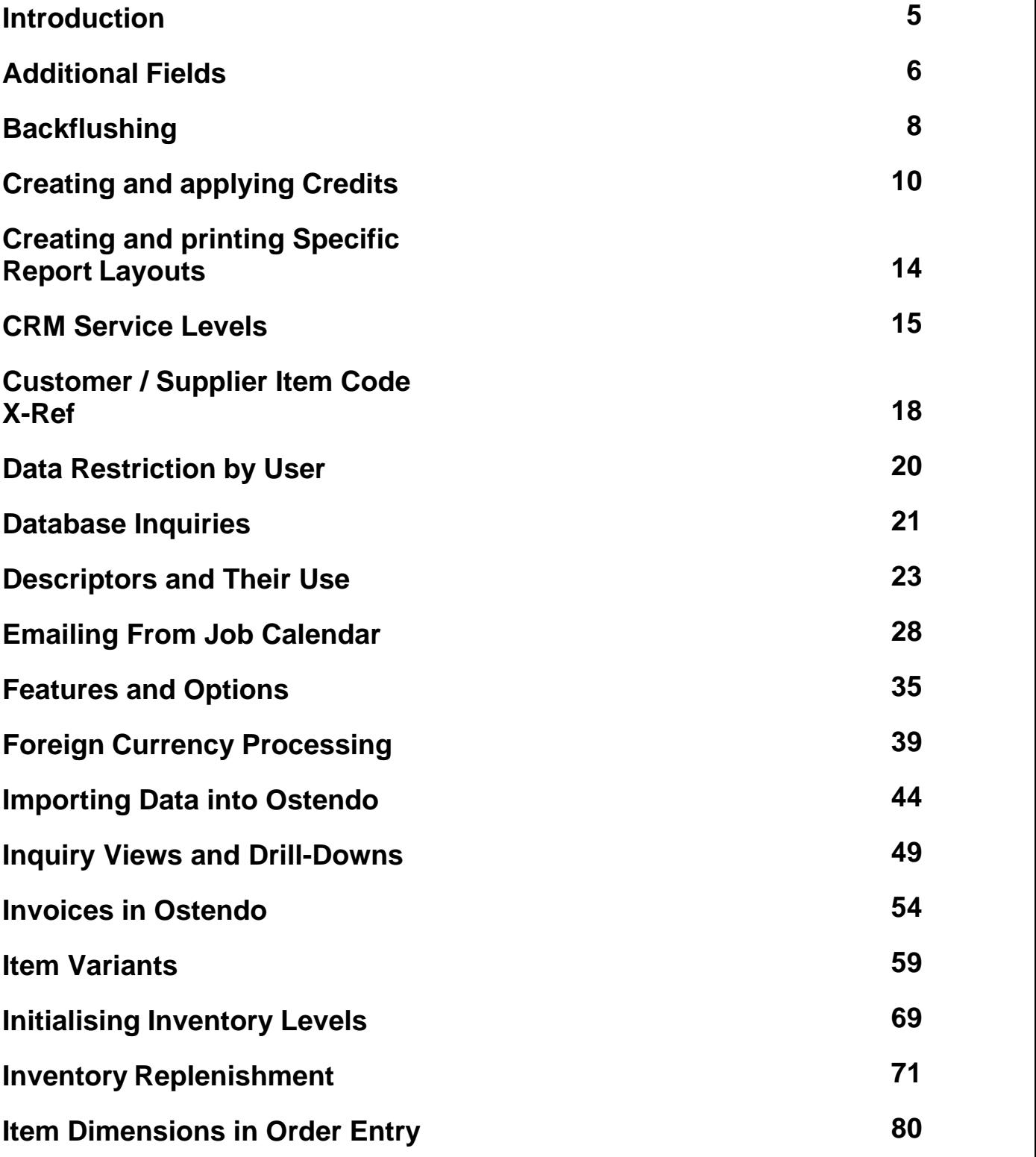

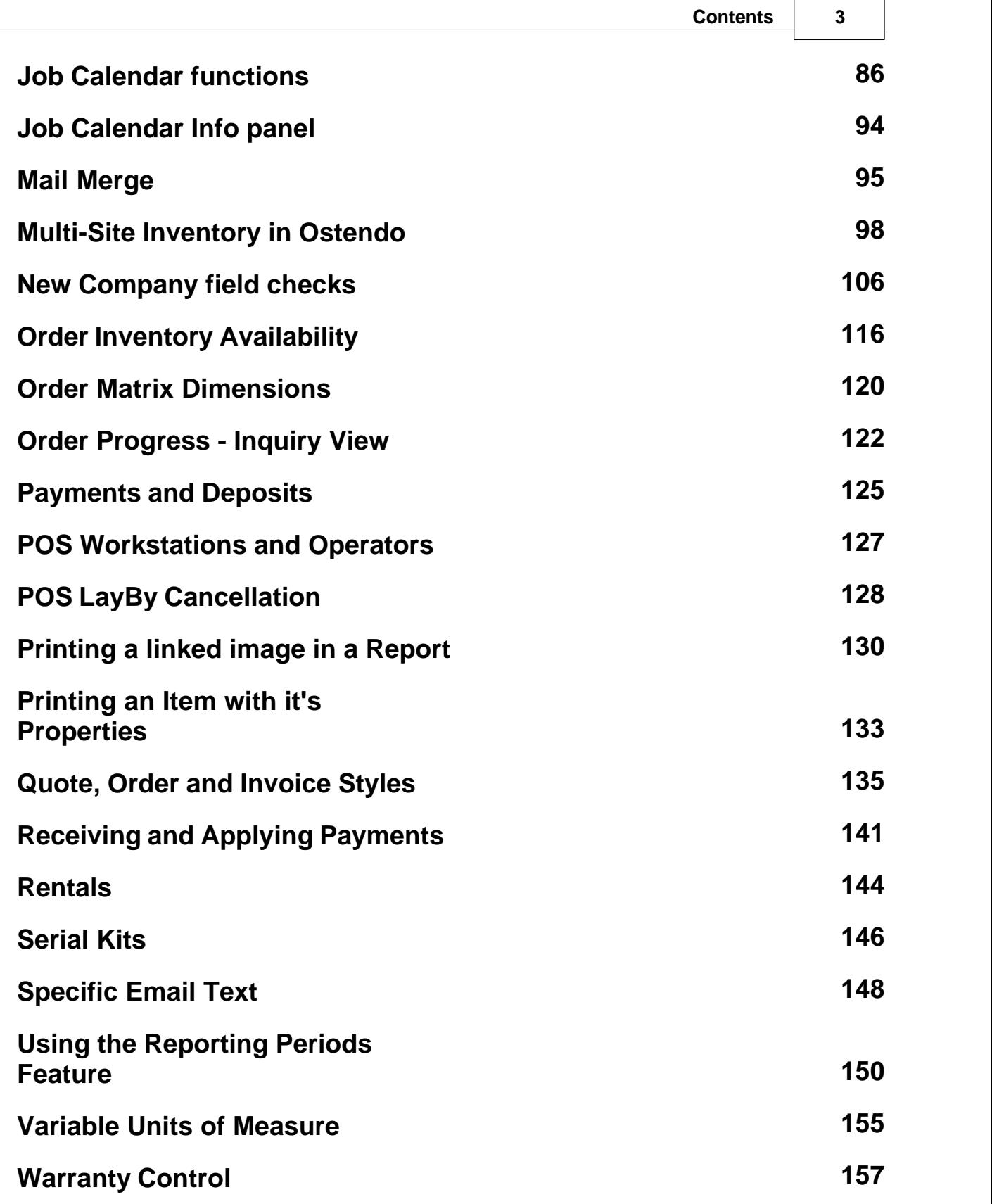

#### **Ostendo Tutorials**

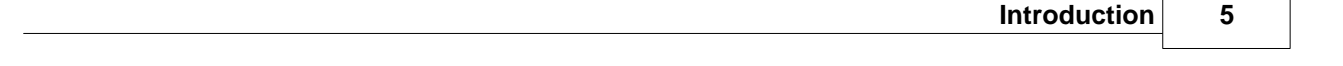

## <span id="page-4-0"></span>**1 Introduction**

The objective of these short Tutorials is to focus on a particular aspect within Ostendo. Where possible the tutorials use the information currently defined in the 'DEMO' Company

## <span id="page-5-0"></span>**2 Additional Fields**

The following screens in Ostendo have spare fields available in their record layout. These are present to allow Ostendo customers to define and use data fields that are specific to their business

The following have 8 fields containing Date Formats, plus 8 fields containing a mixture of all Formats

- · Assembly Order Header
- · Customer Asset
- **Customers**
- · Descriptors
- · Items
- · Job Order Header
- · Labour Codes
- · Purchase Order Header
- Sales Order Header
- · Suppliers
- · Job Tasks
- · Assembly Steps
- · Sales Invoice Header
- · Purchase Receipts
- · Purchase Invoices

The following have 2 fields containing Date Formats, plus 4 fields containing a mixture of all Formats

- · Job Lines
- Sales Lines
- · Purchase Lines
- · Assembly Lines
- · Purchase Receipt Lines
- · Purchase Invoice Lines
- · Sales Invoice Lines
- POS Lines

#### **1. Creating the first Text field**

We will add a field that allows open-format entry of a Drawing Number

Go into *File>Customisation Configuration>Additional Fields* and click the '**Add**' button. Enter the following data:

**Module**: Select '**Items**' from the drop-down **Caption:** Enter (say) 'Drawing Number'<br>Field Type: Select 'Text' from the drop-dow Select 'Text' from the drop-down list **Value List**; Leave blank

'**Save**' the record. Now go into *Inventory>Items* and click on the '**Additional Fields**' tab in the ' **Detail**' view against any Item and enter a Drawing Number. Click on the '**List**' tab to go to the Item '**List**' view.

#### **2. Including the field in the Item's List panel**

You may wish to see this '**Additional Field**' in this View, therefore - in the centre of the screen right mouse and select '**Customize List Fields**'. (If you cannot see this then you should go into *File>Customisation Configuration>User Security and Options* and 'check' the '**List Customizing**' checkbox on the '**User Options**' view)

In the presented panel scroll down until you come to '**ADDITIONALFIELD\_1**'. In the adjacent ' **Display Label**' field enter '**Drawing Number**' and - finally - 'check' the '**Show Field**' checkbox. ' **Save**' the entry. You will see that your additional field is now visible in the '**List**' View.

#### **3. Creating a Text field with 'Look-Up' options**

We will now add a field that allows you to select (say) the Draughtsman who created the Drawing

Go back to *File>Customisation Configuration>Additional Fields* and click the '**Add**' button. Enter the following data:

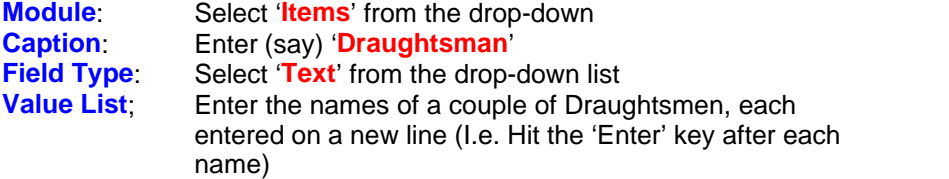

'**Save**' the record. Now go into *Inventory>Items* and click on the '**Additional Fields**' tab in the ' **Detail**' view against any Item and you will see that this field has a drop-down in which you will see the above-entered Draughtsmen. Select one of them. Click on the '**List**' tab and repeat the actions outlined in 2 (above) but refer to '**ADDITIONALFIELD\_2**'.

#### **4. Creating a Date field**

We will now add a field that allows you to nominate the Date when the Drawing was last amended

Go back to *File>Customisation Configuration>Additional Fields* and click the '**Add**' button. Enter the following data:

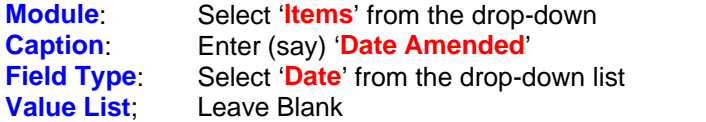

'**Save**' the record. Now go into *Inventory>Items* and click on the '**Additional Fields**' tab in the ' **Detail**' view against any Item and you will see that this field is available for entry of a Date from the drop-down calendar. Select one of them. Click on the '**List**' tab and repeat the actions outlined in 2 (above) but refer to '**ADDITIONALDATEFIELD\_1**'.

## <span id="page-7-0"></span>**3 Backflushing**

Backflushing is used during Assembly Order receipts to automatically issue components required to make the Assembled Item at the time the Item is received into stock.

#### **1. Preparation**

You can define if you want all Assembly receipts to automatically backflush or only have this feature against selected Items.

To set the Backflush to be all receipts go to *Inventory>Settings>Item Rules* and select '**All Items** ' under drop-down against field '**Assembly Backflush Policy**'.

In this training session we will backflush against a specific Item. Therefore:

- § Go into *Inventory>Settings>Item Rules* and select '**Item Specific**' under drop-down against field '**Assembly Backflush Policy**'.
- § To identify the specific Item go into *Inventory>Items* and select Item **1105-2184** (Handle Assembly). In the '**Detail**' screen click on the '**Additional Inventory Settings**' button. In that panel 'check' the '**Backflush Issues on Assembly Receipts**' checkbox

#### **2. Backflushing in action**

#### **2.1. Order Creation**

Go into *Assembly>Assembly Orders* and create an Assembly Order for **40** off **1105-2184**

If you click on the 'Lines' tab within the Order you will see that the BOM was copied with the following amounts

Item Code **760-2176** (Tube-Stainless Steel-25mm1200mm) **40** off Labour Code **LAB-ASSEMBLY** (Assembly Labour) **40** hours Item Code **900-2182** (Handle Grip-Rubber-25mm) **80** off

```
Add the following line to the Order Line
       Descriptor Code GENERALTIME (Time - Non Employee Related) 10 hrs
```
Note the Order Number then close out of the Assembly Order screen

#### **2.2. Receive and Backflush**

Go to *Assembly>Assembly Receipts* and create a Receipt batch. Click on the '**Lines**' tab and in that screen - click on the '**Select Assembly for prefilling receipts**' button. On the displayed panel select the above Assembly Order. This should create a single line displaying Item **1105-2184**. Scroll to the '**Qty**' field and change the prefilled quantity to **10**. Save the record then click on the '**Detail**' tab. On the Detail screen click on the '**Post all Receipt Entries**' button. Then close out of the Assembly receipts screen.

Go back to *Assembly>Assembly Orders* and select the above Order and click on the '**Lines**' tab. You will see that it has backflushed the Item Codes and the Descriptor but NOT the Labour Code. The reason for this is that Employee Times booked through the Timesheet (*Labour>Timesheets*) will be used to update Labour Activities. Having said this you may not wish to use the Timesheet function but simply get Ostendo to 'Backflush' Labour Code activities. We will do this in the next step.

#### **2.3. Backflush Labour Codes**

Go into *Assembly>Settings>Assembly Rules* and 'check' the checkbox '**Include Labour When Backflushing**'. Once 'checked' you should also nominate a default Employee (say **Bob Drum**) from the drop-down against '**Default Employee for Backflushing**'.

Now go to *Assembly>Assembly Receipts* and create a Receipt batch. Click on the '**Lines**' tab and - in that screen - click on the '**Select Assembly for prefilling receipts**' button. On the displayed panel select the above Assembly Order. As before scroll to the '**Qty**' field and change the prefilled quantity to **10**. Save the record then click on the '**Detail**' tab. On the Detail screen click on the '**Post all Receipt Entries**' button. Then close out of the Assembly receipts screen.

Go back to *Assembly>Assembly Orders* and select the above Order and click on the '**Lines**' tab. You will see that it has backflushed the Labour Code in addition to the Item and Descriptor Codes. You may wish to click on the '**Actual Issues**' tab in the lower part of this screen to look at the Issue History for the selected line.

#### **2.4. Items with variants**

If the Item has sub-level variants (such as Colour, Serial Number, Batch, etc) then the backflush cannot automatically take place. In this instance an 'Issue Batch' is generated against which you should manually state which variant has been issued. Let's see how this works:

Go back to *Assembly>Assembly Orders* and select the above Order and click on the '**Lines**' tab. Add a new line containing the following Item that has 3 variations of Colour

Item Code **OC-7451** (Office Chair - Fabric Executive) **40** off

Go back into *Assembly>Assembly Receipts* and create another Receipt batch. Click on the ' **Lines**' tab and - in that screen - click on the '**Select Assembly for prefilling receipts**' button. On the displayed panel select the above Assembly Order. As before scroll to the '**Qty**' field and change the prefilled quantity to **10**. Save the record then click on the 'Detail' tab. On the Detail screen click on the '**Post all Receipt Entries**' button. Then close out of the Assembly receipts screen.

If you go back to *Assembly>Assembly Orders* and select the above Order and click on the ' **Lines**' tab. You will see that Backflushing has not been carried out against **OC-7451**. However, if you go to *Assembly>Assembly Issues* you will see that an Issue Batch has been created to cover this. That Issue Batch will require the specific variant to be selected before it is issued

#### **2.5. Source On Demand**

If the Assembly Order Component Line is an Item Code with '**Supply Method**' of '**Source on Demand**' then the Item will not be backflushed because a supply Order is scheduled to be generated to satisfy this demand

Similarly, if the Assembly Order Component Line is a Descriptor with '**Source By**' of '**Purchasing**' then the same condition will apply

## <span id="page-9-0"></span>**4 Creating and applying Credits**

#### **1. Introduction**

This tutorial describes the various options available in Ostendo for crediting Sales Invoices. There are two types of Credit:

- Including return of supplied Goods
- Financial Credit only

You can create Credits in the following ways:

- · Credit a Sales Order Invoice (from Counter Style Sales Order) with Item return
- · Credit a Sales Order Invoice (from Delivery Style Sales Order) with Item return
- · Credit a Job Order Invoice (Scheduled Invoice Style Job Order) with Item return
- · Credit a Job Order Invoice (Actual Qty Style Job Order) with Item return
- · Credit a Direct Invoice including Item return
- · Create a full or partial 'Financial Credit'

#### **2. Credits**

#### **2.1. Credit with Product Returns**

#### **2.1.1. Credit a Sales Order Invoice (Counter Style) with Item/Descriptor Return**

To partially or fully Credit an Invoice generated from a 'Counter Style' Sales Order with a product return go into *Sales>Sales Order* and select the Order. You may have to click on the '**Include Closed Status**' checkbox at the bottom of the '**List**' view. If the Order status is '**Closed**' then amend the status to '**Finished**'. Now go into the '**Lines**' tab and:

- · Select the Item (or Descriptor) being credited.
- · In the lower part of the screen click on the '**Picked Lines**' tab and add a new line where the returned quantity is entered as a negative.
- · Click on the '**Sales Lines**' tab and amend the '**Order Qty**' such that it now reflects the quantity after the return
- · '**Save**' the entry then click on the '**Invoices**' Button to generate the Credit Note.
- · Go back into the Order Header and change the status as required

This action will create the Credit Note in addition to returning Inventory into stock

The next step is to apply this Credit to the original Invoice. Therefore go to *Sales>Customer Payments* and create a new payment record. Select the Customer to which the Credit applies and then click on the drop-down against field '**Payment Style**' and select '**Apply Credits to Invoices'**. In the adjacent field ('**Credit No**') select the above Credit. Click on the '**Apply to Invoices**' tab and apply the Credit to the selected Invoice(s) and then click on the '**Update Selected Invoices**' button.

#### **2.1.2. Credit a Sales Order Invoice (Delivery Style) with Item/Descriptor Return**

There are two ways to Credit a Delivery Style Sales Order:

- · Credit a specific Delivery Full Credit only
- · Credit a Sales Order Partial or Full Credit

#### **2.1.2.1. Credit a Specific Delivery**

To fully Credit a Delivery from a Delivery Style Sales Order that includes a product return you should go into *Sales>Batch Invoicing* and highlight the Invoice and then click on the '**Credit**' button. . If you now go into *Sales>Sales Deliveries* you will see that the Credit action has changed the status of the linked Sales Delivery from '**Invoiced**' to '**Shipped'**.

- · Go into the '**Detail**' tab and change the status to '**In Picking**'. Now go into the '**Lines**' tab
- · Add a new Picked line and enter the previously issued quantity as a negative
- · 'Save' the entry to place the Inventory back into stock
- Go back to the Delivery 'List' tab and delete the Delivery

If you go to *Sales>Sales Orders* you can amend the Order as required.

The next step is to apply this Credit to the original Invoice. Therefore go to *Sales>Customer* **Payments** and create a new payment record. Select the Customer to which the Credit applies and then click on the drop-down against field '**Payment Style**' and select '**Apply Credits to Invoices'**. In the adjacent field ('**Credit No**') select the above Credit. Click on the '**Apply to Invoices**' tab and apply the Credit to the selected Invoice(s) and then click on the '**Update Selected Invoices**' button.

#### **2.1.2.2. Credit a Sales Order**

To partially or fully Credit a Delivery Style Sales Order as a result of a product return you should first go into *Sales>Sales Order* and select the Order. You may have to click on the '**Include Closed Status**' checkbox at the bottom of the '**List**' view. If the Order status is '**Closed**' then amend the status to (say) '**Finished**' and '**Save**' the entry. Now go into the '**Lines**' tab and:

- Add a new Line for the Item and quantity being returned (Note that the quantity is negative) and '**Save**' the entry
- · Click on the '**Deliveries**' button and generate a new Delivery record. You can enter a (negative) Pick quantity to return the Item into stock.
- · Go back to the Delivery 'Detail' tab and change the status to Shipped. Click on the '**Sales Invoices**' button to generate and print the Credit Note

The next step is to apply this Credit to the original Invoice. Therefore go to *Sales>Customer* **Payments** and create a new payment record. Select the Customer to which the Credit applies and then click on the drop-down against field '**Payment Style**' and select '**Apply Credits to Invoices'**. In the adjacent field ('**Credit No**') select the above Credit. Click on the '**Apply to Invoices**' tab and apply the Credit to the selected Invoice(s) and then click on the '**Update Selected Invoices**' button.

#### **2.1.3. Credit a Job Order (Schedule Invoice Style) with Item/Descriptor return**

To partially or fully Credit a Job Order (Invoice Schedule Style) as a result of a product return you should first go into *Jobs>Job Orders* and select the Order. You may have to click on the '**Include Closed Status**' checkbox at the bottom of the '**List**' view. If the Order status is '**Closed**' then amend the status to '**Finished**'. Now go into the '**Lines**' tab and select the Item (or Descriptor) being credited. In the lower part of the screen click 'Actual Issue' tab and add a new Line with a quantity equal to the quantity being returned (as a negative). '**Save**' the entry. This will return the Item into Stock

As this is a '**Scheduled Invoice**' Style Job based on a pre-determined amount the Item/Descriptor returns do not affect the original Invoicing Schedule. Therefore any Credits are 'Financial' Credits and should be carried out in one of two ways.

· Credit a Scheduled Invoice in full. Click on the '**Invoices**' button down the right of the screen and bring up the Invoicing Schedule for this Job. Highlight the Invoice to be credited and click on the '**Generate a Credit for the Selected Invoice**' button and print the Credit.

#### **12 Ostendo Tutorials**

· Partial Credit an Invoice. You should create a Credit as defined in 2.4.

In both the above instances the Credit should be applied to the original Invoice. Therefore go to *Sales>Customer Payments* and create a new payment record. Select the Customer to which the Credit applies and then click on the drop-down against field '**Payment Style**' and select '**Apply Credits to Invoices'**. In the adjacent field ('**Credit No**') select the above Credit. Click on the ' Apply to Invoices' tab and apply the Credit to the selected Invoice(s) and then click on the ' **Update Selected Invoices**' button.

#### **2.1.4. Credit a Job Order (Actual Qty Style) with Item/Descriptor return**

To partially or fully Credit a Job Order (Actual Quantity Style) as a result of a product return you should first go into *Jobs>Job Orders* and select the Order. You may have to click on the '**Include Closed Status**' checkbox at the bottom of the '**List**' view. If the Order status is '**Closed**' then amend the status to '**Finished**'. Now go into the '**Lines**' tab and select the Item (or Descriptor) being credited. In the lower part of the screen click 'Actual Issue' tab and add a new Line with a quantity equal to the quantity being returned (as a negative). '**Save**' the entry. This will create a reversed transaction.

As this is an '**Actual Quantity**' Style Job you should now create the Credit by clicking on the ' **Invoices**' button down the right of the screen to bring up the Invoicing screen for this Job. The reversed value should appear in the '**To Be Invoiced**' field. Click on the '**Create Pending Invoice** 'button to generate the Credit; then the '**Print Selected Invoice**' to print it.

The next step is to apply this Credit to the original Invoice. Therefore go to *Sales>Customer* **Payments** and create a new payment record. Select the Customer to which the Credit applies and then click on the drop-down against field '**Payment Style**' and select '**Apply Credits to Invoices'**. In the adjacent field ('**Credit No**') select the above Credit. Click on the '**Apply to Invoices**' tab and apply the Credit to the selected Invoice(s) and then click on the '**Update Selected Invoices**' button.

#### **2.2. Credit a Direct Invoice including Item return**

To Credit a Direct Invoice (created via *Sales>Direct Invoicing*) you should go into *Sales>Batch Invoicing* and highlight the Invoice (It will have an Invoice Type of '**Direct Invoicing**' and status ' **Printed**') then click on the '**Credit**' button down the right of the screen. This will immediately create the Credit in addition to reversing the issues made by the originating Invoice. NOTE: If the selected Invoice is not a '**Direct Invoice**' (but a '**Generated Invoice**') then the issue reversals will NOT take place

The next step is to apply this Credit to the original Invoice. Therefore go to *Sales>Customer Payments* and create a new payment record. Select the Customer to which the Credit applies and then click on the drop-down against field '**Payment Style**' and select '**Apply Credits to Invoices'**. In the adjacent field ('**Credit No**') select the above Credit. Click on the '**Apply to Invoices**' tab and apply the Credit to the selected Invoice(s) and then click on the '**Update Selected Invoices**' button.

#### **2.3. Create a Full or Partial Financial Credit**

You can raise a Credit and subsequently apply to any Invoice by going into *Sales>Direct Invoicing* and clicking on the '**Add**' button. On the displayed panel 'check' the '**Create an Invoice or Credit without an Order**' radio button and select a Customer from the drop-down against field ' **Billing Customer**' then click the '**Create**' button. Enter the Header information then click on the ' **Lines**' tab to enter a Descriptor line with a negative quantity. Finally, click the print '**Print**' button to print the Credit.

The next step is to apply this Credit to the original Invoice. Therefore go to *Sales>Customer* **Payments** and create a new payment record. Select the Customer to which the Credit applies and then click on the drop-down against field '**Payment Style**' and select '**Apply Credits to Invoices'**. In the adjacent field ('**Credit No**') select the above Credit. Click on the '**Apply to Invoices**' tab and apply the Credit to the selected Invoice(s) and then click on the '**Update Selected Invoices**' button.

## <span id="page-13-0"></span>**5 Creating and printing Specific Report Layouts**

This short tutorial shows you how to copy an existing Form (Example: Invoice, Delivery docket, etc), amend it, and then save it as a different layout. The amended Form is then used under user-defined criteria. In this example we will amend the Sales Invoice and use the amended Invoice for a specific Type of Customer.

Go into *File>Reporting Configuration>Report and View Developer* and click the 'Add' button. In the presented panel 'check' the 'Copy from Another' radio button and select '**Invoice**' from the drop-down list in the next field. Finally 'check' the 'Copy to Company' radio button and click the ' create' button. The Data extract parameters and the Report itself will be copied to your signed-on Company folder. In Master Settings tab click on the 'Edit' button to the right of the screen and go to the Report Layout. At the top of the screen you will see that you are looking at the Report Layout for Form SalesInvoiceSheet.fr3. At this point you can make any changes you wish to the Form Layout. At the end click on File>Save As and save the report as (say) SpecialInvoice.fr3. You now have two Report Layouts that use the same data extraction criteria. Exit the Report and View Developer.

The form can now be used by a Customer Type by completing the following steps:

Step 1: Go into *Sales>Settings>Customer Types* and set up a Customer Type of (say) ' **Wholesale**'

Step 2: Go into *File>Reporting Configuration>Specific Forms Layout* and set up a record with the following:

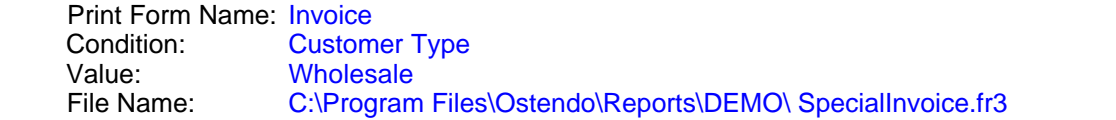

Where the Filename is the full path where you stored the alternate Invoice Layout

Having set up the above you now need to go into *Sales>Customers* and add Customer Type ' **Wholesale**' to a Customer record.

Finally create a Sales Order using the above Customer, add and pick lines. If you now print the Invoice you will find that the alternate Invoice will be used

## <span id="page-14-0"></span>**6 CRM Service Levels**

#### **1. Introduction**

CRM Service Levels allow you to establish Service Agreements that comprise of a time target for a Call response with option to have these targets against Steps within the Call; and subsequently monitor actual response times for analysis purposes.

A Service Agreement comprises of:

**Steps** that are carried out in response to the Call **Severity** (or Urgency) Levels that can apply to the Service Agreement **Response time** required for the combination of **Step**/**Severity**

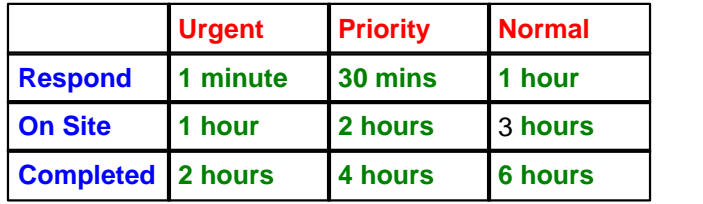

Each Customer is then allocated a Service Agreement and a Severity Level.

For monitoring your performance you can identify a target achievement rate expected from each **Step**/**Severity**

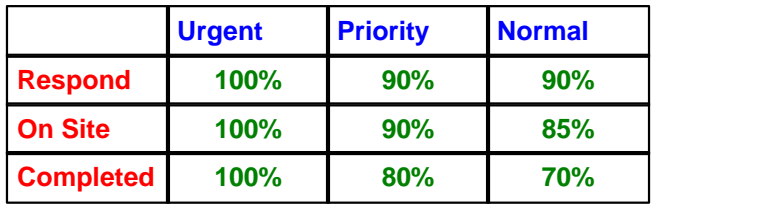

Let us create a Service Agreement

#### **2. Setting up Service Agreements**

#### **2.1. Service Agreements**

The first action is to define a Service Agreement Code to cover (say) the type of Customer. Therefore, go into *CRM>Settings>Service Agreements* and click the '**Add**' button. Create a new Agreement record called '**Retail**'

#### **2.2. Agreement Steps**

The next activity is to define the Steps (or Milestones) against which the Call can be progressed and monitored. Therefore, go into *CRM>Settings>Service Agreement Steps* and add (say) three steps called **Respond**, **On Site**, and **Completed**.

#### **2.3. Agreement Levels**

The next setup function is to define different Service (or Priority) Levels within the Service

#### **16 Ostendo Tutorials**

Agreement. Therefore, go into *CRM>Settings>Service Agreement Levels*. Add (say) three Levels called **Urgent**, **Priority**, and **Normal**.

#### **2.4. Agreement Measures**

Pulling all the above together go into *CRM>Settings>Service Agreement Measures*. Against each combination of Agreement Step and Agreement Level within the Service Agreement you can identify

- The expected Response Time from the time the Call was first received
- The expected level of achievement between the Expected Response Time and the Actual Response time

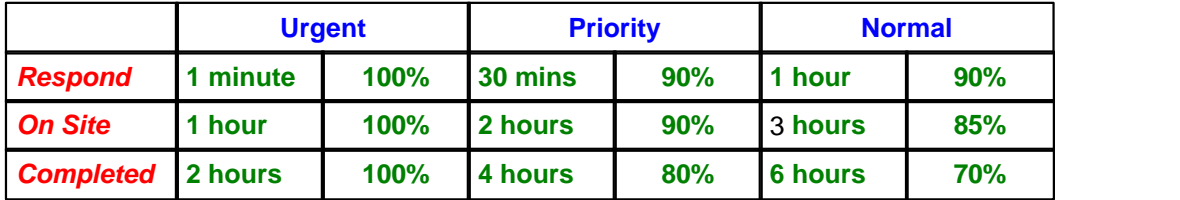

#### **3. Service Agreement Activation**

Having defined the Service Level Agreement lets now 'activate' it. Go into *CRM>Settings>CRM Rules* and enter the following:

**Service Level Tracking Activated: 'Check' the checkbox.** 

**Default Service Agreement**: From the drop-down list select the Default Service Agreement that will be used when generating a Call. As you have only created one Service level Agreement you should (of course) select that one

**Default Severity Level**: From the drop-down list select the Service Level within the above Agreement that will be used as the default when generating a Call. You should note that if a Customer has a Service Support Agreement/Service Level identified against the Customer record then that Service Agreement Level will be used in preference to this default. For now select Agreement Level '**Normal**'

#### **4. Adding a Service Agreement to a Customer record**

#### **4.1. Adding the Service Agreement**

Go into *Sales>Customers* and select a Customer (say) '**Jim Gold & Co Ltd**' then go to the ' **Detail'** tab. Click on the 'Pricing and Invoicing' tab and enter the following: **Service Agreement**: Select Service Agreement '**Retail**' from the drop-down list. **Service Agreement Level**: Select '**Normal**' from the drop-down list.

#### **4.2. Adding a Customer Contact**

Whilst still in the Customer screen click on the '**Related**' button and select '**Contacts**' from the displayed list. (You can also go to this screen via *CRM>Contacts*). Add you own contact and link that to Customer '**Jim Gold & Co Ltd**'. You should also note that if the Contact has an email address then you can 'double click' on the address and it will bring up your PCs email facility prefilled with this email address.

#### **5. Using Service Level Agreements,**

Let us create a Service Call received from the above Customer. Go to *CRM>Call Centre* and click on the '**Add**' button to register a new call. Select the Contact that you created above.

You will see two tabs that are visible when you enabled Service Level Tracking in the CRM Rules.

#### **5.1. Service Level - Sub Tab**

This shows the **Service Agreement** and **Service Level** held against the Customer record. If the Customer does not have a definitive Service Agreement or the source of this call is from other than a Customer then the default that you identified in CRM Rules will be used. Within this tab you can amend the following:

**Severity Level:** This is prefilled with the Default Service Agreement Level as entered into the CRM Rules screen or the Service Agreement Level as held against a Customer Record. It can be amended here to another Severity Level if required

**Notes**: You can enter unlimited amount of Notes that are related to this Service Level. If you click in the Notes area you will see two Icons appearing in the top-right of the field. If you click on the first Icon then the Notes field will occupy a much larger area so that you can see the full content of your notes.

Before we go to the second Icon go to *General>Frequently Used Text* and create a common Text Message such as '**This Severity covers Normal Service Agreements**'. Having done that go back to the Service Level - Sub Tab and click on the second Icon. A separate screen will appear showing the Frequently Used Text message that you have just created. If you 'double click' on the selected text, to highlight it and click the **OK** button then the text will be copied to these Notes.

#### **5.2. Service Response - Sub Tab**

This shows all the Steps contained within the Service Level Agreement for the chosen Service Level. This screen shows the Planned Response Date/Time based on the Call's Date and Time and scheduled against each Step base on the Work Times set up in General>Settings>Work Times. In this screen you can record the actual time spent on each Step thereby enabling you to analyse the actual response times relative to the agreed Service Agreement response times.

Go into field '**Actual Response Time**' and enter the actual Date/Time when the Step was completed. You can click on the drop-down Calendar and

- Select the Date by clicking on the Day
- Select the Time by clicking on the time element (HH, MM, or SS) and using the up/down arrows
- Selecting the a.m./p.m. field and alternating using the up/down arrows
- · Click on the '**Now**' button to select the current Date/Time

## <span id="page-17-0"></span>**7 Customer / Supplier Item Code X-Ref**

This Tutorial describes how you can link Customer and/or Supplier Item Codes to your own internal code and have them both available when selecting the Item during Order entry.

#### **1. Internal Item Code**

Let us first set up your own Item Code by going into *Inventory>Items* and creating (say)

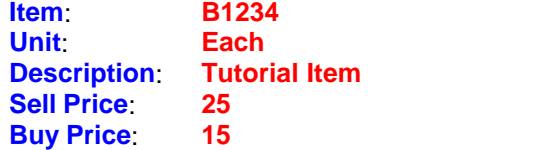

#### **2. Customer Item Codes**

While you are still in the Item screen click on the '**Related**' button down the right-hand side of the screen and select '**Item Customers**'. On the presented screen click the '**Add**' button. Create a line with (say) the following:

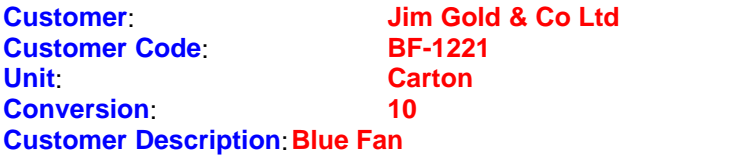

'**Save**' the record then exit the Item Customers screen.

Whenever you are searching the Item List you can type in either your own number or the Customer 's number. Let's see this in action.

Go to *Sales>Sales Orders* and create a Sales Order for **Jim Gold & Co Ltd**. Select the '**Lines**' tab and then click on the '**Add**' Button. Make sure that the '**Line Type**' is '**Item Code**'. Enter **BF**in the '**Code**' field and then click on the 'spyglass' icon in the '**Code**' field. The displayed panel will show both your Item Code and the Customer's Item Code. Selecting the Item will add the Item to the Sales Order. Enter quantity **20** and then '**Save**' the line.

Click on the '**Print**' Button to the right of the screen to print the **Order Acknowledgement**. You will see both your, and the Customer's, reference numbers will be printed.

#### **3. Supplier Item Codes**

Go back to *Inventory>Items* and select the Item Code you created above then click on the ' **Pricing**' button. (Alternatively you can go to **Pricing>Item Pricing** and select the Item Code). Within the Detail view click on the '**Buy Prices**' tab and add (say) the following Buy Price Line:

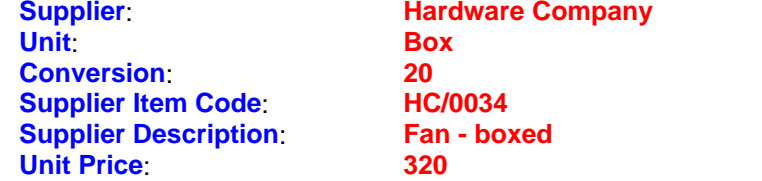

'**Save**' the record then exit the Item Prices screen.

Whenever you are searching the Item List you can type in either your own number or the Supplier' s number. Let's see this in action.

Go to *Purchasing>Purchase Orders* and create a Sales Order for **Hardware Company**. Select the '**Lines**' tab and then click on the '**Add**' Button. Make sure that the '**Line Type**' is '**Item Code**'. Click on the 'spyglass' icon in the '**Code**' field. In the displayed panel enter (say) **HC** and click the search Icon. The resultant display will show both your Item Code and the Supplier's Item Code. Selecting the Item will add the Item to the Purchase Order. Enter quantity **10** and then '**Save**' the line.

Click on the '**Print**' Button to the right of the screen to print the **Purchase Order**. You will see both your, and the Supplier's, reference numbers will be printed.

#### **20 Ostendo Tutorials**

## <span id="page-19-0"></span>**8 Data Restriction by User**

In Ostendo you have the option to define - by User - restrictions regarding which records can be accessed. When the User goes into the relevant screen(s) only those records defined here are available.

In this tutorial we will restrict a User to only looking at Jobs which have a **Job Type** of '**Standard**'.

#### **1. Creating a User**

Go into *File>System Configuration>User Security and Options* and click the '**Add**' button. Create a new User and check the '**Normal User**' Radio Button. Click on the '**User Access**' tab and ensure that access has been granted to all the **Jobs** screens and Reports. Save the settings and exit the screen.

#### **2. Setting up the Restriction Parameters**

Go into *File>System Configuration>System Screen Conditions* and click the '**Add**' button.

Enter the following information:

**User Name**: Select the User you created above **Screen**: Select '**Job Orders**' from the drop-down list **Filter Condition**: Enter **JOBTYPE = 'Standard'**

Save the settings and exit the screen.

#### **3. Viewing the results**

Go into *File>Switch User* and sign on as the User you created above. If you go into *Job>Job Orders* you will see that the display is restricted to Job Type '**Standard**'

Go back to *File>Switch User* and sign on as '**Admin**'

#### **4. Extending the Selection**

We will extend the above to allow access to both Standard and Service Type Jobs.

Go back to *File>System Configuration>System Screen Conditions* and open up the **Filter Condition** field.

Change the filter criteria to: **(JOBTYPE = 'Standard' or JOBTYPE = 'Service')**

If you now switch User you will see that the display will show both Standard and Service Job Types

## <span id="page-20-0"></span>**9 Database Inquiries**

Within Ostendo you can (a) create your own spreadsheet from data held within Ostendo and (b) display existing .xls files. Upon first entering this screen it will show a standard Spreadsheet layout. This short tutorial will take you through the process of accessing your Ostendo Database and extracting information for viewing in the spreadsheet.

#### **Creating a Query**

To extract information you first need to create a Query. A Query is a sequence of instructions that tells the computer what to extract from the database. To begin go to *General>Data Spreadsheet* . In the displayed panel select *Data>Query Builder*. On the displayed screen there are four panels

*Tables* - The names of all the Tables (database files) that are used by Ostendo *Fields* - Having selected a specific Table this will show each field in that Table *Query* - This is where you create and maintain the query as described below *Selection Criteria* - Enables you to define parameters when running this query

Let us construct a 'Query' that extracts data from the Inventory Master table. (A separate Tutorial covering Queries is available)

The first command is '**select**'. With this command you are telling the computer which fields to select. However the computer doesn't know from which table you are selecting therefore the command should be extended to tell it from which table to extract the field. In this example we will extract all fields from the Inventory Master (Inventory) table. The instruction would be

#### **Select \* from Inventory**

If you type this in the right hand panel and hit '**Run**' button the full data from the Inventory table will be output to a spreadsheet. (Hint – when you get to the '**Inventory**' table in the left-hand panel you can double click on it and it will automatically copy to the right without the \*)

You may wish to only extract selected fields from the Inventory table. This is simply done by specifying the required field(s) in the 'select' statement. For example:

#### **Select ItemCode, WarehouseCode, LocationCode from Inventory**

Note: Each selected field is separated by a comma.

(Hint – Once again you can double click on the field on the left side of the screen and it will automatically copy to the right).

#### **Selection Parameters**

The Query defined above extracts data from every record in the Item Master table. You may wish to limit the extracted records to a range of Items. Ostendo therefore allows you to enter selection parameters. Using the above example let us allow a range of Item Codes to be selected.

To create a parameter you should

- · Highlight the Table in the 'Table' panel (This would be ItemMaster in our exercise)
- · Click the 'Add' button at the bottom of the screen. This will add a new line in the 'Selection Criteria' Panel. Enter the following information

**Display Name**: Enter (say) '**Item Code From**' **Field Name:** From the drop-down list select the field against which the parameter entry will be made. In our example it will be I**temCode Operator**: From the drop-down list select the operand that will apply to the

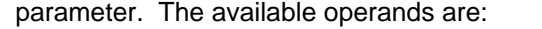

- **=** (Equal To)
- **>** (Greater Than)
- **<** (Less Than)
- **>=** (Greater than or equal)
- **<=** (Less than or equal)
- **<>** (Not equal to)

In our instance it would be >**=**

**Look Up Table**: From the drop-down list select the LookUp table from which the selection will be make. In our example it would be **1004**

- · Click the 'Add' button again and add another line with the following
	- **Display Name**: Enter (say) '**Item Code To**' **Field Name**: **ItemCode Operator**: **<= Look Up Table**: **1004**

Save the parameter settings by clicking on the '**Save**' button at the bottom of the screen.

Now Save the whole query by clicking on the **Save** button down the right of the screen

If you now '**Run**' the Query the selection parameters will be presented for the Range to be entered.

As you have 'Saved' the query it can be recalled at any time by clicking on the '**Query List**' button and selecting the query

The extracted data can be printed or saved as a .xls Spreadsheet

## <span id="page-22-0"></span>**10 Descriptors and Their Use**

#### **1. What is a Descriptor?**

A Descriptor can represent anything that you wish to Invoice that is not an Inventoried Item. Examples of Descriptors are:

- Non-Stock Items
- **Travel**
- **Accommodation**
- One-off charges
- · Etc

A Descriptor can also be used as a descriptive line against an Invoice. In this instance it also serves to determine a Tax Code (I.e. The Descriptor's Tax Group is matched to the Customer's Tax group to provide a Tax Code).

#### **2. Standard Descriptor**

This is the 'standard' style of general usage Descriptor. We will create a Descriptor to cover mileage charges. To begin you should go into *General>Settings>Standard Units* and create a Unit of **Km** with description '**Kilometres**'. Now go into *Inventory>Descriptors* and create a Descriptor of (say) '**Travel**'. Select '**Km**' as the Unit. Add a description and a Sell Price of (say) \$ **1.50** per Km. You may also wish to add some Sales Notes at the bottom of the screen; these will be copied to the Sales order Line.

To use the Descriptor go into *Sales>Sales Orders* and create a new Sales Order by clicking on the '**Add**' button. On the presented panel select Customer '**Jim Gold & Co Ltd**' and then click on the '**Create Order**' button. In the generated order click on the '**Lines**' tab and then the '**Add**' button. In the lower part of the screen change the '**Line Type**' to '**Descriptor**' and select '**Travel**' from the drop-down in field '**Code**'. Finally enter a quantity of (say) **20** Kilometres and then '**Save**' the record.

If you now click on the '**Print**' button down the right of the screen you can print the Order Acknowledgement.

#### **3. Time Unit Descriptor**

This type of Descriptor is based on time units and, when used in Job Orders, is included in a Order 's planned and projected hours statistics.

To begin you should go into *General>Settings>Standard Units* and create a Unit of **Hrs** with description '**Hours**'. You should also 'check' the '**Is Time Unit**' checkbox and enter a value of **1** in '**Time per Hour**'. Next, go into *Inventory>Descriptors* and create a Descriptor of (say) ' **Subcontract**'. Select '**Hours**' as the Unit. Add a description, default Supplier and Sell Price.

To use the Descriptor go into *Jobs>Job Orders* and create a new Job Order by clicking on the ' **Add**' button. On the presented panel select Customer '**Jim Gold & Co Ltd**' and then click on the ' **Create Order**' button. In the generated order click on the '**Lines**' tab and then the '**Add**' button. In the lower part of the screen change the '**Line Type**' to '**Descriptor**' and select '**Subcontract**' from the drop-down in field '**Code**'. Finally enter a quantity of (say) **10** hours and then '**Save**' the record.

#### **24 Ostendo Tutorials**

If you now click on the '**Related**' button and select '**Job Values**' the panel that appears will show the **10** hours as the '**Planned**' hours. This will be used against Actual Values to evaluate the progress of the Job

#### **4. Kit Set Code**

A Kitset is used in Sales and Job Orders where you sell a 'Kit' of parts at a defined price irrespective of the cost of the Items within the Kit. In our example we will make a 'Pizza' and sell it for \$9.95. The contents of the pizza will be the pizza 'Base' and the 'Cheese'. First go into *Inventory>Items* and create the following Items

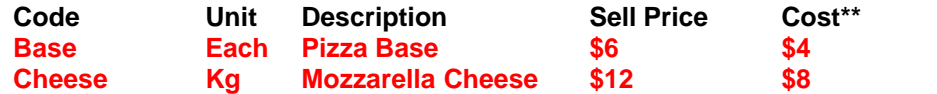

\*\* Note: To enter the Cost click on the '**Costing**' button in the Item's '**Detail**' screen and enter the above costs in both the **Average Cost** and **Standard Cost** fields then '**Save**' the entries

The next step is to create the Kit Set Descriptor. Therefore go into *Inventory>Descriptor* and create the Kitset with the following information

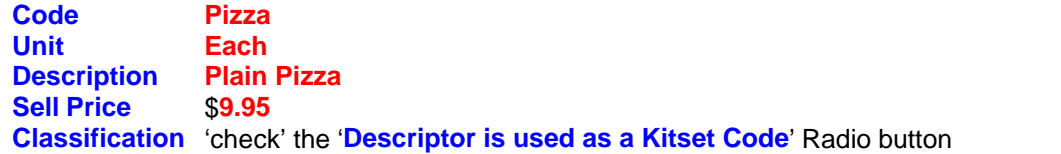

The final step is to create the Kitset. Therefore go into *Sales>Kitsets* and click the '**Add**' button. Select '**Pizza**' from the drop-down list. You will note that the standard Sell Price of \$9.95 is displayed on this screen. Click on the '**Lines**' tab and enter the following:

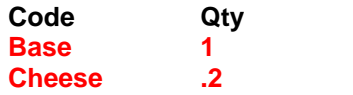

You are now ready to create a Sales Order using this Kitset. Go to *Sales>Sales Orders* and create a new Sales Order. Click on the '**Lines**' tab and then the '**Add**' button. In the lower part of the screen select '**Kitset Code**' from the drop-down under field '**Line Type**' then select '**Pizza**' from the drop-down under '**Code**'. Enter a quantity of **1** then '**Save**' the entry.

You can issue the Kit by one of two methods:

- Using the 'Picking' button on the batch entry bar, or
- Using the 'Picked Lines' tab at the bottom of the screen

If you issue the Kitset then the Kitset Components are 'backflushed' (I.e. Issued) from stock.

4.1. In the above example you manually entered a Sell Price against the Kitset Descriptor. You may prefer to get Ostendo to evaluate the Sell Price and two methods are available:

(a) Go into *Sales>Kitsets* and recall the '**Pizza**'. On the '**Detail**' screen click on the ' **Rolled Up Prices from Kitset Lines**' and '**Save**' the changes. You will see that the Sell Price has changed to reflect the sum of the Sell Prices of the Kitset Components. (b) Now click on the '**Rolled Up Costs from Kitset Lines**' and enter (say) **80** in field ' **Markup%**' then '**Save**' the changes. You will see that the Sell Price has changed to reflect the cost of the Kitset Components and applying the Markup%.

Both these options will update the '**Sell Price**' field in the '**Pizza**' Descriptor record.

#### **5. Task Bill Code**

A Task Bill is used in Job Orders where you carry out a Task at a defined price irrespective of the cost of carrying out the Task. In our example we will 'Fit out' a bathroom for a standard price of \$2000. The contents of the Task will be a Bath, Washbasin and Labour of 5 hours. First go into *Inventory>Items* and create the following Items

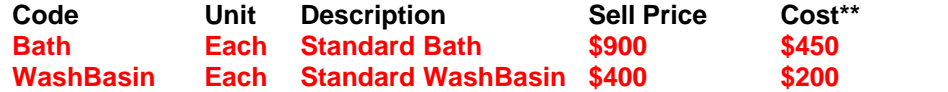

\*\* Note: To enter the Cost click on the '**Costing**' button in the Item's '**Detail**' screen and enter the above costs in both the **Average Cost** and **Standard Cost** fields then '**Save**' the entries

The next step is to create the Task Bill Descriptor. Therefore go into *Inventory>Descriptor* and create the Task Bill with the following information

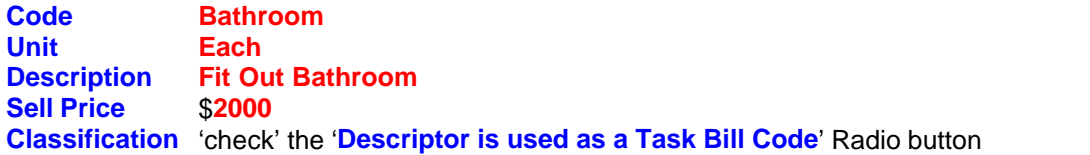

The final step is to create the Task Bill. Therefore go into *Jobs>Task Bills* and click the '**Add**' button. Select '**Bathroom**' from the drop-down list. You will note that the standard Sell Price of \$2000 is displayed on this screen. Click on the '**Lines**' tab and enter the following:

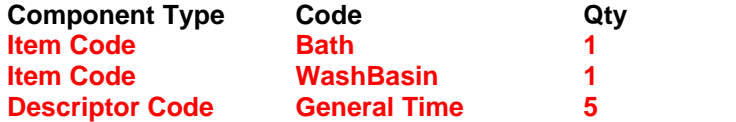

You are now ready to create a Job Order using this Task Bill. Go to *Jobs>Job Orders* and click the '**Add**' button. Select a Customer then click on the '**Task Information**' tab. In that panel go to field '**How Job Lines are related to this Task**' and amend this to '**A single Task Bill is linked to this Task**' from the drop-down list. In field '**Task Bill Code**' select '**Bathroom**' then click the ' **Create Order**' button

Click on the '**Lines**' tab in the generated order where you will see a single Task. This Task now has two elements.

- · Entering the 'actual' usage of the Task Bill content to arrive at the cost of carrying out this Task
- Entering a Task Completion so that the activity can be billed to the Customer.

5.1. Entering actual usage. In the '**Lines**' tab of the Job Order click on the '**Task Completions**' tab and then click the 'Add' button. Enter a quantity of **1** and '**Save**' the entry. on the '**Batch Entry**' bar. If you 'Prefill Issues' then you will see that the Bath, WashBasin and General Time will be presented for entering the Actual Usage.

5.2. Entering Task Completion. In the '**Lines**' tab of the Job Order click on the '**Task Completions**' tab and then click the '**Add**' button. Enter a quantity of **1** and '**Save**' the entry. If you click on the '**Invoices**' button then you can print the Invoice relating to the completion of this Task. Note: If you have '**Invoice Approvals**' flag set in *Jobs>Settings>Job Rules* then you should first ' Approve' the Invoice via *Jobs>Job Pending Invoices*

#### **6. Recurring Invoice**

A Recurring Invoice is simply a schedule of planned Invoices as agreed with your Customer. A Descriptor is used as the basis for providing a description of the Invoice Line in addition to determining the Tax Rate to apply to the Invoice (via the Tax Group combination associated to the Customer and Descriptor records).

During this exercise we will create a recurring Invoice covering 6 monthly amounts of \$550. Go into *Sales>Recurring Invoices* and click on the '**Add**' button. On the presented screen you can create a schedule of planned Invoices as follows:

- Select a Customer from the drop-down list against field '**Customer'** then
- · Select '**Contract Style**' of '**Fixed Term**'
- In the '*Invoice Line Details'* section down the left of this screen define:
	- **Frequency Every** '**1**' '**Month**'
	- **Start Date** = **Today**
	- **Number of Times** = **6**
	- **Per Invoice Value** = \$**500**
- · In the '**Invoice Line Details**' section down the right of this screen select **Descriptor Code** '**Monthly Charge**'
- · Click the '**Create**' Button to generate the Invoice Schedule
- Note the **Contract Number** generated by Ostendo. This will be used in the next step.

You can view the generated Invoice by going to the '**Scheduled Invoices**' tab.

To generate an Invoice from this schedule go into *Sales>Batch Invoicing* and select the '**Add**' button. A screen is presented in which you should 'check' the Include **Recurring (Contract) Invoicing** checkbox

- · Select the above contract in the drop-down in fields '**From Contract No**' and '**To Contract No**' fields
- · Click the '**Create**' button.

As the first scheduled Invoice was planned for today this routine will create an Invoice for this scheduled line. Print the Invoice back to the screen.

Go back to *Sales>Recurring Invoices* and click on the '**Scheduled Invoices**' tab. You will see that the first scheduled Invoice now has the Invoice Number held against it. Note: Any Scheduled Invoice that has not been converted can have the Date and amount altered. You may also add or delete entries.

#### **7. Job Retentions**

A Descriptor is used within a Retention Invoice to provide a description of the Invoice Line in addition to determining the Tax Rate to apply to the Invoice (via the Tax Group combination associated to the Customer and Descriptor records).

To use the Descriptor go into *Jobs>Job Orders* and create a new Job Order by clicking on the ' **Add**' button. On the presented panel select Job Style 'Progress' and Customer '**Jim Gold & Co Ltd**' and then click on the '**Create Order**' button. In the generated order 'check' the checkbox ' **This is a Fixed Price Job**' and enter a value of (say) **1000** in the adjacent '**Nett Value**' field. Click on the '**Invoices**' button down the right of the screen and an Invoice panel will appear. Click on the '**Detail**' tab, then 'check' the '**A Planned Retention applies to this Job**' checkbox and enter the Retention information such as:

**Retention%**: **10% Planned Retention Date**: (say) the end of the following month

#### **Code**: **RETENTIONCLAIM**

'**Save**' the record and close out of the screen.

If you go to *Jobs>Reports>Jobs Retentions Listing* you will see the list of Retentions, each having a Retention Due Date and current value.

#### **8. Job Scheduled Invoice**

A Scheduled Invoice is used against a Job that has an Invoice Style of '**From Schedule**'. The Schedule itself is user-defined where a series of Invoices are raised and each Invoice represents a proportion of the total Job Value. Each Invoice can be represented by a single Descriptor or a further breakdown using additional Descriptors as follows

#### **8.1. Single Descriptor**

Go to *Jobs>Job Invoices* and select the Invoicing schedule that you created in the previous section and click on the '**Invoices**' tab. Click the '**Add**' button to generate a scheduled Invoice Line. Under field '**Code**' select Descriptor '**PROGRESSCLAIM**' from the drop-down list. If you click on the '**Invoice Line**' tab you will see that the Radio Button '**Use the Line Below for printing on the Invoice'** is already 'checked'. This option will print Descriptor '**PROGRESSCLAIM**' along with its Description and Line Comments. (Note: In this panel you can amend the description and add note that are specific to this Invoice). Go back to the '**Schedule**' tab and click on the '**Create Pending Invoice**' button. Finally click on the '**Print Selected Invoice**' button and - In **PREVIEW** Mode - look at the Invoice.

#### **8.2. Additional descriptive lines**

While still in the above Invoice click on the '**Invoice Line**' tab and select the second Radio Button ' **Use the line below as the priced Invoice line….etc**'. Now click on the '**Lines for printing only**' tab. Click the 'Add' button and add two lines with (say)

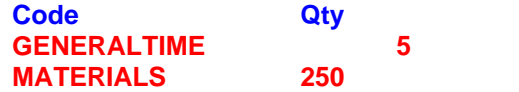

Go back to the '**Schedule**' tab and click the'**Print Selected Invoice**' button and - In **PREVIEW** Mode - look at the Invoice.

#### **8.3. Priced descriptive lines**

Go back to the '**Invoice Line**' tab and select the third Radio Button '**Enter multiple Priced Lines….etc**'. Now click on the '**Lines for printing only**' tab. Add additional Information to the Lines that are currently there. For example

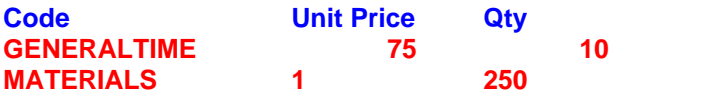

Go back to the '**Schedule**' tab and click the'**Print Selected Invoice**' button and - In **PREVIEW** Mode - look at the Invoice.

## <span id="page-27-0"></span>**11 Emailing From Job Calendar**

Emailing from Job Calendar

This Tutorial will take you through the process of emailing instructions to an Employee from the Job Calendar and directly updating the recipient's 'Outlook' Calendar

1. The first step is to create the script. Therefore go into *File>Scripting Configuration>Script Editor* and create a new script called (say) 'Job Notification'. Select 'Order' from the 'Style' drop-down. Click on the 'Script' tab and add the following script.

```
Const
  OrganizerEmail = 'demo@development-x.com';
  SMTPHost = 'mail.development-x.com';
  POP3Host = 'mail.development-x.com';
  POP3Pass = 'demo';
function GetEmployeeFromEmail(EmailAddress: String): String;
var
  ResQuery: TpFIBQuery;
begin
  ResQuery := TpFIBQuery.Create(nil);
  try
   ResQuery.Database := OstendoDB;
   ResQuery.Options := qoStartTransaction;
   ResQuery.SQL.Clear;
   ResQuery.SQL.ADD('Select RESOURCENAME from
RESOURCEMASTER where EMPLOYEEEMAIL=:EMPLOYEEEMAIL');
   ResQuery.SQL.ADD('and RESOURCETYPE=:RESOURCETYPE');
   ResQuery.PN('EMPLOYEEEMAIL').AsString := EmailAddress;
   ResQuery.PN('RESOURCETYPE').AsString := 'Employee';
   ResQuery.ExecQuery;
   Result := ResQuery.FN('RESOURCENAME').AsString;
  finally
   ResQuery.Close;
   ResQuery.Free;
  end;
end;
procedure GetReplies;
var
  MsgCount, AttachCount: Integer;
```
x, i: Integer;

 EmailAddress, EmailSubject, EmailBody, EmailAttachment: String; OrderNumber, TaskName, EmployeeName: String;

```
 SubjectParts: TStringList;
begin
  {receive email using settings specified at top of script in "const" section}
  MsgCount := ReceiveEmail(POP3Host,OrganizerEmail,POP3Pass,True);
  SubjectParts := TStringList.Create;
  try
  for x := 1 to MsgCount do
   begin
    EmailSubject :=GetEmailMessage('Subject',x);
    EmailBody := GetEmailMessage('Body',x);
    EmailAddress := GetEmailMessage('FromAddress',x);
    EmployeeName := GetEmployeeFromEmail(EmailAddress);
    {Accept / Tentative / decline in email subject}
   SubjectParts.Text := ReplaceText(EmailSubject, ':', #13);
    if SubjectParts.count < 3 then exit;
   {0 =} Status 1 = OrderNumber 2 = Taskname}
    OrderNumber := trim(SubjectParts[1]);
    TaskName := trim(SubjectParts[2]);
    if trim(SubjectParts[0]) = 'Accepted' then
      ExecuteSQL('Update JOBTASKRESOURCES set
RESOURCESTATUS=''Accepted'''
      + ' where ORDERNUMBER=' + '''' + OrderNumber + ''''
      + ' and TASKNAME=' + '''' + TaskName + ''''
      + ' and RESOURCETYPE=''Employee'''
      + ' and RESOURCENAME=' + '''' + EmployeeName + ''''
 )
    else if trim(SubjectParts[0]) = 'Declined' then
      ExecuteSQL('Update JOBTASKRESOURCES set
RESOURCESTATUS=''Declined'''
      + ' where ORDERNUMBER=' + '''' + OrderNumber + ''''
      + ' and TASKNAME=' + '''' + TaskName + ''''
      + ' and RESOURCETYPE=''Employee'''
      + ' and RESOURCENAME=' + '''' + EmployeeName + ''''
      );
   end;
  if MsqCount = 1 then
   MessageDlg('[' + inttostr(MsgCount) + '] Reply was Processed'
,mtinformation,mbok,0)
   else
    MessageDlg('[' + inttostr(MsgCount) + '] Replies were Processed'
,mtinformation,mbok,0);
  finally
   SubjectParts.Free;
  end;
end;
```
function GetEmployeeEmail(EmployeeName: String): String;

```
var
  ResQuery: TpFIBQuery;
begin
  ResQuery := TpFIBQuery.Create(nil);
  try
   ResQuery.Database := OstendoDB;
   ResQuery.Options := qoStartTransaction;
   ResQuery.SQL.Clear;
   ResQuery.SQL.ADD('Select EMPLOYEEEMAIL from
RESOURCEMASTER where RESOURCENAME=:RESOURCENAME');
   ResQuery.SQL.ADD('and RESOURCETYPE=:RESOURCETYPE');
   ResQuery.PN('RESOURCENAME').AsString := EmployeeName;
   ResQuery.PN('RESOURCETYPE').AsString := 'Employee';
   ResQuery.ExecQuery;
   Result := ResQuery.FN('EMPLOYEEEMAIL').AsString;
  finally
   ResQuery.Close;
   ResQuery.Free;
  end;
end;
function DateTimeToOutlookString(ADateTime: TDateTime): String;
begin
  ADateTime := ConvertToUniversalTime(ADateTime);
  Result := FormatDateTime('YYYYMMDD"T"HHMMSS"Z"',ADateTime);
end;
function CreateInvite(Attendees: String; StartDateTime: TDateTime;
EndDateTime: TDateTime; Location: String;
  OrderNumber: String; Subject: String; Description: String): String;
var
  TempList,AttendeeList: TStringList;
  ICSFile: String;
  x: Integer;
begin
  TempList := TStringList.Create;
  AttendeeList := TStringList.Create;
  try
   TempList.Add('BEGIN:VCALENDAR');
   TempList.Add('PRODID:-//Development-X//Ostendo//EN');
   TempList.Add('VERSION:2.0');
   TempList.Add('METHOD:REQUEST');
   TempList.Add('BEGIN:VEVENT');
   {Loop and add multiple attendees CRLF delimited}
   AttendeeList.Text := Attendees;
   for x := 0 to AttendeeList.Count -1 do
```
TempList.Add('ATTENDEE;ROLE=REQ-PARTICIPANT;RSVP=TRUE:MAI LTO:' + AttendeeList.Strings[x]); TempList.Add('ORGANIZER:MAILTO:' + OrganizerEmail); TempList.Add('DTSTART:' + DateTimeToOutlookString(StartDateTime)); TempList.Add('DTEND:' + DateTimeToOutlookString(EndDateTime)); TempList.Add('LOCATION:' + Location); TempList.Add('SEQUENCE:0'); TempList.Add('UID:' + OrderNumber); TempList.Add('DTSTAMP:' + DateTimeToOutlookString(Now)); TempList.Add('DESCRIPTION:' + Description); TempList.Add('SUMMARY:' + Subject); TempList.Add('CLASS:PUBLIC'); TempList.Add('END:VEVENT'); TempList.Add('END:VCALENDAR'); ICSFile := OSTENDOPATH + 'Invite' + Ordernumber + '.ics'; TempList.SaveToFile(ICSFile); Result := ICSFile; finally TempList.Free; AttendeeList.Free; end; end; var ICSFile, OrderNumber, TaskName, TaskDesc, Location: String; AttendeeList: TStringList; ResQuery: TpFIBQuery; EmailString: String; TaskStart, TaskFinish: TDateTime; begin if MessageDlg('Do you wish to get replies (yes) or send invites  $(no)$ ',mtinformation,mbyes+mbno,0) = mrYes then begin GetReplies; exit; end; OrderNumber := GetSourceFieldValue('ORDERNUMBER', 'LINE'); TaskName := GetSourceFieldValue('TASKNAME', 'LINE'); TaskDesc := GetSourceFieldValue('TASKDESCRIPTION', 'LINE'); Location := 'On Site'; TaskStart := strtodatetime(GetSourceFieldValue('TASKSTART', 'LINE')); TaskFinish := strtodatetime(GetSourceFieldValue('TASKFINISH', 'LINE')); {Get Resources for job/task with Assigned status}

AttendeeList := TStringList.Create;

 ResQuery := TpFIBQuery.Create(nil); try ResQuery.Database := OstendoDB; ResQuery.Options := qoStartTransaction; ResQuery.SQL.Clear; ResQuery.SQL.ADD('Select RESOURCENAME,SYSUNIQUEID from JOBTASKRESOURCES where RESOURCESTATUS=:RESOURCESTATUS'); ResQuery.SQL.ADD('and RESOURCETYPE=:RESOURCETYPE'); ResQuery.SQL.ADD('and ORDERNUMBER=:ORDERNUMBER'); ResQuery.SQL.ADD('and TASKNAME=:TASKNAME'); ResQuery.PN('RESOURCESTATUS').AsString := 'Assigned'; ResQuery.PN('RESOURCETYPE').AsString := 'Employee'; ResQuery.PN('ORDERNUMBER').AsString := OrderNumber; ResQuery.PN('TASKNAME').AsString := TaskName; ResQuery.ExecQuery; while not ResQuery.eof do begin EmailString := GetEmployeeEmail(ResQuery.FN('RESOURCENAME').AsString); if trim(EmailString) <> " then if pos('@',EmailString) > 0 then AttendeeList.Add(EmailString); ResQuery.Next; end; if  $trim(AttendeeList.text) = "then$  begin MessageDlg('There is nothing to send, employees for this task have been notified',mtinformation,mbok,0); exit; end;  $ICSEile :=$ CreateInvite(AttendeeList.text,TaskStart,TaskFinish,Location,OrderNumbe r,{Subject}OrderNumber + ':' + TaskName,TaskDesc); if trim(ICSFile) <> " then SendEmailMessage(SMTPHost,OrganizerEmail, AttendeeList.CommaText, 'subject','body',ICSFile); {Update JOBTASKRESOURCES RESOURCESTATUS to Notified} ResQuery.Close; ResQuery.ExecQuery; while not ResQuery.eof do begin ExecuteSQL('Update JOBTASKRESOURCES set RESOURCESTATUS=''Notified'' where SYSUNIQUEID=' + ResQuery.FN('SYSUNIQUEID').AsString); ResQuery.Next; end;

```
 MessageDlg('Invites were sent to employees',mtinformation,mbok,0)
  finally
   ResQuery.Close;
   ResQuery.Free;
   AttendeeList.Free
  end;
end.
```
You should now amend the Constants in the script to that used by your organisation.

2. The next step is to link the script to the Job Activity in the Job Calendar. Therefore, go into *File>Scripting Configuration>Order Scripts* and add a new record containing Screen:Job Calendar and ScriptName: as created above.

3. To ensure that the email is sent to the correct address you should now go into *Labour>Employees* and validate the email addresses against each Employee.

4. We will now see how this all pulls together.

4.1. Go into *Jobs>Job Calendar* and create a new Job. If you 'right mouse' on the generated rectangle you will see the above script name. Click on this and it will run the script.

A panel will appear from which you can 'send' the email to the Employee(s).

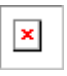

If you click the 'No' button then the email will be sent and the following confirmation panel will appear

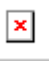

4.2. The Employee will then receive the email with an attached appointment message. The email will display as follows

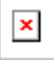

Upon opening the attachment the following will be displayed

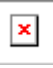

You can see that there are options to Accept, Decline, Tentative, or propose a new time.

4.3. Upon completing the option the response is returned to the Sender and a reservation placed in Outlooks Calendar.

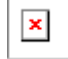

### <span id="page-34-0"></span>**12 Features and Options**

Features and Options allow you to configure a Customer-Specific Product during Order Entry.

A 'Feature' is an aspect of a product showing the variables being offered (for example: What Type of Birthday Cake do you want?). Within each Feature are the defined Options (Example: Plain Sponge, Chocolate Sponge, Battenberg, etc). Features and Options are used during Order Entry where each Feature is shown from which you select an Option. This will generate a Customer-Specific Bill of Material which, in turn, provides a quoted price for the configuration.

In this Tutorial you will use the **DEMO** Database to:

- · Create a 'base' Bill of Material for a Birthday Cake
- Add Features and Options to the Bill of Material
- · Configure a customised Birthday Cake via a Sales Order. This will include exercises to show how to:
	- o Add a new Line to the configured BOM
	- o Increase Quantity in the configured BOM
	- o Decrease Quantity in the configured BOM
	- $\circ$  Remove a line in the configured BOM<br> $\circ$  Replace a line the configured BOM
	- Replace a line the configured BOM

#### **Create Items**

Go into *Inventory>Items* and create the following

**Item Code**: CAKE **Unit**: Each **Description**: Cake **Default Supply Method**: Source On Demand **Sourced By**: Custom **Configured By**: Features **Sell Price**: \$10.00 (This is the 'Base' price with no added Features/Options) **Batch No**: 'Check' this checkbox

**Item Code**: PLAIN **Unit**: Each **Description**: Plain Sponge Base

**Item Code**: CHOCOLATE **Unit**: Each **Description**: Chocolate Sponge Base

**Item Code**: BATTENBERG **Unit**: Each **Description**: Battenberg Base

We will also use the existing GENERALTIME Descriptor Code to record times

#### **2. Base Bill of Material**

A base Bill of Material should be defined for the Custom Configured Item. At the very least this should contain the Steps necessary to make the parent Item. You may also include basic Items, Descriptors and Labour Codes that are not affected by the Features and Options process. In this example we will have a BOM with 2 Steps. The first step contains no Items (as this will be added during the configuration process) and a Labour Code. The second step will contain the Labour

#### **36 Ostendo Tutorials**

Code only and covers the time required to finish the configured Cake. Therefore go into *Assembly>Bills Of Material* and create a BOM for CAKE. In the '*Detail*' tab click on the '*Routing Steps*' tab and add step 'Finishing' to the existing default 'Assembly' step. Click on the BOM ' *Lines*' tab and add 0.25 hour of Descriptor GENERALTIME to Step 'Assembly'. Add the same Descriptor Code and time to the second 'Finishing' step. You should now have two lines in the BOM each with 0.25 hour of Descriptor GENERALTIME but different Steps. The Cake Style will be added as part of the Configuration process during Order Entry.

#### **3. Creating Features and Options**

Whilst you are in the Bill of Material screen you will see that there is a tab called 'Features'. This is only active if the parent Item is Sourced By 'Custom' and Configured By 'Features'. This screen enables you to define the Features and Options to be used. Click on this tab. The upper portion of the screen shows all the Features that are currently held against this BOM. The lower part of the screen enables you to create and maintain Features along with all Options used within each Feature.

Using the above we will carry out various scenarios that can be used within the Features and Options process

#### **Example 1. Adding Components**

This is the simplest form of Features and Options where the selected Options are added to the base BOM. In this exercise we will create a Feature that provides the option to select the Cake Type.

Ensure that you are in the 'Features' tab of the Bill of Material for Item CAKE. Click the 'Add' button to create a new Feature and - in the lower part of the screen - add the following

**Seq No**: 10 **Feature**: What Cake Type do you want? **Step**: Assembly

Click on the '*Options*' tab and add the following three Options to this Feature:

**Option Name**: Plain Sponge **Code Type**: Item Code **Option Code**: PLAIN **Qty Per Feature**: 1 **Option Price**: \$9.00 \*\***Description Segment**: /Plain Base

\*\* Note that the Description of the end product when Configured Product will be a combination of the Parent Item's description plus the Option's Description Segment. I.e. Cake/Plain Base

**Option Name: Chocolate Sponge Code Type**: Item Code **Option Code**: CHOCOLATE **Qty Per Feature**: 1 **Option Price**: \$10.00 **Description Segment**: /Chocolate Base

**Option Name**: Battenberg Base **Code Type**: Item Code **Option Code**: BATTENBERG
**Qty Per Feature**: 1 **Option Price**: \$14.00 **Description Segment**: /Battenberg Base

Now let's raise a Sales Order. Therefore go to *Sales>Sales Orders* and raise a Sales Order. Go to the 'Lines' tab and select CAKE from the drop-down list under field '*Code*'. Having selected the Cake you will see four icons in the Code field; select the third Icon to configure the Cake. A separate panel will appear showing the above Feature. Click on the drop-down in field '*Option*' and select the required Option. Finally click the 'Accept Options Selected' button at the bottom-right of the panel.

You will be taken back to the Order Line screen where the 'CAKE' Price and selected option Price has been added together to become the Quoted Price for the Order Line. You will also note that the Description of the Order Line comprises of the Description of the Cake with addition of the descriptions of the selected Options.

#### **Example 2: Increase quantity of an existing Item**

In this example we will demonstrate how the Features and Options process can increase the quantity of an existing entry in the base BOM. The BOM you created above has 0.25 hours of Descriptor GENERALTIME in the 'Finishing' step. This relates to using 'Plain' Icing on the Cake. If we had 'Decorative' Icing then this would take longer to finish this Assembly Step. In this instance we would need to increase the basic 0.25 hours of Descriptor GENERALTIME by a further 0.3 hours to make a combined 0.55 hours

We need to tell Ostendo the SPECIFIC Component that you are increasing. To do this you not only provide the Line Code and Assembly Step but also the Line Number within the Step. Therefore go into the BOM and take note of the Line Number against Descriptor GENERALTIME in the 'Finishing' step

The next step is to create a 'Phantom' BOM that will be added to the Option. Therefore create a new Item Code called (say) 'Phantom M'. Go into *Assembly>Bills of Material* and define it as being a Phantom Assembly. Go into the '*Routing Steps*' screen and add Step 'Assembly'

Go into the Lines tab of the Bill of Material and add the following:

Descriptor Code: GENERALTIME Step: Finishing<br>Line#: *The Line Number that you noted above*<br>Quantity: 1

This defines what is required when using the phantom. The actual quantity to be added to the configuration will be defined in the 'Options' tab of the 'CAKE' Assembly as follows

Go into the 'CAKE' Bill of Material and select the 'Features' tab. Click the 'Add' button to create a new Feature and - in the lower part of the screen - add the following

**Seq No**: 20 **Feature**: What Type of Icing do you want? **Step**: Finishing

Click on the 'Options' tab and add the following two Options to this Feature:

**Option Name**: Fancy Icing **Code Type**: Item Code **Option Code**: Phantom M

**Qty Per Feature**: 0.3 **\*\*Option Price**: \$5.00 **Description Segment**: /Fancy Icing

\*\* This is the Sell Price of this Option and will be added to the base price if this option is selected

**Option Name**: Plain Icing **Code Type**: Item Code **Option Code**: Phantom M **Qty Per Feature**: 0.0 **Option Price**: \$0.00 **Description Segment**: /Plain Icing

If you now raise a Sales Order for CAKE and - in the Item Code field – click on the third Icon to configure the Product. You will find that the Sell Price and Description of the line reflects the Options that have been selected.

Click on the 'Related' button and select 'Create Required Assembly Order' and convert the Configured Product into an Assembly Order. You will see that because the Item Code Phantom M is a phantom the Assembly Order generation process will 'Blow Through' the Phantom and match up the Item Code/Step Name/Line Number of the selected Option. As it currently exists Ostendo will combine the base and Option quantities together in the final Assembly Order.

# **Example 3: Decrease quantity of an existing Item**

This is similar to Example 2 except that the quantity entered against the option is negative.

### **Example 4: Remove an Item**

Once again, this is similar to Example 2 except that the quantity entered in the option is a negative quantity that equals the quantity in the Main BOM. As the sum of the two quantities is now zero Ostendo will ignore the line when creating the Assembly Order.

#### **Example 5: Replace an Item**

This is a combination of Example 4 where the Item being replaced has a negative quantity equal to the positive quantity in the Main BOM and Example 1 which adds the replacing Item in the same Phantom BOM.

# **13 Foreign Currency Processing**

## **Introduction**

Within Ostendo you have the following options

- Single-Currency Ostendo and Single-Currency 3<sup>rd</sup> Party Accounts. This is the default supplied with an initial Install.
- Multi-Currency Ostendo and Multi-Currency 3<sup>rd</sup> Party Accounts. You would define other currencies as shown in this exercise to achieve this option.
- · Multi-Currency Ostendo and Single-Currency 3rd Party Accounts. This is a simple setting that allows you to have full multi-currency processing in Ostendo (Purchase receipts, Invoices, payments, statements, etc) but output local currency Journals to the linked  $3<sup>d</sup>$ -Party Accounting package

These exercises will take you through Ostendo and describe the actions required to set up and process a Foreign Currency covering the following

- Accounting Link setup
- Setting Up Currency Code along with their related Cost centres
- Multi-Currency Purchasing
- Multi-Currency Sales
- Multi-Currency Job Orders

#### **1. Accounting Link Setup**

Go into *File>System Configuration>System Settings* and click on the 'Accounting Link' tab. You will see three main areas that should be addressed.

#### **1.1. Accounting Link Style**

From the drop-down list under '**Accounting Link Style**' select the Accounting software that you linking to. If you select '**Other Accounting Solution**' then you are required to point to Ostendo Scripts that process and Reprocess the Financial Batch Files

#### **1.2. Post Foreign Currency Transactions as Local**

If the linked accounting package that you are linked to only accommodates local currency or you only use local currency Journals then 'check' this checkbox. All generated Ostendo Journals will be exported in local currency although Foreign Currency Invoices, Deposits and Payments (along with their Exchange Rates) will still be processed in Ostendo.

#### **1.3. Post Daily Summaries.**

Although Ostendo creates and retains detailed Financial transactions you have the option to have Daily (Summary) Journals sent to the Ostendo-Accounting Link routine. The daily summaries can be selected for the following:

- · Applying Deposits
- · Applying Payments
- Assembly Issues
- Assembly Receipts
- Assembly WIP Variances
- **Customer Deposits**
- **Customer Payments**
- **Inventory**
- · Job Order Issues

- · Job WIP Variances
- Purchase Receipts
- Purchase Price Variances
- Sales Invoice Costs
- Sales Invoice Revenue
- · Sales Order Issues

# **2. Setting Up Currency Codes**

Go into *File>Financial Configuration>Currency Codes* and create the foreign currencies. Note: It is not necessary to create one for your home currency.

For each Currency click on the '**Detail**' tab and identify the Cost Centres to be used to cover:

- · Foreign Purchase Receipts
- Foreign Debtors Control
- · Foreign Debtors Exchange
- · Foreign Unapplied Payments
- **Foreign Unapplied Deposits**
- **Foreign Discounts Given**
- Foreign Payment Rounding
- Exchange Gain or Loss

If you need to create or maintain Cost Centres then go into *General>Cost Centres*

**Exchange Rates**: The final setup step is to identify the Exchange Rate. In the Currency Codes screen you will see a tab called '**Rates**'. In that screen you can identify the Fixed Term or Floating Exchange Rate. This Rate will be used to prefill exchange Rate fields where used. Of course you will be able to adjust it in the specific transaction if required.

## **3. Multi-Currency Purchasing**

**Define Foreign Currency Suppliers**: Go into *Purchasing>Suppliers* and Create a Supplier record. In the '**Detail**' screen you will see (at the bottom of the right-hand column) a '**Foreign Currency'** checkbox. '**Check**' this and in the adjacent '**Currency Code**' field select the Currency. That's all that is required.!!

**Supplier Pricing**: Go into *Pricing>Item Pricing* and select (say) Item **FC-7621** (Filing Cabinet – 6 Drawer). Click on the 'Buy Prices' tab (half way down the screen) and enter details about the purchase price from the above Supplier. Enter the Unit Price (This will be in the Supplier's currency) and any quantity break pricing.

**Create a Purchase Order**: Go into *Purchasing>Purchase Orders* and create a Purchase Order against the Supplier you created above. Initially the monetary amounts will display in local currency until the Order is saved. It is at this stage that Ostendo can determine the Supplier's currency and will populate the 'Detail' screen with the Currency and the current Exchange Rate. You can amend the Exchange Rate if required.

Click on the '**Lines**' tab and add (a) Item **FC-7621**. You will see that it will pull through the above Supplier Pricing price and currency. Now add (b) an Item that does not have a Supplier Price. You will see that Ostendo derives the Local Currency Price and applies the Purchase Order header Exchange Rate to arrive at a Buy Price in the Suppliers Currency

**Purchase Receipts**: Go into *Purchasing>Purchase Receipts* and create a Purchase Receipt linked to the above Purchase order. You will see that the receipt Lines are populated with the

Purchase order Line prices in the Supplier's currency. You should enter the received quantity and then return to the '**Detail**' view. Before updating the receipts check that the Exchange Rate in this screen is correct and then click the '**Post All Purchase receipt Entries**' button.

At this point you may wish to go to *General>Reports>Financial Batch Report* and select the Journals posted 'today'. In that report you will see the journals generated for the Purchase receipt

**Purchase Invoices**: Go into *Purchasing>Purchase Invoices* and create a Purchase Invoice and – in the 'Lines' tab – select the above Receipt. You should enter the Invoiced quantities and then return to the '**Detail**' view. Once again, before updating the receipts, check that the Exchange Rate in this screen is correct and then click the '**Post Purchase Invoice**' button.

As before go to *General>Reports>Financial Batch Report* and select the Journals posted 'today' . In that report you will see the journals generated for the Purchase Invoice

**Purchase Shipments**: Create another Purchase Order similar to the one you created above then go into *Purchasing>Purchase Shipments* and create a Purchase Shipment linked to the Supplier. While still in the '**Detail**' view click on the '**Purchase Orders'** tab and select the PO that you have just created. At this point you can amend the Exchange Rate, if required. The next step is to record any additional Shipment Charges. Therefore click on the '**Shipment Charges**' tab and select a Charge Code of (say) '**Carriage**'. You should note that not only can you select the Currency of the Shipment Charge but you can also amend the exchange Rate relating to that currency.

If you now click on the 'Lines' tab at the top of the screen you will see that the Shipment Charges are displayed in Local Currency using the entered Exchange Rate and the Purchase Order Lines of the Shipment show both the Supplier Price and the local currency equivalent. As this is, effectively, a Receipt then you have the option to amend the Receipt Price.

Finally go back to the '**Detail**' view and click the '**Receive Purchases and Close Purchase Shipment'** button

As before go to *General>Reports>Financial Batch Report* and select the Journals posted 'today' . In that report you will see the journals generated for the Purchase Shipment.

#### **4. Multi-Currency Sales**

**Payment Accounts**: As you are going to receive payments in Ostendo you should first establish the Payment Accounts. Therefore go into *File>Financial Configuration>Payment Accounts* and create Payment Accounts linked to their respective Currency Codes

**Sell Prices by Currency: There are two steps required:** 

1. Go into *Pricing>Settings>Price Levels* and define a Price Level along with the currency that it applies to.

2. Go into *Pricing>Item Pricing* and locate Item **FC-7621**. If you click the 'Add' button a new line will appear. From the drop-down under field '**Price Level**' select the Price Level that you have just created. In field '**Price Calculation Method**' select '**Fixed Price**' then enter the Sell Price in field ' **Unit Price**'. You also have the option to specify up to 5 Quantity Break Prices in this currency.

**Define Foreign Currency Customers**: Go into *Sales>Customers* and Create a Customer record. In the '**Detail**' screen you will see (at the bottom of the right-hand column) a '**Foreign Currency'** checkbox. '**Check**' this and in the adjacent '**Currency Code**' field select the Currency.

While you are still in the '**Detail**' view click on the '**Pricing and Invoicing**' tab. From the drop-down under '**Price Level**' select the Price level you created above

**Process a Sales Order**: Go into *Sales>Sales Orders* and create a Sales '**Quote**' (Sales Style = Counter) against the Customer you created above. Ostendo will determine the Customer's currency and populate the '**Detai**l' screen with the Currency and the current Exchange Rate. You can amend the Exchange Rate if required.

Click on the '**Lines**' tab and add (a) Item **FC-7621**. You will see that it will pull through the above Sell Price for the Price Level. Now add (b) an Item that does not have a Sell Price within the above Price level. You will see that Ostendo derives the Local Currency Price and applies the Sales Order header Exchange Rate to arrive at a Sell Price in the Customers Currency.

If you now print the Quote then it will print in the Customer's currency. **Note**: For users who are using earlier versions of Ostendo (Prior to Update 63) you should replace your existing Quote layout (**SalesQuoteSheet.fr3**) with the system-level report supplied with the Upgrade.

You should now convert the Quote into an Order and click on the 'Print' button to print the Order acknowledgement.

The next step is to issue the Lines then click on the '**Invoice**' button to generate the Invoice. Within the generated Invoice you can amend the Exchange Rate if required before you '**Print**' the Invoice. Once again you should replace the .fr3 report if you have upgraded from an earlier version of Ostendo.

**Receive a Deposit**: Go into *Sales>Customer Deposit* and click the '**Add**' button. The first action is to define the Payment Account into which the Deposit will be paid. This will bring back the Currency related to the Account and the current Exchange Rate (which can be amended as required). Select the Customer you created above and complete the rest of the Deposit screen. When using this screen there are two points to note:

1. You should always select the **Payment Account** first so that Ostendo knows the currency being deposited.

2. If the Payment Account is for a Foreign Currency then the **Banking Method** must be ' **Directly to Account**'

You will notice that you are not restricted to the Customer's Currency but can receive a Deposit in any other Currency in which case Currency Triangulation will be carried out

**Receive and apply a Payment**: Go into *Sales>Customer Payments* and click the '**Add**' button. As with Deposits, the first action is to define the Payment Account into which the Customer Payment will be paid. Select the Customer you created above and complete the rest of the Payment screen. Again, as with Deposits::

1. You should always select the **Payment Account** first so that Ostendo knows the currency being deposited.

2. If the Payment Account is for a Foreign Currency then the **Banking Method** must be ' **Directly to Account**'

3. You will notice that you are not restricted to the Customer's Currency but can receive a Deposit in any other Currency in which case Currency Triangulation will be carried out

If you now 'Save' the Payment and click on the '**Apply to Invoices**' tab you will see that the Invoices are displayed in the currency of the Payment using the exchange rate from that entered in '**Detail**' screen. Apply the payment to Invoices as required.

#### **5. Multi-Currency Job Orders**

All planned and actual activities in Job Orders are carried out in local currency. You can however

define the Invoicing Currency and exchange rate when you progress the Job Order. This enables you to generate an Invoice in the Customer's Currency from actual values carried out in local currency

# **14 Importing Data into Ostendo**

This describes how you can import data into Ostendo

# **1. Data Dictionary**

Before you import data into Ostendo you need to first establish:

- · What Table you are Importing into
- · What fields are mandatory
- · What are optional
- · What data must be preset in Ostendo
- · Etc

You can get this information by going into Ostendo and selecting *General>Reports>Full Listing of Tables*. Select and print out the Table(s) that you are importing.

# **2. Spreadsheet**

The data to be imported should be in a spreadsheet in either .csv or .xls format

You should note that not all fields in the Table extracted in 1 (above) are required in the spreadsheet. However you should note the following:

# **2.1. Mandatory fields**

There are two types of Mandatory fields that must be in the spreadsheet and contain a value. These are:

- · The logical Primary Key of the table being imported (For example: The Item Code is the Primary Key when Importing into the Item Master Table)
- · Those fields in the Table Listing identified as '**SYSTEM**' required

# **2.2. Predefined Values**

If, in the Table Listing, a field has pre-set values in Ostendo (An Order Status for example) then,

- If the field is selected for Import, it must have an entry whose value is one of those displayed in **Blue** in the Table Listing.
- · If the field is not selected for import then Ostendo will give the field the **DEFAULT** value shown in the Table Listing.

# **2.3. Linked Table**

If, in the Table Listing, a field is referenced to a 'Linked' Table then, if the field is selected for Import, it must have an entry whose value already exists in the Linked Table. For example, if you are importing Customers and you include Price Level in the import then you should first establish the Price Levels by going into *Pricing>Settings>Price Levels* and adding the required Price Levels. See 3.1. (Getting Distinct Values for 'Linked Tables) below for help in determining these entries

# **2.4. Boolean Fields**

If the field is defined as '**SMALLINT**' in the Table Listing and is included in the Spreadsheet then it must be given a value of either '**True**' or '**False**'

# **2.5. Double**

If the field is defined as '**DOUBLE**' in the Table Listing and is included in the Spreadsheet then it

must be given a numeric value that can contain decimals. This cannot be blank and you should enter **0** if it does not have a value. If this field is not included in the spreadsheet the import process will assume zero

## **2.6. Integer**

If the field is defined as '**INTEGER**' in the Table Listing and is included in the Spreadsheet then it must be given a numeric value that is a whole number only (I.e. No decimals). This cannot be blank and you should enter **0** if it does not have a value. If this field is not included in the spreadsheet the import process will assume zero

# **2.7. Date**

If the field is defined as '**DATE**' in the Table Listing and is included in the Spreadsheet then it can be left blank or given a date that is in the same format as the Regional Settings on your PC. If it is left blank then it is treated as a 'null' field which is displayed as 31st December 1899

# **2.8. Blob**

If the field is defined as '**BLOB**' in the Table Listing it means that any number of alphanumeric characters can be entered. If this field is included in the Spreadsheet then no checks are made and it may be left blank

## **2.9. VarChar**

If the field is defined as '**VARCHAR**' in the Table Listing it means that any alphanumeric character can be entered. If this field is included in the Spreadsheet then no checks are made and it may be left blank

## **2.10. Timestamp**

Treat this field the same as a **DATE** field

# **2.11. Time**

If the field is defined as '**TIME**' in the Table Listing and is included in the Spreadsheet then it can be left blank or given a time to the format **HH:MM:SS**

## **3. Importing**

To prepare for importing you should first create and save a spreadsheet with the Mandatory and Optional fields populated as described above.

The major files (Customers, Suppliers, Items, etc) can contain many thousands of records. It can be a huge task to find unique values against 'Linked Table' fields. As these must already exist in Ostendo before importing the Main data we have provided a process that uses a Script to get this information. This is described in the next paragraph

## **3.1. Getting Distinct Values for 'Linked Tables**

**Step 1**. Loading the Script

Go into *File>Custom Scripts* and load the script shown at the end of this section

**Step 2**. Running the Script

When you run the script you should point the script to the .xls or .csv file being imported then click the '**Open**' button. You should then enter the Column Number (assuming the first column in the spreadsheet is 1) of the column containing the 'Table' Value and then click the '**Answer**' Button. A file **DistinctValues.txt** will be generated and the Script will place this directly under your 'C' drive (C:\DistinctValues.txt). It will also be displayed back to your screen where you can print out the document, if required.

Please Note that if the import spreadsheet contained Column Headings then the Column Heading itself will be a Distinct Value and should either be deleted or be ignored.

#### **Step 3**. Importing the Distinct Values

You can either key the values directly into Ostendo or Import them using the Import routine described in 3.2. If you are taking this latter option you need to re-configure the DistinctValues.txt as follows:

Go into Microsoft Excel and open the DistinctValues.txt file (you may have to view 'All File Types' to see this file). Upon selecting the file, Excel will automatically bring forward a 'Text Import Wizard' and allows you to populate the spreadsheet with the Text File data.

Within Ostendo 'Table Lookup' entries have - as a minimum - a Key Field and a Description and both are mandatory. Therefore - in the generated Excel file - you should either enter a meaningful description in the column adjacent to the DistinctValue or copy the whole column and paste into a new column thus making the Description the same as the Key Value.

'Save' the spreadsheet as either a .csv or .xls file

You can then import from this file as described in the next section

Having repeated this for all 'Table Lookup' fields you can Import the main file using the process described in 3.2.

#### **3.2. Importing into Ostendo**

Go to *File>Data Importing* and go through the following steps

*Step 1*: Click on the Radio Button to select the format of your spreadsheet then click the '**Next**' button. You can also click on the 'Load Specification' button to reload a previously saved specification (saved in Step 7)

*Step 2*: Select the Table into which the data is being imported and click the '**Next**' button

**Step 3:** Point to the location of the spreadsheet and then amend the following if your spreadsheet contains column headings. You should set the following field values to exclude this row from the import:

*Start at Row* - Enter 2 because row 1 contains the column headings *This Row contains Field Names* - Enter **1** Click the '**Next**' button.

**Step 4:** You should now match the fields in your .xls or .csv file with the equivalent fields required in Ostendo. (Note: You do not need to match the SysUniqueID because Ostendo will allocate this when the record is created). Once each field has been mapped click the '**Next**' button.

**Step 5**: If the Spreadsheet being imported used Regional Settings that are not the same as your PC's Regional Settings then this panel allows you to redefine the format of the fields being imported. Click the '**Next**' button when done.

**Step 6:** You can now tell the Import routine what you want it to do with the data relative to existing information in Ostendo. I.e.:

- Append Add all records even if they currently exist in Ostendo
- **Update** Update existing Ostendo records where there is a matching key. You will be required to identify the unique key field identity from the drop-down list
- · *Append/Update* Add the record if it doesn't exist and update the record where there is a matching key. You will be required to identify the unique key field identity from the drop-down list.
- · *Delete* Delete existing records where there is a matching key. You will be required to identify the unique key field identity from the drop-down list
- · *Copy* Delete all existing records in Ostendo and recreate from the import file.
- **Append New** Add a new record where the record in the Import file does not currently exist in Ostendo. You will be required to identify the unique key field identity from the drop-down list

It is strongly recommended that you use the **Append/Update** option

Click the '**Next**' button.

*Step 7*: This screen confirms your settings. You can at this point click the '**Save Specification**' button to save the mappings, etc should you wish to re-import at a later time.

Ensure that all the settings are correct and then click on the '**Execute**' button to import the records.

## **4. Points to Note**

You should note the following points that could affect the Import

# **4.1. Duplicate Records**

Ostendo is case 'insensitive'. This means that (for example) Customer Name '**Meat Co Ltd**' and ' **MEAT Co Ltd**' are - according to Ostendo - the same. If you get a 'Duplicate' error then the problem is most likely to be that both versions of the Customer Name are in the Spreadsheet.

### 4.2. Special Characters

Ostendo makes extensive use of SQL and SQL uses special characters to denote End of Field, End of record, etc. This means that 'key' fields in the file being imported must NOT contain these special characters.

- , Comma
- ; Semi Colon
- ' Apostrophe
- " Quotation marks

You should review the key fields in your spreadsheet and remove these characters

#### ++++++++++++++++++++++++++++++++++++++++++++++++++++++++++++++

// Table Distinct Value Script var OpenDlg: TOpenDialog; x,ColumnNumber: Integer; ImportFile: String; OutputList: TStringlist; TempList: TStringList;

function GetImportFile: string;

```
var
  OpenDlg: TOpenDialog;
begin
  OpenDlg := TOpenDialog.Create(Nil);
  try
   OpenDlg.InitialDir := 'C:\';
   OpenDlg.Filter := 'Excel Files (*.csv)|*.csv|All Files (*.*)|*.*';
   if OpenDlg.Execute then
    Result := OpenDlg.filename
   else
   Result := ";
  finally
  OpenDlg.Free;
  end;
end;
{Main Code Section}
begin
  OutputList := TStringList.Create;
  TempList := TStringList.create;
  ImportFile := GetImportFile;
 if trim(ImportFile) = " then exit; try
   ColumnNumber := AskQuestion('Column Number','INTEGER','Please enter the Column
Number','');
 TempList.LoadFromFile(ImportFile);
   for x := 0 to TempList.Count - 1 do
    begin
    if OutputList.IndexOf(trim(ParseString(TempList.Strings[x],',',(ColumnNumber - 1)))) < 0 then
     begin
      OutputList.Add(trim(ParseString(TempList.Strings[x],',',(ColumnNumber - 1))));
     end;
    end;
   OutputList.SaveToFile('c:\DistinctValues.txt');
   run('c:\DistinctValues.txt');
  finally
   TempList.free;
   OutputList.free;
  end;
end.
```
# **15 Inquiry Views and Drill-Downs**

Within Ostendo not only can you create your own Inquiry screens but you can also create Go-To links from the current Inquiry screen to related Ostendo Screens and/or other Inquiry Views. Each Inquiry View can also display multiple 'tabs' for drill-downs. This whole scenario allows for the following options

- · Single Level Inquiry
- · Single Level Inquiry with Go-To options
- · Parent/Child Inquiry
- · Parent/Child Inquiry with Go-To options
- · One-to-Many Inquiry
- · One-to-Many Inquiry with Go-To options

We will use the Demo Database to see how each of these scenarios work

#### **Single Level Inquiry**

Let us create an Inquiry that looks at all Sales Orders.

Go into *File>Reporting Configuration>Report and View Developer* and click the 'Add' button to take you to the 'New Data Output' panel. In that screen enter the following

Select the '**Inquiry**' Radio Button Name: **Inquiry - All Sales Orders** Click the '**Create**' button

In the presented **'Master Settings**' screen enter the following

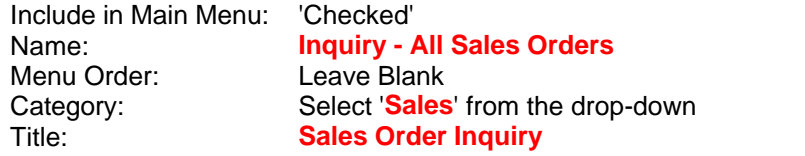

In the **Master Query #0** area copy and paste the following

select ORDERNUMBER as "Order\_Number", ORDERSTATUS as "Status", ORDERDATE as "Order\_Date", REQUIREDDATE as "Req\_Date", ORDERTYPE as "Order\_Type", CUSTOMER as "Customer", BILLINGCUSTOMER as "Billing\_Customer", WORKFLOWSTATUS as "Tracking\_Code", SALESPERSON as "Salesperson", PURCHASEREFERENCE as "Purchase\_Order", ORIGINALORDERAMOUNT as "Order\_Value", INVOICEDNETTAMOUNT as "Invoiced\_Value", ORDERNOTES as "Notes", sysuniqueid from SALESHEADER where orderstatus <> 'Lost' and orderstatus <> 'Quote' order by 3,1

'**Save**' the entry.

To see the result you can either click on the **'Preview'** button or go to *Sales>Inquiries* where you will see **Inquiry - All Sales Orders**. If you select a line in the 'List' tab and go to the 'Detail' tab you will see the data in 'Card' format

## **Single Level Inquiry with Go-To options**

You can extend the above Inquiry screen to have a 'Go To' option to link to Ostendo's main Customer screen.

Go into *File>Reporting Configuration>Inquiry Drill-Down* and ensure that you are on the ' **Screens'** tab. Add the following record. **Inquiry**: **Inquiry - All Sales Orders**. This refers to the screen that has the Go-To **Module**: **Sales**. This refers to Ostendo's Main menu where the screen can be found **Screen**: **Customers**. This refers to the actual 'Go-To' screen name **Linked To**: **Header**. Links to the Sales Order Header **Screen Field: Customer.** The Name of the 'linked' field in the SO Header **Tab Index**: **1**. Open up on the Customer's 'Detail' tab **Inquiry Field**: **Customer**. The Name of the 'linked' field in the **Master Query #0**

'**Save**' the record

If you now go to *Sales>Inquiries>Inquiry - All Sales Orders* and 'Right Mouse' anywhere in the middle of the display you will see an option called **'Go To'**. Select that and you will see that **'Customers'** now appears in the list. If you select this you will be taken to the Customer Master screen

Let us now create Inquiry View and add this as a 'Go-To' to the **Inquiry - All Sales Orders** view. This exercise will inquire on all the Contacts linked to the Customer. Therefore create another Inquiry as described above with the following info

Go into *File>Reporting Configuration>Report and View Developer* and click the '**Add**' button to take you to the **'New Data Output'** panel. In that screen enter the following

Select the '**Inquiry**' Radio Button Name: **Inquiry - Customer Contacts** Click the '**Create**' button

In the presented **'Master Settings**' screen enter the following

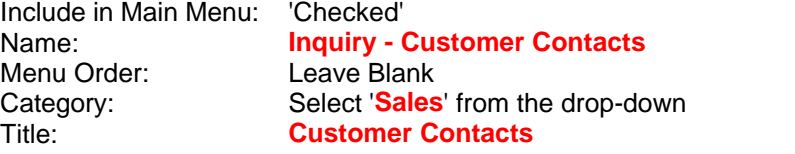

In the **Master Query #0** area copy and paste the following

select CompanyLinkedTo as "Company", ContactName as "Contact", ContactPhone as "Phone\_Number", sysuniqueid from Contactmaster where ContactType = 'Customer' order by 1

Go into *File>Reporting Configuration>Inquiry Drill-Down* and add ensure that you are on the **To Inquiry** tab. Add the following record.

**Inquiry From**: **Inquiry - All Sales Orders**. Refers to the screen that has the Go-To **From Field**: **Customer**. The Name of the 'linked' field in **Inquiry - All Sales Orders Linked To**: **Header**. This is 'linked to' the Sales Order Header **Inquiry To**: **Inquiry - Customer Contacts**. The Go-To Inquiry

**To Field**: **COMPANYLINKEDTO**. The 'linked' field in the Go-To Inquiry

'**Save**' the record

If you now go to *Sales>Inquiries>Inquiry - All Sales Orders* and 'Right Mouse' anywhere in the middle of the display you will see an option called **'Go To'**. Select this and you will see the new **'Inquiry - Customer Contacts'** . If you select this you will be taken to the Inquiry screen where it will show all contacts for the specific Order Customer.

#### **Parent/Child Inquiry**

The previous Inquiry Screen shows All Sales Orders. What we are going to do here is add Sales Order Lines to that Inquiry.

Recall *Inquiry - All Sales Orders* in Report and View Developer and click on the '**Detail Queries**' tab. Under **'Query #1'** copy and Paste the following:

select LINENUMBER as "LineNo", CODETYPE as "Line\_Type", LINECODE as "Code", LINEDESCRIPTION as "Description", LINEUNIT as "Unit", ORDERQTY as "Order\_Qty", REMAININGQTY as "Remaing\_Qty", ORDERUNITPRICE as "Unit\_Price", REQUIREDDATE as "Required\_Date", LINESTATUS as "Line\_Status", sysuniqueid from SALESLINES where ORDERNUMBER = : Order\_Number order by 1,2,3

'**Save**' the record

If you now go to *Sales>Inquiries>Inquiry - All Sales Orders* you will see an additional '**Lines**' tab. If you click on this it shows the selected header record and details of all included Order Lines

#### **Parent/Child Inquiry with Go-To options**

Using the 'Drill-Down' function we can now relate 'Go-To' options to Order Lines in the Inquiry. In this exercise we will drill down to show the Order Line's Properties.

Firstly, create the Inquiry View called (say) **Inquiry - Order Line Properties**. In the **Master Query #0** area copy and paste the following

select propertyname as "Property Name", propertyvalue as "Property Value" . sysuniqueid from SALESLINEPROPERTIES

The next step is to go into *File>Reporting Configuration>Inquiry Drill-Down* and create the link. Ensure that you are on the '**To Inquiry**' tab and add the following record.

**Inquiry From**: **Inquiry - All Sales Orders**. Refers to the screen that has the Go-To **From Field**: **SysuniqueID**. The Name of the 'linked' field in the Sales Order Line **Linked To**: **Lines 1**. The 'linked' to in the 'parent' Inquiry Line **Inquiry To**: **Inquiry - Order Line Properties**. The Go-To Inquiry **To Field**: **HeaderSysUniqueID**. The 'linked' field in the Order Lines Property record

'**Save**' the entry.

To see the result go to *Sales>Inquiries* where you will see **Inquiry - All Sales Orders**. If you select a line in the 'List' tab and go to the 'Lines' tab you can 'Right Mouse' anywhere in the middle of the display to display the **'Go To'**. If you select this you will see the new **'Inquiry - Order Line**

**Properties'**. If you select this you will be taken to the Inquiry screen where it will show all Properties for the specific Order Line.

#### **One-to-Many Inquiry**

The above Parent/Child Inquiry shows All Sales Orders and their Sales Lines. What we are going to do here is include additional related and non-related 'tabs' to the main Inquiry. **Tab 1.** 

The 'Lines' tab which, in the previous examples, appears at the top of the screen will now be presented as Tab 1 in the One-to-Many view. You will see this once we have added a second tab.

#### **Tab 2.**

In this example we will link the History applicable to this Sales Order. You should note that this query uses 'select \* from SalesHistory'. Although you can use this type of query it is recommended that you specify the individual fields that you wish to output (plus SysUniqueID) as this allows you to personalise the Column Heading in addition to not pulling in the system-information fields

Recall *Inquiry - All Sales Orders* in Report and View Developer and click on the '**Detail Queries**' tab. Under **'Query #2**' copy and Paste the following:

select \* from SalesHistory where BillCustomer = :Customer

At the bottom of the '**Detail Queries**' screen you will see two areas in which you should add the tab names. In our exercise they will be '**Lines**' and '**History**'

#### '**Save**' the record

If you now go to *Sales>Inquiries>Inquiry - All Sales Orders* you will see that the lower part of the screen contains the tabs. If you click on these you can drill down to view the information.

While you are in this view try the following

Click on the 'Band' across the centre of the screen and drag it up and down. You will see that the 'Parent' record details will wrap around

## **Tab 3**

In the next example we will create a tab that is independent of the parent - Sales Order - record. This will show the Analysis Groups table. Therefore recall *Inquiry - All Sales Orders* in Report and View Developer and click on the '**Detail Queries**' tab. Under **'Query #3'** copy and Paste the following:

select \* from AnalysisGroups

At the bottom of the '**Detail Queries**' screen add 'Analysis Groups' to the third tab area. You should now have tabs '**Lines**', '**History**' and '**Analysis Groups**'

#### '**Save**' the record

If you now go to *Sales>Inquiries>Inquiry - All Sales Orders* you will see that the lower part of the screen contains the tabs. If you click on these you can drill down to view the information.

# **One-To-Many Inquiry with Go-To options**

Using the 'Drill-Down' screen we can now relate 'Go-To' options to tabs.

In this exercise we will drill-down on the '**History**' tab to select a specific Invoice.

Go into *File>Reporting Configuration>Inquiry Drill-Down* and ensure that you are on the ' **Screens'** tab. Add the following record. **Inquiry**: **Inquiry - All Sales Orders**. This refers to the screen that has the Go-To **Module**: **Sales**. This refers to Ostendo's Main menu where the screen can be found **Screen: Batch Invoicing.** This refers to the actual 'Go-To' screen name **Linked To**: **Lines 2**. The link is to the 2nd Query **'Query #2' Screen Field: InvoiceNumber**. Name of the 'linked' field in the Invoice **Tab Index**: **1**. Open up on the linked Invoice 'Detail' tab **Inquiry Field**: **InvoiceNumber**. The Name of the 'linked' field in the Inquiry

'**Save**' the record

If you now go to *Sales>Inquiries>Inquiry - All Sales Orders* and click on the 'History' tab. In this tab 'Right Mouse' anywhere in the middle of the display you will see an option called **'Go To'** which has the **'Invoices'** in the list. If you select this you will be taken to the Invoice 'Detail' screen for the Invoice related to this History record.

# **16 Invoices in Ostendo**

# **1. Introduction**

This tutorial describes the various options available in Ostendo for Invoices

- · Invoice Formats
	- · Standard Invoice Format
	- · Jobs 'Scheduled' Invoice Format
- **Invoices** 
	- Job Orders
	- Sales Orders
	- · POS
	- · Contract (Recurring)
	- · Direct
	- · Consolidated Jobs, Sales and Contract (Recurring)
- Job Order Invoice Approvals

# **2. Invoice Formats**

There are two formats for Invoices.

# **2.1. Standard Invoice Format.**

The 'Standard' format applies to Invoices generated from Sales Orders, Job Orders ('Actual Quantity' Style), Direct Invoices, and Recurring Invoices. It prints details of all Lines. To view this format go into *Sales>Direct Invoicing*, click the '**Add**' button and select Customer '**Jim Gold & Co Ltd**'. Click on the '**Lines**' tab and add (say) 2 Item Code Lines, and 2 Descriptor Code Lines. Now click the '**Print**' button and print the Invoice back to your screen in '**Preview**' Mode.

Within the Standard Invoice Format there are 3 ways in which the Lines can be presented.

- Print each Line within a Group
- · Print a Group Header and Footer in addition to lines within the Group
- Print a Group Footer summary record with no Line Details

The first option you have already done above. To see the other two in action you should first go to *General>Settings>Analysis Groups* and create (say) the following Groups with the associated settings in the '**Invoice Form Grouping'** field.

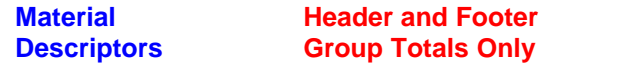

Going back to the Direct Invoice you created above you will see, in the Lines screen, a field called ' **Analysis Group**'. For each of the records link them to the appropriate Analysis Group Code

If you now re-print the Invoice you can see the effect created by each option.

**Note**: The main Item and Descriptor records contain field '**Analysis Group**'. This allows you to pre-allocate the Analysis Group, which is automatically copied to the Invoice..

# **2.2. Jobs 'Scheduled' Invoice Format**

Because a '**From Schedule**' style Job Order uses an agreed Invoicing schedule the Invoice print

will contain details as defined against each Planned Invoice. Let us first create a Job by going into *Jobs>Job Orders* and creating a Job using a **Job Type** of '**Progress**'

On the 'Detail' screen of the created Job click on the '**This is a fixed Price Job**' checkbox and enter (say) **1000** in the adjacent field '**Nett Value**'. The next step is to create the Invoicing Schedule, so click on the '**Invoices**' button to the right of the screen (or go to *Jobs>Job Invoices* ). In that screen you can generate planned Invoices up to the amount of the total Job Value. Therefore click the '**Add**' button to create a Planned Invoice. In the generated record amend the ' **Plan%**' to (say) **10** and under '**Code**' select '**Progress Claim**'. '**Save**' the record. Create a second 'Planned' Invoice for a further **40**% with the same '**Code**'. Finally create a third Planned Invoice for the balance. Each Planned Invoice can be configured to show one of the following options

- Print the linked Descriptor and notes only
- · Print the Linked Descriptor and notes with additional descriptive lines
- Don't print the Linked Descriptor but print additional priced descriptive line

We will go through each of these to show how they work.

**Option 1**. Highlight the first (10%) scheduled Invoice then click on the '**Invoice Line**' tab in the centre of the screen. You will see that the first Radio Button is 'checked' (this is the default). You can add extra info that is applicable to this Planned Invoice if required. Now click on the ' **Schedule**' tab and click the '**Create Pending Invoice**' button to generate an Invoice Number…this will populate the '**Invoice No**' field. Finally click on the '**Print Selected Invoice**' button to see what it looks like.

**Option 2.** Highlight the second (40%) scheduled Invoice then click on the '*Invoice Line*' tab. **Check**' the second Radio Button. With this option you can print the Descriptor along with any additional Information Lines you may wish to add. Click on the '**Lines for printing Only**' tab and add the following information

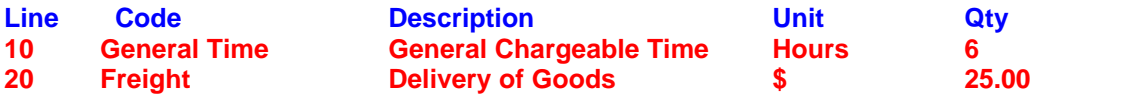

Add any notes against each line as required.

Now click on the '**Schedule**' tab and click the '**Create Pending Invoice**' button to generate an Invoice Number…this will populate the '**Invoice No**' field. Finally click on the '**Print Selected Invoice**' button to see what it looks like.

**Option 3**. Highlight the third (50%) scheduled Invoice then click on the '**Invoice Line**' tab. '**Check** ' the third Radio Button. With this option you don't print the Descriptor but you do print lines with user-defined Line Values. Click on the '**Lines for printing Only**' tab and add the following information

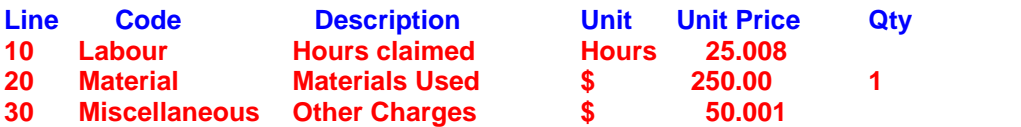

You will notice that an ongoing check is made against the total Planned Invoice value

Now click on the '**Schedule**' tab and click the '**Create Pending Invoice**' button to generate an Invoice Number…this will populate the '**Invoice No**' field. Finally click on the '**Print Selected Invoice**' button to see what it looks like.

### **3. Invoices**

## **3.1. Job Invoices**

To create an Invoice then the Job must have either

- (a) A Invoicing Schedule if it is a 'Scheduled' style Job, or
- (b) An issue made against it if it is an 'Actual Issues' style Job

Invoices can either be produced from within the Job Order itself, via the Job Invoicing screen, or via a Batch Invoicing routine

# **3.1.1. From within the Job Order**

Go into *Jobs>Job Orders* and highlight the Job to be invoiced (or go into the '**Detail**' view of the Job) then click on the '**Invoices**' button down the right of the screen. The Job Invoices panel will appear:

- · If it is a 'Scheduled' style Job then select the specific scheduled Invoice and click the ' **Create Pending Invoice**' button.
- · If it is an 'Actual Issues' style Job then simply click the '**Create Pending Invoice**' button. If this is 'greyed out' then there is nothing to Invoice

You can then print the Invoice by clicking on the '**Print Selected Invoice**' button.

#### **3.1.2. Using the Job Invoices screen**

Go into *Jobs>Job Invoices* and highlight the Job to be invoiced then click on the '**Detail**' tab. The screen that you used in 3.1.1. (above) will appear and you can process the Invoice in the same manner

### **3.1.3. Using Batch Invoicing**

Go into *Sales>Batch Invoicing* and click the '**Add**' button to create a new batch. 'Check' the ' **Include Job Orders**' checkbox and select the Job Order Number in both the '**From Order No**' and '**To Order No**' fields. Click the '**Create**' button to generate the Invoice. Note: For Scheduled Invoice Style Jobs this routine will pick up the schedule(s) that are due within the dates entered at the top of the Batch Creation screen

## **3.2. Sales Orders**

The Sales Order Invoicing process will only Invoice those Lines and quantities that have been ' Picked'. The Picking is done in either the Sales Order itself (for Counter Sale Style Orders) or in the Delivery process (for Delivery Style orders).

To demonstrate the Invoicing process you should first create a Sales Order by going into *Sales>Sales Orders* and creating a '**Counter Sale**' order. Go to the '**Lines**' tab and add a couple of Items to the Order. Now click on the '**Picking**' button on the Batch Entry bar and issue the lines. You are now ready to create the Invoice.

Invoices can either be produced from within the Sales Order itself or via a Batch Invoicing routine

## **3.2.1. From within the Sales Order**

If you are not already in the Sales Order screen then go to *Sales>Sales Orders* and highlight the Sales Order to be invoiced (or go into the '**Detail**' view of the Sales Order) then click on the ' **Invoices**' button down the right of the screen. The Job Invoices panel will appear:

· If it is a 'Scheduled' style Job then select the specific scheduled Invoice and click the '

### **Create Pending Invoice**' button.

· If it is an 'Actual Issues' style Job then simply click the '**Create Pending Invoice**' button. If this is 'greyed out' then there is nothing to Invoice

You can then print the Invoice by clicking on the '**Print Selected Invoice**' button.

### **3.2.2. Using Batch Invoicing**

Go into *Sales>Batch Invoicing* and click the '**Add**' button to create a new batch. 'Check' the ' **Include Sales Deliveries**' and/or '**Include Sales Order (Counter Style)**' checkbox(s) and select the specific Delivery or Sales Order Number. Click the '**Create**' button to generate the Invoice.

## **3.3. POS**

The Point Of Sale function has its own specific Invoice Layout. In the base Ostendo this layout is called 'POS Invoice' and is selected against the POS Workstation record (*POS>Settings>POS Stations*). The format can be amended using the Report and View Developer. Refer to the detailed tutorials on POS regarding how to set up POS and how to create a POS Order. Having created the Order and issued the goods you can click on the 'Pay' button (or F12 key) to bring up a payment entry panel.

A 'Payment Receipt' is printed if the Payment Style was 'Cash Sale' An Invoice is printed if the if the Payment Style was 'On Account'

### **3.4. Contract (or Recurring) Invoice**

A Recurring Invoice defines an agreed schedule of Invoices for activities being carried out. This simply creates the Invoice without the need to book time or materials against the activity.

To create a Recurring Invoice schedule go into *Sales>Recurring Invoices* and click on the '**Add**' button. On the presented screen you can create a schedule of planned Invoices as follows:

- Select a Customer from the drop-down list against field '**Customer'** then
- · Select '**Contract Style**' of '**Fixed Term**'
	- · In the '**Invoice Line Details**' section down the left of this screen define:
		- Frequency of the Recurring Invoicing Enter Every **1** Frequency **Month**
		- Number of Time Enter (say) **6**
		- The Start Date Leave as system date
			- The nominal amount per Invoice Enter (say) \$**100**
- · In the '**Invoice Line Details**' section down the right of this screen select ' **MONTHLYCHARGE**' from the drop-down under '**Code**'
- · Click the '**Create**' Button to generate the Planned Invoice schedule.

You can view the generated Invoice by going to the '**Scheduled Invoices**' tab

If you go to the '**Detail**' tab you can enter additional information that will appear on each generated Invoice. Having created the schedule we will now create an Invoice from this schedule.

Go into *Sales>Batch Invoicing* and click the '**Add**' button to create a new batch. 'Check' the ' **Include Recurring Invoices'** checkbox(s) and select the Contract that you have just created. Click the '**Create**' button to generate the Invoice.

# **3.5. Direct Invoicing**

There are instances where you may wish to create an Invoice with no prior Sales Order. To do this, go into *Sales>Direct Invoicing* and click on the '**Add**' button. On the displayed panel 'check' the '**Create an Invoice or Credit without an Order**' radio button and select a Customer from the drop-down against field '**Billing Customer**' then click the '**Create**' button. Enter the Invoice Header and Line details as required and then click the print '**Print**' button to print the Invoice.

You should note that this process also gives you the option - in the '**Detail**' tab - to receive payments and match to this Invoice

#### **3.6. Consolidated Invoices**

Up to now you have created a single Invoice in response to Issuing Goods or carrying out activities to a Job or Sales order. A Consolidated Invoice, on the other hand, creates a single Invoice covering issues and activities over a period of time.

There are two levels of Invoice Consolidation:

*Consolidate by Order* - During Invoice generation all lines due to be Invoiced from a single Order will be included in the Consolidated Invoice.

*Consolidate by Customer* - During Invoice generation all lines across all Orders due to be Invoiced for a Customer will be included in a single consolidated Invoice.

To set the option - by Customer - go into *Sales>Customers* and, in the '**Detail**' screen click on the '**Pricing and Invoicing**' tab and select which option you are going to try from the drop-down under '**Invoice Consolidation**'

The next step is to create the Invoiceable entries. Using the methods described in:

- 3.1. Create a Job Order (Schedule style) and create a Planned Invoicing schedule.
- 3.2. Create a Job Order (Actual Issues Style) and issue materials and descriptors
- 3.3. Create a Sales Order (Counter Sale Style) and issue materials and descriptors
- 3.4. Create a Sales Order (Delivery Style) and issue materials and descriptors
- 3.5. Create a Contract with an Invoicing schedule.

In all the above cases do NOT generate the Invoice.

Now go into *Sales>Batch Invoicing* and click the '**Add**' button to create a new batch. 'Check' the '**Include Sales Deliveries**' and/or '**Include Sales Orders (Counter Style)**' and/or '**Include Recurring Invoices** and/or '**Include Job Orders**' checkbox(s). Enter a date range in the top of the screen to include any Contract or Job Order Invoice Schedules. Click the '**Create**' button to generate the Invoice.

The generated Invoice will create a 'Source' for each Order included in this Invoice. If you click on the '**Lines**' tab you will see the content within each 'Source'. If you now print the Invoice you will see the individual Source/Lines printed on the single Invoice

## **4. Invoice Approvals**

Option is provided - for Job Orders only - to force approvals against all lines scheduled for Invoicing before they can be converted into a physical Invoice. To do this, go into *Jobs>Settings>Job Rules* and 'check' the '**Invoice Approvals**' checkbox. Only those Users given the authority to 'approve' can carry out the approvals activity. Therefore go into *File>System Configuration>User Security and Options* and click on the '**User Options**' tab. In that screen ensure that the '**Allow Approvals**' checkbox is 'checked'.

# **17 Item Variants**

This tutorial describes the variants that can exist within an Item Code and how these are tracked through Ostendo

# **1.2. Item Creation**

Go into *Inventory>Items* and click on the '**Add**' button then enter details to create your Item. The mandatory fields are the Item Code, Unit of Measure, and Description. Click the '**Save**' button when done. Now let's have a look at some of the options surrounding Items.

## **1.2.1. Multiple Units of Measure**

Ostendo allows you to define multiple Units of Measure against a single Item. Stock of the Item is segregated by UOM in addition to Sell Prices being associated with each UOM. In this exercise you will:

- · Create an Item
- · Link other Units of Measure (6-Pack, Dozen, Crate) to it
- Receive the Item in various Units of Measure
- View Stock that is segregated by Unit of Measure
- Split/Combine the current stock into other Units of Measure

Units of Measure are maintained via *General>Settings>Standard Units***.** Go into this screen and

Now let's apply these to an Item. Go to *Inventory>Items* and click on the 'Add' button. Create a new Item called (say) '**Spring Water**'. Select UOM of '**Bottle**' from the drop-down list against field '**Unit**'. Enter a description (Example: '**Simply Spring Water**'). Enter a '**Std Sell Price**' of (say) **\$1.50**. Click the '**Save**' button to save the Item.

To add other Units of Measure to this Item you should click on the '**Related**' Button found to the right of the screen and select '**Item Units**' from the displayed list. You will see that the Base Unit (' **Bottle'**) is already in this screen with a conversion factor of 1 and a Price Discount of 0. These cannot be amended.

Add a Unit of '**6-Pack**' with a Conversion Factor of **6** (I.e. there are 6 Bottles per 6-Pack) and a Sell Price Discount of **10**% (I.e. the Sell Price of a 6-Pack is the sell Price of an single Bottle multiplied by the Conversion Factor multiplied by (100% - Discount %)). Repeat this for the other Units (' **Dozen**', and '**Crate**').

To see the effect of these Units close the screen then go into *Inventory>Inventory Adjustments*. Add a new Batch and '**Save**'. Go into the '**Lines**' tab and create a new line. Go to the Item Code field and select '**Spring Water**' from the drop-down list (Hint: you can type 'S' and the cursor will immediately go to Items beginning with S). Enter an Adjustment Type of '**Receipt**' and quantity of **20** and click the '**Save**' button. Add another line for '**Spring Water**' but this time click on the '**Unit**'

field and select another Unit of Measure. Repeat for the 3<sup>rd</sup> Unit of Measure. Finally go into the ' **Detail**' tab and click on the '**Post all Adjustments**' button.

Go into *Inventory>Inventory Availability* screen, select '**Spring Water**' and then go to the '**Detail** ' tab. You will now see the current stock of '**Spring Wate**r' in each Unit of Measure. While you are in this screen click on the '**Transaction History**' and '**Projected Availability**' tabs. Close the Inventory Availability screen.

If you wish to split or combine Units then go into *Inventory>Inventory Unit Change* and locate ' **Spring Water**' then click the '**Details**' tab. Highlight the record that you wish to split/combine then

click on the '**Change Unit of Measure for selected record**' Button. On the displayed panel enter the quantity being changed and the Unit Of Measure to which it is being changed then click the ' **Update**' button. If you now go into *Inventory>Inventory Availability* screen you will see that the Unit Of Measure changes are recorded in the '**Transaction History**'.

#### **1.2.2. Status**

Ostendo has 4 statuses used by Items

*Active* - Is currently used throughout Ostendo *Planned* - Can be Purchased only *Runout* - Cannot be ordered but can be used until stock is zero *Obsolete* - Cannot be ordered, Issued, or received

Change the Status of '**Spring Water**' to '**Planned**' then go into *Sales>Sales Orders*. Select Sales Order **SO300013** and click on the '**Lines**' tab. Add this Item to the Sales Order line and try to ' **Save**' the line. You should get a message preventing you from adding this Item due to its ' **Planned'** status. Cancel the line to exit the Sales Order.

As this Item will be used in later exercises reset its Status to '**Active**'

#### **1.2.3. Default Supply Method**

This defines whether the Item is normally supplied from stock or you should raise a supply order for each demand. The selection options are:

**Supply From Stock** - This means that issue to Sales Orders, Assembly Issues, Job Orders will come from stock. Items with this Supply Method will normally be maintained using an Inventory Replenishment routine.

**Source On Demand** - This means that whenever a demand (Sales Order, Assembly Issue, Job Order) is made then Ostendo will immediately create a matching 'Suggested' Supply Order (Assembly Order or Purchase order).

Use of these methods is covered in more detail under exercises covering '**Inventory Control'** Training Exercises.

## **1.2.4. Source By**

In combination with the Default Supply Method this field defines from where the Item is procured: The displayed options are:

**Purchasing** - This means that the Item will automatically be available to Purchasing whenever a requirement arises.

**Assembling** - This means that the Item will automatically be available to the 'Assembly' process whenever a requirement arises

**Custom** - This means that the Item will automatically using one of two methods. These are:

Use a configuration 'script' defined in the Assembly module of Ostendo Use a pre-defined Bill of Material and amend during Order creation

The use of the **Purchasing** and **Assembling** options will be explained in more detail in the ' **Inventory Control**' Training Exercises. The use of the **Custom** option will be explained in more detail in the '**Assembly Orders**' Training Exercises.

For now leave the '**Source By**' set to '**Purchasing**'

# **1.2.5. Manufacturers Info**

Many stockists, especially in the electronics industry, hold Manufacturers information against Items. This provides facility to enquire on Inventory by Manufacturer, Brand, or Model. In our exercise we will link '**Spring Water**' to a Manufacturer and Brand.

To prepare for this you should go into:

- **Inventory>Settings>Manufacturers** and create the Manufacturer's Names. Create an entry (say) '**Waterworld**'
- *Inventory>Settings>Brands* and create the Brand Names. Create an entry (say) ' **Pacific Blue**'

Go into *Inventory>Items* and select '**Spring Water**' then click on the '**Manufacturer's Info**' tab and link the Manufacturer and Brand that you have just created to this item

Now let's view the Manufacturer and Brand on the Item '**List**' view. Go to the Item '**List**' tab 'right mouse' in the main panel and select '**Customize List Fields**'. (If this option is not displayed then you don't have the rights to customise the screen as held against the User record - see *File>System Configuration>User Security and Options*).

On the displayed panel you can:

- · Locate field **MANUFACTURER** from the list
- · Enter '**Manufacturer**' in '**Display Label**'
- Click on the 'Show field' checkbox against this line
- · Repeat for Field **BRANDNAME**
- · Click the '**Save**' Button when done.

You will now see that the selected fields are visible in the '**List**' view. 'Check' the '**Filtering and Sorting**' checkbox at the bottom-left of the screen. Place your cursor to the column heading of ' **Manufacturer**' and click on the black triangle. You can now restrict the display to a single Manufacturer. Click the cross at the bottom-left to restore the view

## **1.2.6. Sales Warranty**

You can attach a Warranty Identity to an Item. The Warranty is carried through to Sales and Job Orders and becomes effective when the Item is picked

Go into *Service>Warranty Definitions* and view the Warranty Codes that are currently on file. Add your own as required.

Go back to *Inventory>Items* for Item '**Spring Water**' and click on the '**Sales Warranty Applies**' checkbox. From the drop-down list select the applicable Warranty. Note: you can also maintain Warranty Codes by clicking on the icon to the right of the drop-down icon.

Go into *Sales>Sales Orders* and select Sales Order **SO300015**. On the Sales Order Lines add Item Code '**Spring Water**' and 'Save' the entry. If you now click on the '**Warranty**' tab you will see that the Warranty Code has been copied from the Item record to the Sales Order Line.

Whilst in the Sales Order Line screen click on the '**Picked Lines**' tab, click on the '**Add**' button and enter a quantity of (say) **1**. Click the '**Save**' button

Close the Sales Order screen then go into *Service>Warranty List* where you will see the generated Warranty record. You can, of course, amend the details as required.

## **1.2.7. Customer Assets**

A Customer Asset can be physical Item or a general description of (for example) a building or collection to be regularly serviced. The Asset can be created as the result of a Sale of an Item or can be created directly in the Service Module. Each Asset can have a Service Schedule attached to it and, when the service is due, reminders sent to the Customer. This short exercise covers the creation of a Customer Asset as a result of the Sale of a product. The full Servicing and Maintenance routine is explained in detail in the '**Service Orders**' Training exercises.

Go to *Inventory>Items* and select Item '**AC-8026**'. In the Detail screen you will see that the field ' **Create Customer Asset**' checkbox is 'checked'. An adjacent button (**Customer Asset Options**) will now become active. Clicking on this button will bring up a panel where you can define the Asset Type and (optionally) identify a Service Schedule (Asset Types and Service Schedules are user-maintained in the '**Service Orders**' Training Exercises and will not be covered here).

You should note that Items to be converted into Customer Assets must be '**Serial Controlled**'.

Go into *Sales>Sales Orders* and select Sales Order **SO300013**. Go to the Lines screen and add a new line to cover quantity **1** of **AC-8026**. Click on the '**Picked Lines**' tab and '**Add**' a new pick line. Place the cursor in the '**Qty**' field and do NOT enter a quantity. You should, however, click on the 'spyglass' icon to bring up a panel that shows the individual serial numbers in stock. Enter a quantity of **1** against a single Serial Number and '**Save**' the entry. Click the '**OK**' button to exit

If you now go to *Service>Customer Asset* you will see that the picked Item has now been created into an Asset against the Customer. (The Asset Identity will comprise of the Item Number followed by the Serial Number). Click on '**Details**' to view the originating Sales Order. Click on '**Planning and History**' to view the generated service schedule.

### **1.2.8. Add-On Sales**

'Add-On' Sales uses a list of Items that you may also wish to promote during the Sales process when selling a specific Item. For example, If the Item was a tin of Paint then you may wish to suggest the purchase of Paint Brushes, Brush Cleaner, etc. These 'Add-On' Sales Items can have their own Sell Price specifically used when sold along with the originating Sales Line.

In this exercise we will try and promote '**Water Cooler**' whenever the Customer orders '**Spring**

**Water**'. Go to *Inventory>Items* and create Item '**WATER COOLER**' and enter a sell price of \$**150**. '**Save**' the record

Go to the '**List**' screen and select '**SPRING WATER**' then go to the Item '**Detail**' screen. 'Check' the '**Add-On Sales Apply**' checkbox. The adjacent '**Item Add-On Sales'** button will become active. Click on this button to bring up the '**Add-On Sale**' maintenance screen.

Click on '**Add**' to add a new 'Add-On Sale' Item and select '**WATER COOLER**' and enter the following:

*Default Qty*: Enter **1** *Special Pricing checkbox*: 'check' this box *Special Price:* enter special price of \$**125** *Sales Explanation*: enter (say) "**The Water Cooler is currently on Special**"

'**Save**' the entry and exit the screen

Go into *Sales>Sales Orders* and select Sales Order **SO300013**. Go to the Lines screen and add a new line for '**SPRING WATER**'. You will see that - on the Info Line across the centre of the screen - a button (**Add-On Sale Items**) will appear. Click on this button.

If the Customer accepts the offer then simply click the '**Create Order Lines**' button. You will see that the '**WATER COOLER**' will be added to the Order at the special price.

Note: In the above example we used a stock 'Item' to offer as an Add-On Sale. This could easily be - for example - an extended Warranty, etc

### **1.2.9. Serial Numbered Items**

When an Item is defined as Serial Number controlled Ostendo will ensure that each individual item has its own unique Serial Number. This Serial Number follows the Item through the full Stock Control and Sales Cycle process.

Go to *Inventory>Items* and click on the '**Add**' button. Create a new Item called (say) '**Camera**'. On the Item Detail panel 'check' the '**Serial No**' checkbox. Having defined this then:

- · All receipts into stock for this Item must be given a unique Serial Number (Note: The same Serial Number can exist against a different Item Number)
- · All Issues must be made from current stock. I.e. You are not allowed to issue a Serial Numbered Item that you don't have in stock!!!

*A Receipt Transaction:* One method of receiving stock is to go to *Inventory>Inventory Adjustments* and create a new Adjustment Batch. Go into the Batch Line screen and add ' **Camera**' with an '**Adjustment Type**' of '**Receipt**' and a quantity of **1**. If you try to '**Save**' the receipt then it will be rejected because a Serial Number is required. Enter a Serial Number in the line then click the '**Post All Adjustments**' button in the '**Detail**' tab.

If you now go into *Inventory>Inventory Availability* you will see that the individual Serial Number is displayed.

*An Issue Transaction:* To issue an item go into *Sales>Sales Orders* and select Order **SO300013**. Select the '**Lines**' tab and create a Sales Order Line for Item '**Camera**'. Click on the '**Picked Lines**' tab and then click the '**Add**' button. Place the cursor in the '**Qty**' field but do NOT enter a quantity. You should, however, click on the 'spyglass' icon to bring up a panel that shows the individual serial numbers in stock. Select the Serial Number then '**Save**' the Issue and '**OK**' to exit the picking screen.

If you now go into *Inventory>Inventory Availability* you will see that the Serial Number does not appear in Inventory. If you go to the '**Transaction History**' tab you will see that a Stock Movement record has been created to cover the Issue

## **1.2.10. Expiry Date**

When an Item is received into Inventory it can be given an Expiration or Use-By Date. Full visibility of Quantity by Expiry date is available. This Expiry Date follows the Item through the full Stock Control and Sales Cycle.

Go to *Inventory>Items* and select Item **1500-2187** (Blue Paint) and go to the '**Detail**' tab. On that screen 'check' the '**Expiry Date**' checkbox. Having defined this then:

- All receipts into stock for this Item must be given a Date
- All Issues from stock must contain an Expiry Date

*A Receipt Transaction:* One method of receiving stock is to go to *Inventory>Inventory Adjustments* and create a new Adjustment Batch. Go into the '**Lines**' tab and add Item **1500-2187** with quantity of (say) **10.** If you try to '**Save**' the record then it will be rejected because

an Expiry Date has not been entered. Enter an Expiry Date in the line. Add another line for the same Item with a different Expiry Date. Finally, go to the '**Detail**' tab and click on the '**Post All Adjustments**' button.

If you now go into *Inventory>Inventory Availability* and select Item **1500-2187** you will see the received Stock segregated by Expiry Date.

*An Issue Transaction:* To issue an 'Expiry Dated' item go into *Sales>Sales Orders* and select Order **SO300013**. Select the '**Lines**' tab and create a Sales Order Line for Item **1500-2187**. Click on the '**Picked Lines**' tab and then click the '**Add**' button. In the created line select the drop-down against the 'Qty' field to bring up a panel showing all stock for the Item. Select the specific Expiry Date and Quantity then '**Save**' the Issue and '**OK**' to exit the picking screen.

If you now go into *Inventory>Inventory Availability* you will see that the Quantity against the Expiry Date has been reduced by the issued quantity. If you go to the '**Transaction History**' tab you will see that a Stock Movement record has been created to cover the Issue

## **1.2.11. Revision Numbers**

Revision control is the management of multiple revisions of the same unit. It is most commonly used in engineering to manage ongoing development versions of the same product. Changes are identified by incrementing an associated Revision Number (or Letter) code, termed the "revision number".

Go to *Inventory>Items* and select Item **FC-7620** (Filing Cabinet - 3 Drawer) and go to the '**Detail**' tab. On that screen 'check' the '**Revision No**' checkbox. An adjacent (Current Revision) field becomes active. Click on the right-most icon in this field to bring up '**Item Revisions'**. Add a couple of Revisions in that screen then '**Close**' it. Click on the Left icon in the '**Revision No**' field and select a Revision Level to represent the current Revision Level then '**Save**' the record

Having defined that this Item is subject to Revision Level Control then:

- All receipts into stock for this Item must be given a Revision Number
- · All Issues from stock must contain a Revision

*A Receipt Transaction:* One method of receiving stock is to go to *Inventory>Inventory Adjustments* and create a new Adjustment Batch. Go into the '**Lines**' tab and add Item **FC-7620** with quantity of (say) **5**. If you try to '**Save**' the record then it will be rejected because a Revision Level has not been entered. Go to the '**Revision Level**' field and select a Revision Level from the drop-down list. Add another line for the same Item with a different Revision Level. Finally, click the '**Post All Adjustments**' button in the Detail tab.

If you now go into *Inventory>Inventory Availability* and select Item **FC-7620** you will see that the received Stock is segregated by Revision Level.

*An Issue Transaction:* To issue an item go into *Sales>Sales Orders* and select Order **SO300013**. Select the '**Lines**' tab and create a Sales Order Line for Item **FC-7620**. Click on the '**Picked Lines**' tab and then click the '**Add**' button. In the created line select the drop-down against the '**Qty**' field to bring up a panel showing all stock for the Item. Select the specific Revision Level and Quantity then '**Save**' the Issue and '**OK**' to exit the picking screen.

If you now go into *Inventory>Inventory Availability* you will see that the Quantity against the Revision Level has been reduced by the issued quantity. If you go to the '**Transaction History**' tab you will see that a Stock Movement record has been created to cover the Issue

### **1.2.12. Batch Numbers**

Batch Numbers enable the user to segregate stock by their Batch (or Lot) Number. The Food, Beverage, Chemical, and Pharmaceutical industries require this mandatory feature to control quality, quantity, and traceability. Batch/Lot Numbers can be combined with 'Expiry Dates' where required.

Go to *Inventory>Items* and select Item **1500-2186** (Red Paint) and go to the '**Detail**' tab. On that screen 'check' the '**Batch No**' checkbox. At this point your should note that Batch Numbers can be:

- · Manually generated at time of receipt into Inventory, or
- · Pre-keyed into a Batch List with option to also manually generate, or
- Pre-keyed into a Batch List from which the receipt Batch number MUST be selected

In the second two options you can click on the adjacent (**Batches**) button and pre-define the batches. You can restrict batch identities to those in this list by 'checking' the '**Restrict Batch Numbers to the List Below**' checkbox

Having defined that this Item is subject to Batch Control then:

- All receipts into stock for this Item must be given a Batch Number
- · All Issues from stock must contain a Batch Number

*A Receipt Transaction:* One method of receiving stock is to go to *Inventory>Inventory Adjustments* and create a new Adjustment Batch. Go into the '**Lines**' tab and add Item **1500-2186** with quantity of (say) **5**. If you try to '**Save**' the record then it will be rejected because a Batch Number has not been entered. Go along to the Batch Number field and either key in the Batch Number or select a Batch Number from the drop-down list. Add another line for the same Item with a different Batch Number. Finally, click the '**Post All Adjustments**' button in the '**Detail**' tab.

If you now go into *Inventory>Inventory Availability* you will see that the Stock is segregated by Batch Number.

*An Issue Transaction:* To issue an item go into *Sales>Sales Orders* and select Order **SO300013**. Select the '**Lines**' tab and create a Sales Order Line for Item **1500-2186**. Click on the '**Picked Lines**' tab and then click the '**Add**' button. In the created line select the drop-down against the '**Qty**' field to bring up a panel showing all stock for the Item. Select the specific Batch Number and Quantity then '**Save**' the Issue and '**OK**' to exit the picking screen.

If you now go into *Inventory>Inventory Availability* you will see that the Quantity against the Batch Number has been reduced by the issued quantity. If you go to the '**Transaction History**' tab you will see that a Stock Movement record has been created to cover the Issue

# **1.2.13. Colour Segregation**

The Colour option allows a user to have many different colours against the same Item Code and be able to segregate stock by their Colour. Within Ostendo this can be used independently or can be combined with Size and/or Grade to accommodate the Apparel industry who need Style/Colour/Size/Fit inventory segregation.

Go to *Inventory>Items* and select Item **485-2668** (Internal Spotlight 250 Watt) then go to the ' **Detail**' tab. On that screen 'check' the '**Colour**' checkbox. At this point your should note that Colours can be:

- Manually generated at time of receipt into Inventory, or
- · Pre-keyed into a Colour List with option to also manually generate, or
- · Pre-keyed into a Colour List from which the receipt Colour number MUST be selected

In the second two options you can click on the adjacent (**Colours**) button and pre-define the

available colours. You can restrict colour selections to those in this list by 'checking' the '**Restrict Colours to the List Below**' checkbox

Having defined that this Item is subject to Colour Control then:

- All receipts into stock for this Item must be given a Colour
- All Issues from stock must contain a Colour

*A Receipt Transaction:* One method of receiving stock is to go to *Inventory>Inventory Adjustments* and create a new Adjustment Batch. Go into the '**Lines**' tab and add Item **485-2668** with quantity of (say) **5**. If you try to '**Save**' the record then it will be rejected because a Colour has not been entered. Go to the Colour field and either key in the Colour or select a Colour from the drop-down list. Add another line for the same Item with a different Colour. Finally, click the '**Post All Adjustments**' button in the '**Detail**' tab.

If you now go into *Inventory>Inventory Availability* you will see that the received Stock is segregated by Colour.

*An Issue Transaction:* To issue an item go into *Sales>Sales Orders* and select Order **SO300013**. Select the '**Lines**' tab and create a Sales Order Line for Item **485-2668**. Click on the '**Picked Lines**' tab and then click the '**Add**' button. In the created line select the drop-down against the '**Qty**' field to bring up a panel showing all stock for the Item. Select the specific Colour and Quantity then '**Save**' the Issue and '**OK**' to exit the picking screen.

If you now go into *Inventory>Inventory Availability* you will see that the Quantity against the Colour has been reduced by the issued quantity. If you go to the '**Transaction History**' tab you will see that a Stock Movement record has been created to cover the Issue

#### **1.2.14. Grade Segregation**

The Grade option allows a user to have many different Grades against the same Item Code and be able to segregate stock by their Grade (Example: Rough, Medium, Smooth)

Go to *Inventory>Items* and select Item **482-2218** (Standard 240 Volt Power Outlet - Single) then go to the 'Detail' tab. On that screen 'check' the '**Grade**' checkbox. At this point your should note that Grades can be:

- Manually generated at time of receipt into Inventory, or
- Pre-keyed into a Grade List with option to also manually generate, or
- · Pre-keyed into a Grade List from which the receipt Grade number MUST be selected

In the second two options you can click on the adjacent (**Grades**) button and pre-define the available Grades. You can restrict Grade selections to those in this list by 'checking' the '**Restrict Grades to the List Below**' checkbox

Having defined that this Item is subject to Grade Control then:

- All receipts into stock for this Item must be given a Grade
- All Issues from stock must contain a Grade

*A Receipt Transaction:* One method of receiving stock is to go to *Inventory>Inventory Adjustments* and create a new Adjustment Batch. Go into the 'Lines' tab and add Item **482-2218** with quantity of (say) **5**. If you try to '**Save**' the record then it will be rejected because a Grade has not been entered. Go to the Grade field and either key in the Grade or select a Grade from the drop-down list. Add another line for the same Item with a different Grade. Finally, click the '**Post All Adjustments**' button in the Detail tab.

If you now go into *Inventory>Inventory Availability* for Item **482-2218** you will see that the received Stock is segregated by Grade.

*An Issue Transaction:* To issue an item go into *Sales>Sales Orders* and select Order **SO300013**. Select the '**Lines**' tab and create a Sales Order Line for Item **482-2218**. Click on the '**Picked Lines**' tab and then click the '**Add**' button. In the created line select the drop-down against the '**Qty**' field to bring up a panel showing all stock for the Item. Select the specific Grade and Quantity then '**Save**' the Issue and '**OK**' to exit the picking screen.

If you now go into *Inventory>Inventory Availability* you will see that the Quantity against the Grade has been reduced by the issued quantity. If you go to the '**Transaction History**' tab you will see that a Stock Movement record has been created to cover the Issue

## **1.2.15. Size Segregation**

The Size option allows a user to have many different Sizes against the same Item Code and be able to segregate stock by their Size. Within Ostendo this can be used independently or can be combined with Colour and/or Grade to accommodate the Apparel industry that need Style/Colour/Size/Fit inventory segregation.

Go to *Inventory>Items* and select Item **850-2192** (Clamp & Bearing) then go to the 'detail' screen. On that screen 'check' the '**Size**' checkbox. At this point your should note that Sizes can be:

- · Manually generated at time of receipt into Inventory, or
- · Pre-keyed into a Size List with option to also manually generate, or
- · Pre-keyed into a Size List from which the receipt Size number MUST be selected

In the second two options you can click on the adjacent (**Sizes**) button and pre-define the available Sizes. You can restrict Size selections to those in this list by 'checking' the '**Restrict Sizes to the List Below**' checkbox

Having defined that this Item is subject to Size Control then:

- All receipts into stock for this Item must be given a Size
- All Issues from stock must contain a Size

*A Receipt Transaction:* One method of receiving stock is to go to *Inventory>Inventory Adjustments* and create a new Adjustment Batch. Go into the '**Lines**' Tab and add Item **850-2192** with quantity of (say) **5**. If you try to '**Save**' the record then it will be rejected because a Size has not been entered. Go to the Size field and either key in the Size or select a Size from the drop-down list. Add another line for the same Item with a different Size. Finally, click the '**Post All Adjustments**' button in the '**Detail**' tab.

If you now go into *Inventory>Inventory Availability* you will see that the received Stock is segregated by Size.

*An Issue Transaction:* To issue an item go into *Sales>Sales Orders* and select Order **SO300013**. Select the '**Lines**' tab and create a Sales Order Line for Item **850-2192**. Click on the '**Picked Lines**' tab and then click the '**Add**' button. In the created line select the drop-down against the '**Qty**' field to bring up a panel showing all stock for the Item. Select the specific Size and Quantity then '**Save**' the Issue and '**OK**' to exit the picking screen.

If you now go into *Inventory>Inventory Availability* you will see that the Quantity against the Size has been reduced by the issued quantity. If you go to the '**Transaction Histor**y' tab you will see that a Stock Movement record has been created to cover the Issue

## **1.2.16. Combinations**

You may wish to create your own Item code and give it a combination of the following characteristics.

- · Serial Number
- · Batch Number
- · Colour
- · Size
- · Grade
- · Expiry Date
- Revision Level

Carry out a Stock adjustment to receive some of the item into stock. Now add the Item to an existing Sales Order and issue the Item to the Order.

# **18 Initialising Inventory Levels**

It is suggested that to Initialise Inventory Levels in Ostendo you use the **'Inventory Adjustment**' option and go through the following process

**Step 1**. Go into *Inventory>Inventory Adjustments* and create an Adjustment Batch header. ' **Save**' the record and note the Batch Header Number

**Step 2**. Create a Spreadsheet containing the following fields

- · Adjustment Number
- · Warehouse Code
- **Location**
- **Item Code**
- **Item Description**
- **Item Unit**
- Adjustment Type
- · Adjustment Quantity
- Adjustment Cost
- Serial Number
- **Expiry Date**
- **Batch Number**
- **Revision Number**
- Item Grade
- **Item Colour**
- Item Size

Populate the above taking note of the following:

- · **Adjustment Number**: Use the Inventory Adjustment Batch Number that you noted in Step 1
- · **Warehouse Code and Location**: The combination of Warehouse/Location must already exist in Ostendo. Enter these via *Inventory>Warehouses* and *Inventory>Locations*
- **Item Code:** This must already exist in Ostendo
- · **Adjustment Type**: Create an Adjustment Type of (say) '**Opening Stock**' via *Inventory>Settings>Adjustment Types*
- · **Adjustment Cost**: If your Inventory Costing Method is 'Standard' then this can be ignored. If it is 'Average' then a Unit Cost is required
- · You must have a separate for each variation of Batch Number, Colour, Size, etc
- **Serial Number: If the Item is serial numbered then the Adjustment Quantity can only be 1**

**Step 3**. Import the content of the Spreadsheet into Table **INVENTORYADJUSTLINES** using either the Import routine (*File>Data Importing*) or use a Custom Script.

Here is a Custom Script that uses the field layout defined above. Note: amend line **LoadSpreadSheet('c:\Inventory.xls')** to point to your spreadsheet

**Var** RowCount : Integer; x : Integer; **begin** LoadSpreadSheet('c:\Inventory.xls'); RowCount := SSGetContentRowCount; for x := 0 **to** RowCount -1 **do**

**Begin**

```
 InsertRecord('InventoryAdjustLines',
  'AdjustmentNo=' + SSGetCellText(0, x, 0) + #13 +\overline{WarehouseCode} + SSGetCellText(1,x,0) + #13 +
 'Location=' + SSGetCellText(2, x, 0) + #13 +'ItemCode=' + SSGetCellText(3,x,0) + #13 +
 'ItemDescription=' + SSGetCellText(4,x,0) + #13 +
 'Unit=' + SSGetCellText(5,x,0) + #13 +
  'AdjustmentType=' + SSGetCellText(6, x, 0) + #13 + 'AdjustmentQty=' + SSGetCellText(7,x,0) + #13 +
   'AdjustmentCost=' + SSGetCellText(8,x,0) + #13 +
  'SerialNo=' + SSGetCellText(9, x, 0) + #13 + 'ExpiryDate=' + SSGetCellText(10,x,0) + #13 +
 BatchNo=' + SSGetCellText(11, x, 0) + #13 +'RevisionNo=' + SSGetCellText(12,x,0) + #13 +'ItemGrade=' + SSGetCellText(13,x,0) + #13 +
 'ItemColour=' + SSGetCellText(14,x,0) + #13 +
   'ItemSize=' + SSGetCellText(15,x,0));
End;
   Showmessage('Opening Inventory Lines Added');
end.
```
To run the Script go into *File>Custom Scripts* and add a new script called (say) '**Opening Stock**'. Click on the '**Script**' tab then copy and paste the above script. Make sure that you have amended the LoadSpreadSheet('c:\Inventory.xls'); to point to your spreadsheet.. Click on the **'Test Script'** button to run the Script.

**Step 4.** Go into *Inventory>Inventory Adjustments* and check the imported record. Amend as required.

**Step 5**. Click on the '**Detail**' tab and click on the **'Post All Adjustments'** button to update Ostendo with the Opening Balances.

# **19 Inventory Replenishment**

Ostendo's Replenishment Routine provides the facility to recommend raising of Supply Orders (Purchased and Assembly) to satisfy current and future demand requirements. The options available when running the Replenishment Routine are:

- Single or Multi-Level Replenishment
- Company or Site level execution
- Exclude selected Demand or Supply Orders
- · Exclude Orders with 'Planned' or 'On-Hold' status
- Sales or Inventory Forecasting Basis
- Three Forecasting Options within the Forecasting Basis
- Exclude Forecast from Replenishment
- Option to Expedite Purchase and/or Assembly Orders
- · Included Item Selection Range options

Let's go through the above step-by-step to see them in action

1. Single or Multi Level?

Two options are available to Replenish Inventory:

**Single Level MRP**: This focuses on the Item's current actual and/or forecast future demands to create Suggested Orders required to maintain stock. This option is generally used in the Wholesale/Retail/Stockists environment.

**Multi-Level MRP**: In addition to looking at the current actual and/or forecast future demands for each Item this option also looks to see if the Item has a Bill of Material and, if so, will 'explode' any Suggested Orders to determine the components required to make it. These are then used as 'Suggested Demands' when assessing component requirements. This option is generally used in the Manufacturing environment.

# **1. Single Level MRP**

## *1.1. Preparation*

Go into *Inventory>Items* and select Item **100-2000** (Washer-Mild Steel-8mm). In that record you will see 4 fields that are used in the Replenishment function

*Re-Order Level:* If the projected stock falls below this level then a Suggested Order is triggered using the Re-Order Quantity or the actual demand quantity (whichever is the greater) to bring the stock up to the Re-Order level

*Re-Order Qty*: The minimum quantity that will be generated by a Suggested Order *Order Multiple*: The Suggested Order quantity is rounded up to the nearest multiple of this entry

*Lead Time*: The number of days between when the Item should be ordered and when it is required

## *1.2. Replenishment Process*

**Step 1.** To commence the Replenishment process go to *Requirements>Inventory Replenishment*. In the presented panel:

- Click on the 'Create New Inventory Replenishment' button if not already selected
- · 'Check' the *'*Exclude any Forecasts for Items' checkbox \*\*\*
- · Select 'From Item Code' = **100-2000**
- · Select 'To Item Code' = **100-2000**

- Click the 'OK' button
- Leave all other fields 'as is'

\*\*\* To understand the basic Replenishment routine it would be better to ignore any Forecast at present. Having understood the process without a Forecast you may wish to repeat the Inventory Replenishment including the Item's Forecast which is described later in this Tutorial

# **Step 2. Determine Nett Demand**

The Replenishment Routine extracts all 'Actual Demands' from the following sources

- Sales Orders
- Assembly Orders
- · Jobs

The Forecast demands and the Actual Demands are then compared such an ongoing demand is generated from the greater of the Cumulative Forecast and the Cumulative Actual Demand. For Example:

Forecast 10 10 10 10 10 10 Actual 15 3 14 2 --------------------------------------------- Cumulative 15 5 12 8 10 10

The above analysis is carried out up to a Replenishment Horizon. This was defined in the run selection parameters in Step 1. The parameter can be either:

- · A fixed number of Days for all Items
- · An Item's Leadtime + A defined number of days

# **Step 3. Determine Supply**

The Replenishment Routine extracts all 'Actual' Supply quantities from the following sources

- Purchase Orders
- Assembly Orders

# **Step 4. Creating Suggested Orders**

Armed with the current stock level, Nett Demands, and Outstanding Supply orders then - starting the system date - the Replenishment program will go through the following process:

1. Add any overdue Supply Orders to the Current Stock Level and deduct any Nett Demands equal or prior to the system day

2. Is the 'expected' Stock Level below the Item's Re-Order Level?

*No* - Go to question 4

**Yes** - Determine the greater of (a) the quantity required to bring it up to the Re-Order Level and (b) the Re-Order Quantity. Round this up in accordance with the Item's Order Multiple and create a Suggested Order

- 3. Add the Suggested Order Quantity to the Current Stock Level
- 4. Go to the next day
- 5. Has the Replenishment Horizon been reached for this Item? *No* - Go to question 6

*Yes* - End the Replenishment calculation for this Item

- 6. Add any Supply Orders (Assembly Orders or Purchase orders) scheduled for this day
- 7. Deduct any 'Nett Demands' scheduled for this day.
- 8. Go back to the question 2

## **Step 5. Replenishment Results**
The results of the Replenishment run are displayed showing all Items that have had Suggested Orders created. You can drill-down on each Item (clicking the 'Detail' tab) to see the detailed results of the run. This shows (by Day) all Demands, Supply Orders, and Suggested Orders with a resulting stock balance at the end of the day. On this 'detail' view the quantity displayed against the Suggested Order can be amended. The results of the change are immediately reflected on all subsequent daily balances.

If you have made all the required changes then go back to the 'List' view, 'check' the lines that are to be auctioned and click the *'*Accept Replenishment results for selected items*'* button. The created 'Suggested' Order are converted into physical orders via *Inventory>Create Required Orders.* See below.

#### **2. Multi-Level MRP**

Let us look at a simple example to demonstrate Multi-Level MRP. Go into *Inventory>Items* and create two Items with data shown below

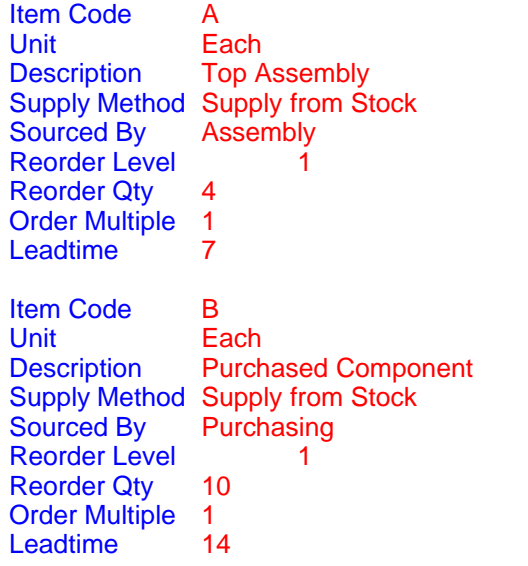

The next step is to create a Bill Of Material. Go into *Assembly>Bills Of Material* and create a new BOM for Item **A**. On the presented BOM screen click on the 'Lines' tab and add a component **B** with a usage quantity of **2**

Now run multi-level MRP as follows. Go into *Requirements>Inventory Replenishment* and, in the parameters screen, 'check' the Multi-level explosion checkbox.

Click the 'OK' button to commence the Multi-Level Replenishment run

The program will go through the following steps;

#### **Step 1. Determine Nett Demand**

The Replenishment Routine extracts all 'Actual Demands' from the following sources

- Sales Orders
- Assembly Orders
- · Jobs
- Suggested Assembly Order Components \*\*\* (See later)

The Forecast demands and the Actual Demands are then compared such an ongoing demand is generated from the greater of the Cumulative Forecast and the Cumulative Actual Demand. For Example:

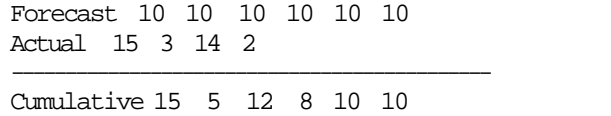

The above analysis is carried out up to a Replenishment Horizon. This was defined in the run selection parameters in Step 1. The parameter can be either:

- · A fixed number of Days for all Items
- · An Item's Leadtime + A defined number of days

#### **Step 2. Determine Supply**

The Multi-Level MRP Routine extracts all 'Actual' Supply quantities from the following sources

- Purchase Orders
- Assembly Orders

#### **Step 3. Creating Suggested Orders**

Armed with the current stock level, Nett Demands, and Outstanding Supply orders then - starting the system date - the program will go through the following process:

1. Determine the Low-Level Code for each Item. This Code represents the lowest level in the Bill of Material structure that the Item appears and defines the priority sequence in which Items are processed.

2. The next step is to delete all previous Suggested Orders and Suggested Demands 3. Commencing with the first Item at Low Level Code 0 the Actual Demand is evaluated on a daily

basis.

4. The first day's demand is assessed by adding any overdue Supply Orders to the Current Stock Level.

5. Is the 'expected' Stock Level below the Item's Re-Order Level?

*No* - Go to activity 6

**Yes** - Determine the greater of (a) the quantity required to bring it up to the Re-Order Level and (b) the Re-Order Quantity. Round this up in accordance with the Item's Order Multiple and create a Suggested Supply Order.

If this Item is 'Assembled' then get the component requirements from the Item's BOM and create 'Suggested Demand Orders' for each Component where the quantity is that required to make the parent 'Suggested Supply Order' quantity (including component scrap) and the required date is the Parent Item's required date, less its Leadtime.

6. Go to the next day.

- If the MRP Horizon has been reached then select the next Item and go back to Activity 4
	- If it is not beyond the MRP Horizon then, commencing with the current stock level, add any Supply Orders (Assembly Orders or Purchase orders), and deduct any 'Cumulative Demand' scheduled for this day then go back to the Activity 5

The results of the Replenishment run are displayed via the '*Create Required Orders*' screen. What you will find is that, for the above Items, the following calculations have been carried out.

Item **A**. Current Stock is 0 therefore it needs to be brought up to its Re-Order Level using the Reorder Qty. Therefore a single Suggested Supply Order is created with the following information

 $Quantity = 4$ Required Date = today's date Start Date = Today minus 7 days Leadtime Item **B**. The Suggested Supply Order to make Item A would generate a Suggested Demand Order for B to make A. Therefore a single Suggested Demand Order is created with the following information

Quantity =  $8$  (4 of Item A with a BOM requirement of 2 per A)

As the current Stock is **0** it needs to be brought up to its Re-Order Level of **1**. Therefore the total demand is **9**. This is satisfied by creating a Suggested Order using the minimum Reorder quantity held against B (**10**). Therefore a single Suggested Supply Order is created with the following information

Quantity = **10** Required Date = today's date Start Date = Today minus 14 days Leadtime

There are many variables within this simple scenario such as

- The Sales, Job or Assembly Order demands come from the outstanding issue quantity against these orders and not the original Order quantity
- § Similarly the Purchase or Assembly Order Supply comes from the outstanding receipt quantity and not the Order quantity

#### **3. Other Replenishment options**

Now that you have been through the basic concepts of Single and Multi-Level MRP let's have a look at some variations.

#### **3.1. Replenishment Horizon**

The Replenishment Horizon restricts the processing to only look at Supply and Demand Orders within a future time period. This Time Period can be expressed as a definitive number of days or a number of days over the Item's current Leadtime. Try creating a Sales Order for **A** and schedule it for 12 days time then re-run the MRP using an 8 day fixed Horizon. You should find that Ostendo will ignore this Order because it is beyond the Horizon. Run Replenishment again but this time 'check' the 'Leadtime Days + Additional Days' radio button. The Sales Order will now be included because the Horizon to be used for this Item will be the Item leadtime (7 Days) plus the Additional Days (8 days).

#### **3.2. Specific Site**

You have the option to run the Replenishment globally across the Company Database or against individual Sites within the Company. To show you how Site Replenishment works we will go through the process of

- Setting up Sites
- Defining User/Site relationship
- Defining Item Site Settings
- Looking at Sales, Assembly, Job, Purchase Orders by Site
- Running the Replenishment Process by Site

#### **3.2.1. Site Parameters**

#### **3.2.1.1. Setting up Sites**

To create a Site simply click on *General>Site* and add the Site. In this exercise we will use the current 'Company' Site and add a new 'Sales' Site. Therefore, in addition to the current 'Company'

#### **76 Ostendo Tutorials**

Site create a second Site called (say) 'Spares'.

#### **3.2.1.2. User/Site Relationship**

You can restrict a User to a Site within the User Security settings. Therefore go into *File>System Configuration>User Security and Options* and create a User called (say) 'Sales'. In the 'User Options' tab link this User to Site 'Spares'.

#### **3.2.1.3. Warehouses within a Site**

Let us now create a Warehouse with a single location and link it to the 'Spares' Site. bGo into *Inventory>Warehouses* and create a new Warehouse called (say) 'Retail' and link it to Site 'Spares '. Next go to *Inventory>Locations* and create a location called (say) 'Pickface' and link it to Warehouse 'Retail'.

#### **3.2.1.4. Item Site Settings**

Having Identified the Site we will now use Items **100-2000, A** and **B** and provide them with specific Item/Site Parameters such as ROL, ROQ, Leadtime. Therefore go into *Inventory>Items* and highlight Item **100-2000**. Click on the 'Related' Button and you will see two sub screens:-

**Item Site Settings:** This allows you to set the Default Issue and receipt Warehouse/Location for the Item. Create a Site Settings for the above Items using the Warehouse/Location you created above. **Item Site Master**: This allows you to maintain Replenishment parameters for this Item at the nominated Site. Create a Site Master for the above Items and complete all fields

#### **3.2.2. Site Specific Orders**

We will look at how Orders are raised against a Site.

This process already happens in that whenever you raise an order (Purchase, Sales, Job, or Assembly) the Order Header record contains the originating Site. The next question is where does it get the Site information from? This comes from the Site Name against the User who created the Order (see 3.2.1.2. above).

You may also wish to restrict the User to only looking at Orders for that Site. To do this go into File>System Configuration>System Screen Conditions and set up the following record covering Sales Order

User Name: 'Sales' as set up in 3.2.1.2. Screen: Sales Orders Filter Condition: Enter the following SITENAME = 'Spares'

You will now find that User 'Sales' will only see Sales Orders that are related to Site 'Spares'

#### **3.2.3. Site Replenishment Run**

We will use the Single Level MRP option to show how the Replenishment Routine can be Site specific. Go to *Requirements>Inventory Replenishment* and, in the presented panel, click on the ' Create New Inventory Replenishment' button if not already selected.

#### **3.2.3.1. Site Selection**

Click on the 'Specific Site' checkbox and then select the Site 'Spares' from the drop-down in the adjacent field. If you now run Replenishment without a 'From' and 'To' Item Number you will see that all Items have been run. You should note:

· All Items will be included in the Replenishment Run because we haven't stated otherwise

in the Item Selection Options area.

- If the Item does not have Site-Specific parameters (EOL, EOQ, Leadtime, etc) then the parameters held against the Item Master will be used.
- · The Demand (Sales, Assembly, and Job Orders) and Supply (Assembly and Purchase Orders) are those linked to the selected Site

#### **3.3. Exclusions**

#### **3.3.1. Exclude Demands**

You have the option to exclude one or more 'Demand' Order types from Jobs, Assembly and/or Sales Orders. This provides the following scenarios

- If you exclude all 3 Order Type Demands but include Forecasts (see 3.4.) you are effectively running a Master Production Schedule (MPS)
- · If you include all 3 Order Type Demands but exclude Forecasts you are running the Replenishment process based purely on current actual demands. This makes the Replenishment routine more reactive to short-term requirements and should, therefore, be run more frequently.
- If you exclude all 3 Order Type Demands and also exclude Item Forecasts you are maintaining minimum Stock levels only.
- · Where you are running an Assembly Line which has 'Line-Side' stock you could exclude Assembly Order Demands but include the remainder. The Line-side stock could have their inventory maintained by ROL and ROP parameters (assuming regular stocktakes are taken of the Line-Side Bin stock.

#### **3.3.2. Exclude Supply Orders**

You have the option to exclude either, or both, 'Supply' Order types from Purchasing and/or Assembly Orders. This means that if you exclude both Purchase and Assembly Supply Orders then the Replenishment Demand will be the 'Gross' demand. This can then be netted off against the current Inventory levels only within the Replenishment run

#### **3.3.3. Exclude By Order Status**

You also have the option to exclude Orders with the following status'

- · **'Planned' Orders**: If this is 'checked' selected then any Sales, Purchase, Job, or Assembly Order whose status is 'Planned' will be ignored. This useful, for example, if you are building up a large Job Order and, during this development stage, you do not wish the Job Lines to be included in the Replenishment process
- · **'On-Hold' Orders**: If this is selected then any Sales, Purchase, Job, or Assembly Order whose status is 'On-Hold' will be ignored

#### **3.4 Forecasting options**

#### **3.4.1. Forecast Type**

During the Replenishment Process Ostendo will (optionally) compare Forecast demands and Actual Demands for each Item to arrive at an ongoing demand based on the greater of the Cumulative Forecast and the Cumulative Actual Demand. (See Replenishment Process in 1.2. above). The Forecast is based on one of two types:

Inventory: This type of forecast is based on future Inventory transactions and is primarily used by the Warehousing/Distribution industry to replenish stock. This Forecast generation is often based on past Inventory transactions projected into the future

### **78 Ostendo Tutorials**

Sales: This type of forecast is based on future Sales and/or Job Orders (Independent Demands) and is primarily used by the Manufacturing industry which uses multi-level Material Requirements Planning (MRP) to create Replenishment Orders. This forecast is driven by Sales/Job Demands to determine an Ongoing 'Independent' Demand. The Multi-level Replenishment run then adds other - Dependent Demands - emanating from 'Suggested' Assembly Orders created during the Replenishment run.

Therefore if 'Inventory' Forecast is selected then the Replenishment Run will assume that it includes both Independent and Dependent Demands. On the other hand if 'Sales' is selected then the Replenishment Run will assume that it is addressing Independent Demands only and any Dependent Demands will be created during the Multi-Level MRP run.

The style of Forecast is selected from the drop-down list under field 'Forecast Style'

#### **3.4.2. Forecast Source**

The next question to ask is "Where does the Forecast come from?" If you look at the drop-down under field 'Forecast From' you will see two options

Entered Monthly: This refers to the Monthly Forecast that you have manually entered into screen *Inventory>Item Forecast* History Generated: This Forecast will be generated during the Replenishment Run. The next field (History Source) defines from where this information is obtained

Let's have a look at the various options these present us with

#### **3.4.2.1. Entered Monthly.**

Go into screen *Inventory>Item Forecast* and create a monthly Forecast for Item **100-2000** for (say) 1000 per month. If you now run the Replenishment Routine (restrict the selection in the 'Item Selection Options' at the bottom of the Replenishment Run screen to this Item Number) you will see that the Forecast has been taken into account when creating Suggested orders

You may wish to try other variations using different Replenishment Horizons and Exclusions

#### **3.4.2.2. History Generated**

This feature enables Ostendo to auto-generate the Forecast during the Replenishment Run. The basis for the Forecast comes from the Forecast Type selected above. I.e.

Inventory: All Inventory Transactions where the Item has been issued from Stock Sales: All Sales and Job Orders against which the Item has been issued

To support this selection and provide a basis for generating the Forecast you have the following two options as defined by the selection under field History Source

Average Days: If this is selected then the Ostendo calculates the sum of the history (Inventory or Sales) over the number of days entered into field 'History Days' and determines and average daily quantity. This is used to calculate the Monthly quantity for the current and subsequent months. This calculated value is then uplifted by the 'History Factor' (I.e 10% uplift = Monthly Quantity  $*$  1.1) to arrive at a monthly Forecast to use. Same Month Last year: If this is selected then the Ostendo calculates the usage over the equivalent month in the past year and applies the 'History Factor' (I.e 10% uplift = Monthly Quantity \* 1.1) to arrive at a monthly Forecast to use in this Replenishment run.

Try and re-run the Replenishment Routine using Item **100-2000** using Average Days and Same Month Last Year with a History Factor and see the results

#### **3.5. Expedite**

To 'Expedite' an Order infers that the Supply Order (Purchase or Assembly) can have its 'Required Date' adjusted to satisfy Demand Requirements. This doesn't physically adjust the Required Date but assumes that it can be adjusted. The Replenishment Routine generates a Report to show where this assumed adjustment has been made. This would then require the Buyer or Production Controller to assess the adjustment and either manually change the Required Date in the Order or obtain the item from elsewhere.

Note: Although you can specify that all Orders can be 'Expedited' there are instances where this is not possible as some Orders cannot be Expedited. In this situation you should go into the Purchase Order or Assembly Order Header and 'check' the 'No Expediting of the Order' checkbox. This will ensure that the order will not be expedited even though the 'Expedite' checkbox in the Replenishment Routine has been selected.

Within the Replenishment Run parameter selection you can identify if you wish to expedite either Purchase or Assembly Orders. In each case if the checkbox is not 'checked' then these orders will not be expedited:

An Expedite Report can be printed (via *Replenishment>Reports*) identifying what Supply Order(s) have been expedited to satisfy the demand requirements.

Try raising a Purchase Order for Item **100-2000** with a Required Date of (say) 2 months into the future. If you now create a Replenishment Run for Item **100-2000** and 'check' the 'Expedite Purchase Orders' checkbox you will see that your Purchase Order will have been expedited. Run the Expedite Report (*Replenishment>Reports>Expedite Purchase Order*) to see the expedited Supply Order.

#### **3.6. Item Selection Options**

You can restrict the Replenishment Run to a selected range of Items or Item Categories. You should be aware, however, that if you are carrying out a 'Multi-Level Explosion' and the component Item(s) are not included within this selection range then they will NOT be processed

## **20 Item Dimensions in Order Entry**

Item Dimensions allow you to create one or multiple entries where you specify specific Lengths, Widths, Depths and/or Pack Sizes. These are then converted into a single Order Line Quantity. You can return to the Dimensions entry screen at any time and re-calculate the Order Line quantity

The Item Dimensions facility covers four basic scenarios that can be used individually or combined to provide an extensive array of options. The basic Dimensions are

- **Length**
- · Width
- Depth
- Pack Size

To demonstrate how these can be used we will go through a few practical examples

- · Calculate the total length of Wood from various cut lengths
- · Calculate number of Steel bars required to do a Job
- Calculate the Litres of Paint required for multiple surface areas
- Calculate the number of whole Roof Tiles required to roof a house
- · Calculate the volume of concrete required to cover a driveway
- Enter various required pack sizes of Meat (this example includes a delivery tolerance)
- Take orders for 'ad-hoc' Pack Sizes

#### **Calculate the total length of Wood from various cut lengths**

Go into *Inventory>Items* and create an Item called (say) **'Pine 25 x 100'** and give it a Unit of measure of **M** (I.e. Metres). Click on the **'Order Dims**' tab and enter the following

**Use Length:**  $\frac{C \text{heck} \cdot \text{the checkbox}}{C \text{heave}}$ Leave 'unchecked' **Fixed Length Value**: Not applicable<br>Use Width: I eave 'unchec **Use Width:** Leave 'unchecked'<br> **Eixed:** Leave 'unchecked' **Fixed**: Leave 'unchecked' **Fixed Width Value:** Not applicable **Use Depth**: Leave 'unchecked' **Fixed:** Leave 'unchecked'<br> **Fixed Depth Value:** Not applicable **Fixed Depth Value: Use Pack Size**: Leave Blank **Enter Pack Size:** Not applicable **Conversion Factor**: Leave Blank

Now go to *Sales>Sales Orders* and create an Order. Click on the '**Lines**' tab then click the '**Add**' button to create a new line.

Select Code Type '**Item Code**' and, in '**Code**' field select '**Pine 25 x 100'.** You will see that the ' **Qty**' field contains an Icon. Click on this (or key Ctrl-Q) and the **'Sales Line Qty Dimensions'** screen will be presented showing two entry fields. (Qty and Length). Click the 'Add' button to add each line and enter the following Quantities and Lengths

> Qty 5 at 2 Mtrs Qty 8 at 2.5 Mtrs Qty 3 at 3 Mtrs

You will see that the total entered quantity (39) is displayed at the top of the screen

If you now click on the 'Update Order Line Qty with Calculated Qty' button then you will be taken back to the Sales Order Line where the quantity will contain 39

You should note the following:

- You can overtype this evaluated quantity if required.
- · At any time you can recall the 'Sales Line Qty Dimensions' screen and re-calculate.
- · The entered dimensions are available for printing on Sales documents, etc

One thing you may have noticed is that when entering the Length you are not told the Units of that length. We will show you how this is achieved in the next example

#### **Calculate number of Steel bars required to do a Job**

In this example we issue a number of Steel Bars with UOM of '**Each**' where each bar is 2 mtrs in length. Therefore you will need to calculate the total Length in Mtrs and divide this by 2 to arrive at the number of Bars required.

Go into *Inventory>Items* and create an Item called (say) **'Mild Steel Bar'** and give it a Unit of measure of **Each** (I.e. a 2 Mtr long Bar). Click on the **'Order Dims**' tab and enter the following

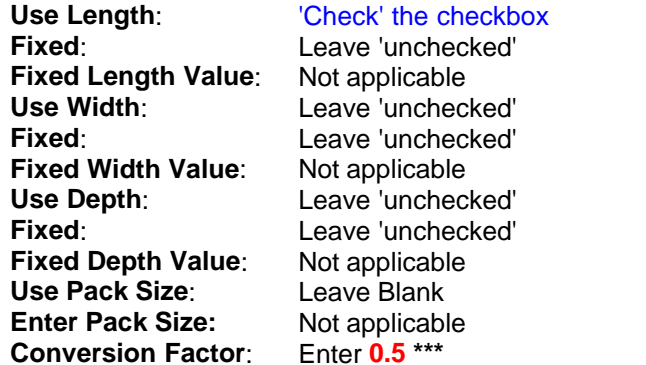

\*\*\* The Conversion Factor of 0.5 will convert the evaluated Length into the number of Bars required

When entering the Lengths we wish to inform the person entering the data that it must be in Metres. Therefore 'check' the '**Use Pack Size**' checkbox and click the **'Enter Pack Size'** button. A panel will appear in which you should enter the following

'Check' the **'Restrict Pack Sizes to List below'** checkbox Add a single entry of **Enter Length in Metres** Conversion Factor: **1**

This whole area will be covered on more detail later but, for now, Ostendo recognises the single entry and automatically prefills the **'Sales Line Qty Dimensions'** screen with this description.

Now go to *Sales>Sales Orders* and create an Order. Click on the '**Lines**' tab then click the '**Add**' button to create a new line.

Select Code Type '**Item Code**' and, in '**Code**' field select **'Mild Steel Bar'.** Click on the Icon in the Qty field to bring up the **'Sales Line Qty Dimensions'** screen. If you 'Add' a new Line then the Pack Size field will be prefilled with the narration ' **Enter Length in Metres**'.

Enter the following dimension

Qty 2 at 1.25 Mtrs Qty 4 at 0.25 Mtrs

You have entered a total line length of **3.5** Mtrs. The Conversion Factor will be applied and the Order Line Quantity will display as **1.75** with a Unit of Measure of **Each**

## **Calculate the Litres of Paint required for multiple surface areas**

In this example we enter multiple Wall dimensions and convert this into Litres of Paint required.

Go into *Inventory>Items* and create an Item called (say) **'Wall Paint'** and give it a Unit of measure of **5L** (I.e. a 5 Ltr Can). Click on the **'Order Dims**' tab and enter the following

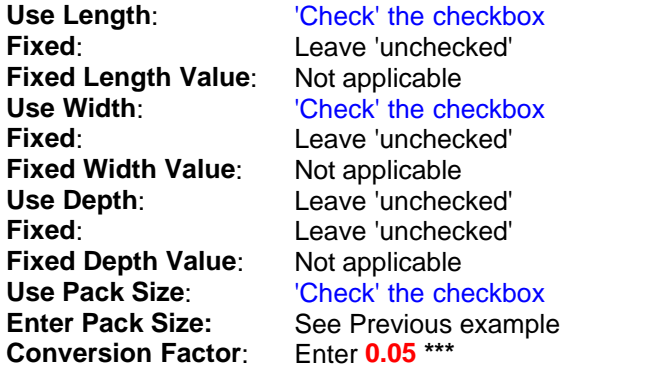

\*\*\* The Conversion Factor of 0.05 assumes that 1 Litre of Paint will cover 4 square Metres of wall. Therefore the conversion factor will take into account

4 Square Metres of wall = 1 Ltr of Paint

1 Can of Paint = 5 Ltrs

Now go to *Sales>Sales Orders* and create an Order. Click on the '**Lines**' tab then click the '**Add**' button to create a new line. Select Code Type '**Item Code**' and, in '**Code**' field select **'Wall Paint'.** Click on the Icon in the Qty field to bring up the **'Sales Line Qty Dimensions'** screen. If you 'Add' a new Line then the Pack Size field will be prefilled with the narration ' **Enter Dimensions in Metres**'.

Enter the following dimensions

Qty 1 Length 4 Mtrs and Width 3.5 Mtrs Qty 1 Length 3.5 Mtrs and Width 3.5 Mtrs

You have entered a total area of **26.25** Squ Mtrs. The Conversion Factor will be applied and the Order Line Quantity will display as **1.3125** with a Unit of Measure of **5L**

#### **Calculate the number of whole Roof Tiles required to roof a house**

In this example we have Roof Tiles of a known size. We need to calculate the number of whole tiles required to tile the roof taking into account that some tiles may be cut to fit.

Go into *Inventory>Items* and create an Item called (say) **'Roof Tile'** and give it a Unit of measure of **Each**. Click on the **'Order Dims**' tab and enter the following

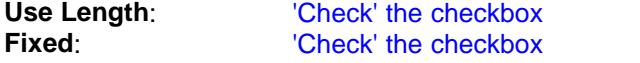

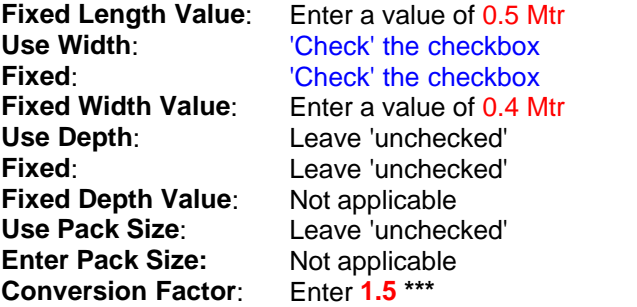

\*\*\* The Conversion Factor of 1.5 assumes that there will be approximately a 33% overlap of the **Tiles** 

Now go to *Sales>Sales Orders* and create an Order. Click on the '**Lines**' tab then click the '**Add**' button to create a new line. Select Code Type '**Item Code**' and, in '**Code**' field select **'Roof Tile'.**  Click on the Icon in the Qty field to bring up the **'Sales Line Qty Dimensions'** screen. Enter the following dimensions

Qty 1 Length 10.26 Mtrs and Width 4.23 Mtrs

The Length value will require  $10.26 / 0.5 = 20.52$  Tiles This is rounded to the nearest whole number of tiles in the 'Length' direction =  $21$ The Width value will require  $4.45 / 0.4 = 11.125$  Tiles This is rounded to the nearest whole number of tiles in the 'Width' direction =  $12$ 

The total number of tiles = Length Tiles \* Width Tiles \* Overlap

I.e. 21 \* 12 \* 1.5 = **378**

#### **Calculate the volume of concrete required to cover a driveway**

In this example we will use 3 dimensions to calculate the volume of concrete for a driveway.

Go into *Inventory>Items* and create an Item called (say) **'Concrete'** and give it a Unit of measure of **CuMtrs**. Click on the **'Order Dims**' tab and enter the following

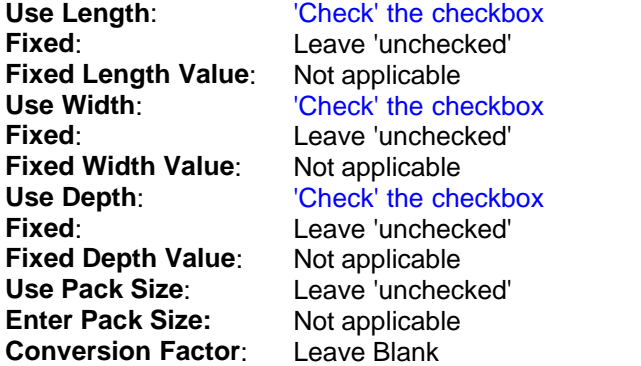

Now go to *Sales>Sales Orders* and create an Order. Click on the '**Lines**' tab then click the '**Add**' button to create a new line. Select Code Type '**Item Code**' and, in '**Code**' field select **'Concrete'.**  Click on the Icon in the Qty field to bring up the **'Sales Line Qty Dimensions'** screen. Enter the following dimensions

Qty 1 Length 5.2 Mtrs, Width 2.65 Mtrs, Depth 0.25 Mtrs

Ostendo will simply multiply these together to give **3.445 CuMtrs**

#### **Enter various required pack sizes of Meat**

In the meat industry it is normal to receive an order for various 'Pack Sizes'. The basic Pack Size contains a 'Nominal Weight' therefore the number of Packs ordered directly relates to a 'planned' delivery weight of Meat. However, the content of each Pack Size can vary. This means that although the actual quantity of delivered pack sizes are 'as ordered' the actual weight being delivered is at variance to the planned weight.

To allow for this variance you should first go into the Customer record (*Sales>Customers*) and, in the '**Detail**' tab click on the **'Pricing and Invoicing'** sub tab. In the displayed panel enter a enter a 'Delivery Tolerance%' of (say) **5%**. This means that if the delivery weight is within 5% of the Planned weight then the Order will be deemed to be complete

No go into *Inventory>Items* and create an Item called (say) **'Beef'** and give it a Unit of measure of **Kg**. Click on the **'Order Dims**' tab and enter the following

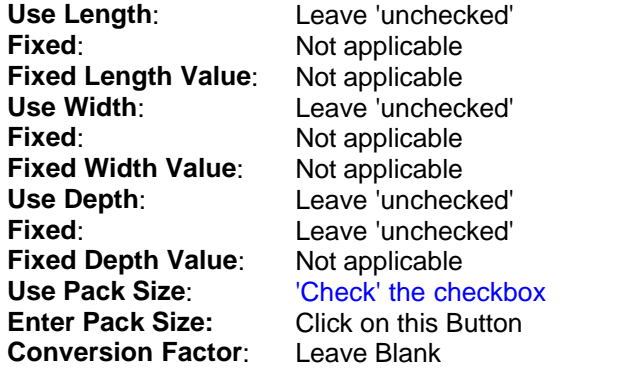

If you click on the 'Enter Pack Size' button a panel will appear into which you can enter the Pack Sizes and their conversion to KG. Therefore 'Check' the **'Restrict Pack Sizes to List below'** checkbox and enter the following Pack Sizes:

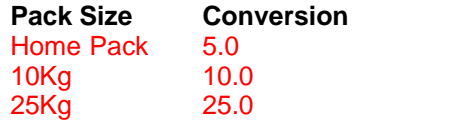

Now go to *Sales>Sales Orders* and create an Order. Click on the '**Lines**' tab then click the '**Add**' button to create a new line. Select Code Type '**Item Code**' and, in '**Code**' field select **'Beef'.** Click on the Icon in the Qty field to bring up the **'Sales Line Qty Dimensions'** screen. Enter the quantity and Pack Sizes ordered. For example

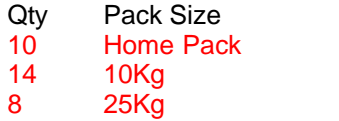

You will find that the Sales order Line will contain a total of 390 Kgs coming from

Qty Ordered Pack Size Kg/Pack Total Kgs

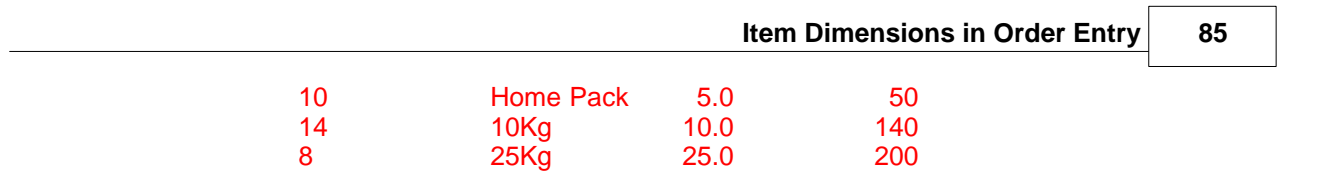

# **21 Job Calendar functions**

## **1. Introduction**

The Job Calendar view allows you to see what resources (Employees and/or Company Assets) are required to perform required tasks.

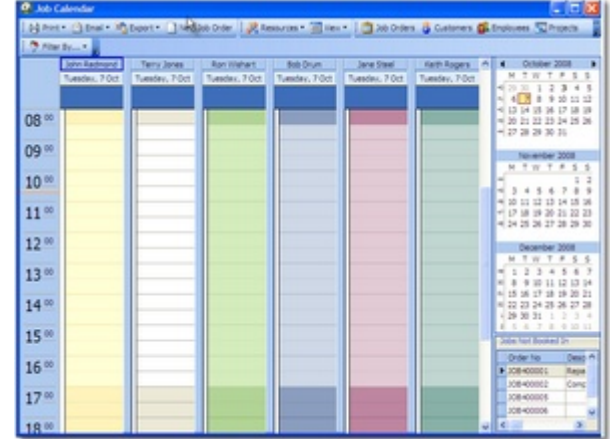

The main screen is split into three sections

- The main panel shows Resources, plus when and on what Job they are required.
- The upper-right panel shows a calendar for you to select the displayed time periods
- The lower-right panel shows all Jobs yet to be scheduled

You can resize these panels by clicking on the panel boundaries and dragging them to the required position

## **2. Creating a simple Job**

This simple exercise describes how you can create a Job from within the Calendar View. In the Main panel click on a time slot under employee '**Bob Drum**' and drag the cursor down 4 timeslots. If you right click within the created darkened area then a panel will appear from which you should select '**New Job from selected time'**. The standard Job Order creation panel will appear for you to create a Job Order. Having created the Order a rectangle appears in the Main view spanning the selected time. This will contain the Customer Name and the Job Number.

Let's look at a few more things that you can do in this area

**Change the Timeline**: Click on the upper or lower edge of the Activity and drag it upwards or downwards. This will increase or decrease the duration of the Activity.

**Move the Activity**: Click on the centre of the Activity and drag it upwards or downwards. This will move the whole Activity. You can also drag it sideways and give it to another Resource.

Lets look in more detail at the creation and maintenance of Jobs

**Create a job using the duration held against each Task:** - Under a 'Resource' column click on the time where you wish to start the Job and 'Right Mouse'. Select 'New Job from Start Time'. This will bring up a Job Creation panel for you to create a new Job. The

created Order will begin at the designated Start time and will auto-calculate the Job duration based upon the included Tasks (default Task or Tasks in a Template)

**Create a job using the specified Duration:** - This is what you did above when you 'Created a Simple Job'. Just to recap:- Under a 'Resource' column click on the time where you wish to start and drag the cursor down to encompass a duration then 'Right Mouse'. Select 'New Job from Selected Time'. This will bring up a Job Creation panel for you to create a new Job. The created Order will begin at the designated Start time and have a duration as defined by the darker coloured area created by the above cursor drag.

**New Booking for an existing Job:** - This feature allows you to allocate a Resource to an existing Job/Task. Under a 'Resource' column click on the time where you wish to start the Allocation and 'Right Mouse'. Select 'New Booking for an existing Job'. In the presented panel select a Job Order and click the 'OK' button. (If the Job contains more than one Task you will be required to select the Task) The Allocation will be added to this panel in addition to adding the Resource to the Job Task.

**New Booking from Copy:** - This feature allows you to allocate a Resource to an existing Job/Task by copying an existing allocation. You should first go to the Job Task that you wish to copy and 'Right Mouse' then select 'Copy Booking'. You should then under the under the 'Resource' column click on the time where you wish to start the copied Allocation and 'Right Mouse'. Select 'New Booking from Copy'. The Resource will be added to the Job Task in addition to the Allocation appearing in this calendar.

**Display Today's activities:** - This feature shows the display commencing with the system date. Simply 'Right Mouse' and select 'Today'.

**Go to Date:** - This feature shows the display commencing with your selected date. You also have the option to select a Day, Week, Month, or workday calendar display format. Simply 'Right Mouse' and select 'Got To Date'.

**Resource Layout Editor:** - This feature allows you to restrict the display to selected Resources. Note: if you exit and return to the Job Calendar the selections are lost.. If you wish to retain previous settings then add a Department Code to the Resource (Employee or Asset) record. In the Job Calendar you can filter by 'Department'. This filtering will be retained (by User) when you exit the Calendar.

**Resources per Page:** - You can select the number of Resources that is to be displayed. If the number is greater than the maximum allowed by Ostendo then you the display will remain at that maximum. However you will see a scroll-bar and other options appearing at the bottom of the Calendar.

Having created the Allocation you can amend it as follows

**Open Job Task:** - Go to the Allocation and 'Right Mouse'. If you select 'Open Task' then the Task screen for the selected Job will be displayed. You can make changes to the Task as required.

**Open Job:** - Go to the Allocation and 'Right Mouse'. If you select 'Open Job' then the Detail screen for the selected Job will be displayed. You can make changes to the Job as required.

**Open Resource Assignments:** - Go to the Allocation and 'Right Mouse'. If you select ' Open Resource Assignments' then a panel will be presented that shows all resources assigned to this Job

**Set Task Status:** - Go to the Allocation and 'Right Mouse'. If you select 'Set Task Status'

you have the option to define the status of the Task (Open, Closed, In Progress, or On Hold). The line colour of the Allocation in the Calendar will change to reflect the status

**Set Task Tracking Code:** - Go to the Allocation and 'Right Mouse'. If you select 'Set Task Tracking Code' you have the option to select the current Tracking Code. (Tracking Codes are maintained via Jobs>Settings>Job Tracking). If the selected tracking has a linked colour code then the Allocation in the Calendar will be filled with that colour.

**Set Resource Status:** - Go to an Allocation and 'Right Mouse'. If you select 'Set Resource Status' you have the option to select a Status icon. Having selected the Status you will see that the associated Icon will appear in the Allocation.

**Delete Booking:** - Go to an Allocation and 'Right Mouse'. If you select 'Delete Booking' you will be asked to confirm the action. Upon acceptance the Allocation will be deleted from both the Calendar and the Job.

**Copy Booking:** - This allows you to copy an Allocation and associate the copy to another Resource (or even duplicate against this Resource). For more info see '**New Booking from Copy'** above.

#### **The Allocation Hint**

You can create a 'Hint' that is displayed whenever the cursor is positioned over the activity. The content of this can be plain text or can include fields from the Job's Header record. For example: The text could be

Customer = [CUSTOMER] Phone = [ORDERPHONE] Contact = [ORDERCONTACT]

When the cursor is positioned over the activity the following would be displayed

Customer = Jim Gold & Co Ltd Phone = 44 312 587 6544 Contact = Ken Jolly

The fields in the square brackets are those defined in the JobHeader table. To see the available fields go to General>Reports>Full Listing of Tables and select JobHeader

## **3. The Calendar Panel**

To the right of the Calendar View are 3 Calendar Months. This is the default display.

#### **3.1. Number of Months**

You can view more months by dragging the Calendar Panel boundary left/right/up/down to let you view the desired months.

#### **3.2. Days to View Selection**

Within the calendar month you will see the following:

**Active Days**: Any Days that contain a Job Task will be in **Bold**. Clicking on this day will bring up that day in the Main Panel. Note: If the View is restricted to specific Resources (see later in this

tutorial) then this highlighting reflects that selection.

**View Days**: If you drag the cursor over a few days then release, the Main Panel will immediately reflect the selected time-span.

## **4. Main Panel**

 The Main Panel shows all scheduled Job Tasks for each day displayed. The tasks on display can be viewed:

- · For single or multiple Employees and/or Assets
- · Grouped by Resource within Date, Date within Resource, or Jobs by Date
- · In Daily, Workday, Weekly, Monthly, or user-selected time periods
- · With a horizontal Timeline
- · Filtered by Customer, Project, Job Type, Job Order, or Department

## **4.1. Create New Jobs**

You can create new Job Orders from within the Calendar in one of two ways:

New Job From Selected Time: As described above

**New Job From Start Time**: Go into a timeslot under a Resource and right click then select '**New Job From Start Time'** from the list. A panel will appear for generation of a new Job with a start date prefilled with the Timeslot Start-date and assigned to this Resource. Simply select the Customer and (if necessary) amend the '**Estimated Duration**' then click the '**Create'** button to generate the Job. The generated Job/Task will immediately appear in the Calendar View.

## **4.2. Timescale**

You can amend the timeslots of the visible panel by going to the scale down the left-hand side and clicking the 'right mouse'. The scale options are:

5 Minutes 6 Minutes (0.1 Hour) 10 Minutes 15 Minutes 30 Minutes 60 Minutes

For the purpose of this tutorial leave this at **30** minutes

### **4.3. Tasks that span more than one day**

If a Task spans more than one day the following will apply

**Begins today** - The panel will have a 'clock' icon on the left showing the start time of the Task

**Ends Today** - The panel will have a 'clock' icon on the right showing the end time of the Task

**Begins Earlier and ends Later than today** - The panel will appear above the timeslots with no 'clock'

Also, the Task Status (as described in 2 - above) is also displayed as a thin coloured 'band' to the

left of the Timeline.

 You may wish to try these by going into the Job you created above (*Jobs>Job Orders*) and click on the '**Jobs Tasks**' button and amend the Task duration in the presented panel to (say) **12** Hours then return to the Job Orders screen. Now click on the '**Job Booking**' Button and then click on the '**Clear Booking**' button to remove the previous schedule. Enter a start date/time in the upper part on this screen and click the '**Calculate End Date and Time**' button. Finally click on the '**Book In**' button and return to the calendar

## **4.4. Task Details**

To look at the Task Details either:

- · Double click on the Task, or
- · Right Click on the Task and select '**Open Task**'

The Job Tasks Details screen will be presented. In this screen you can:

- · Add new Tasks
- · Remove current Tasks
- · Amend the Start Time, End Time and/or Duration of the Task
- · Amend the Resource allocated to the Task
- · Add another Resource or delete the current assigned Resource

Try making some changes.

### **4.5. Other Task Activities**

You may wish to try the following activities related to a Task

**Drag and Drop:** You can drag a Task and drop:

- · Against another Resource
- In the same Resource but to another timeslot

**Amend Timeline**: You can amend the timeline against a Task by dragging the Start or End boundary and dragging it to the Required Time

**Parallel Tasks**: You can assign Parallel Tasks to a Resource and they will appear side-by-side in the Main View

**Multiple Resources per Task**: If you double click on the Task to bring up the '**Job Tasks**' screen you can click on the '**Task Resources**' tab in the lower part of the screen and add another Resource. If you then return to the Calendar then the Task will be displayed against both Resources. If you move one Resource's Start and End time for a Task then all other Resources involved with that task will also move.

## **5. Jobs Not Booked In Panel**

In preparation for progressing through this panel you should carry out the following:

Go into *Jobs>Settings>Job Rules* and amend the values against fields: 'Default Duration Scale' to read Hours 'Default Estimated Duration' to read 1

Go into *Jobs>Settings>Task Names* and add a Task Name of (say) **JobTask**. Make this Task Name the default Task by clicking on the '**Set Default**' button.

Finally go into *Jobs>Job Orders* and create a Job Order. Whenever a Job Order is created it is given the above Default Task. You will see this if you click on the '**Job Tasks**' button in the Job's '**Detail**' panel

Note the number of the Job that you have just created.

Go back to the Job Calendar (*Jobs>Job Calendar*) and look in the '**Jobs Not Booked In**' panel. This panel shows all the Jobs that have been generated in Ostendo but have not yet been ' **Booked In**'. You should see the Job Number that you have just created.

A Job must be 'Booked In' before it is scheduled and added to the Main Panel.

Go to the Job you have just created and either:

- · 'Right Click' and select '**Book In**', or
- · Double Click on the Job

This action will bring up a '**Booking In**' panel. This panel contains a display only area showing details on the Job.

You will see a field called '**Job Start'**. This is prefilled with the Jobs date and time. You can amend this if required.

Initially the Task line across the centre of the screen will have no Start Date/Time and End Date/Time information. However, if you click on the '**Calculate Job End Date and Time**' button the program will apply the Job duration to the calendar (set up in *General>Settings>Work Times*) to arrive at an end Date and Time.

Click on the '**Book In**' button and the Job will be added to the Calendar. You will see on the Job Calendar that:

- · The Job appears against ALL Resources and each contains an exclamation mark Icon. The reason for this is that we have not yet allocated a Resource to the Job, and this is what we will do now.
- · You may also find that the duration goes over 1 hour (the Task Default time). The reason for this is that the *General>Settings>Work Times* could encompass (say) a lunch break

To allocate the Job to a specific Resource 'right click' on the mouse and select the Resource from the drop-down list under '**Assign to Resource'**

## **6. Toolbar and Other Options**

All the Toolbar Buttons can be turned on or off by selecting the drop-down to the right of the Toolbar and selecting 'Add or Remove Buttons'. Let's have a look at each button in turn

#### **6.1. Print**

You can output the current view to your screen (Preview) prior to printing or print directly to a selected printer. Try printing it back to your screen

## **6.2. Email**

The drop-down list provides the following options

**XLS** - Generates an XLS (spreadsheet) from the displayed information and then opens up the Emailing routine on your PC with this XLS document as an attachment **HTML** - Generates an HTML format and displays this in the 'body' of the generated email **XML** - Generates an XML document, which can be called and displayed as a standard Web form. It also creates an XSL document showing the source document from the displayed information. The program then opens up the Emailing routine on your PC with the XML and XSL documents attached.

**CSV** - Generates an CSV (Comma Separated Value) document from the displayed information and then opens up the Emailing routine on your PC with this CSV document as an attachment

### **6.3. Export**

This function provides the following options

**XLS** - If this is selected then a panel will appear for you to save the current displayed data as an Excel Spreadsheet. You may then call up Excel and manipulate the data as required.

**HTML** - If this is selected then a panel will appear for you to save the current displayed data as an HTML file. This file can then be called and displayed as a standard Web form using your Browser.

**XML** - If this is selected then a panel will appear for you to save the current displayed data as an XML file. Two files are created.

- An XML document that can be called and displayed as a standard Web form using your Browser.
- An XSL document showing the source document

This file can then be called and displayed as a standard Web form using your Browser. **CSV** - If this is selected then a panel will appear for you to save the current displayed data as a Comma Separated Value file. This can be used as an import format to external systems. You may also call up the CSV file in Excel (File Type = .csv) and manipulate the data as required.

## **6.4. New Job Order**

This will bring up the standard Job Order creation panel.

#### **6.5. Resources**

This option allows you to configure how the Resources are displayed. Try each one and see the result

**Group By**: The Main Panel display will change to reflect the selection from

- **None** All Jobs (not showing Resources) for above Calendar View
- **Resource** Display will be Date within Resource for above Calendar View
- · **Date** Display will be Resource within Date for above Calendar View

**Resource Layout Editor**: 'Check' the Resources that you want to appear on the Main Panel and use the '**Up**' or '**Down**' buttons to defined the order in which they are to be displayed.

**Resources per page**: Enter or select the number of Resources you wish to be visible on the Main Panel. Note: At the bottom left of the Main Panel are scroll arrows that lets you scroll left or right to view all Resources.

**Employee and/or Asset:** Check either (or both) Resources (Employee or Asset) to select if they are to appear in the Main Panel

## **6.6. Views**

This option enables you to select a view that changes the way you look at the current Jobs:

**Display Period Options**: Enables you view the Timeline in various formats such as **Days** - Shows Resource requirements for current Day **Workdays** - Shows Resource requirements for the days identified as a workday in the current week as set up in *General>Settings>Work Times*. **Weeks** - Shows Resource requirements for current week **Months** - Shows Resource requirements for current Month **Timeline** - Displays the daily Resource requirements in a horizontal format

**Go to Date** - Brings up a panel for you to enter the date to display

**View Position** - You can select whether to have the '**Calendar**' and '**Jobs Not Booked In**' Panels appear on the left or right of the screen.

## **6.7. Screen Calls**

These options enable you to call related screen whilst still working with the Calendar View. The screens are:

- · Job Orders
- **Customers**
- **Employees**
- **Project**
- **Tracking Codes**
- Call Centre

### **6.8. Filter By**

Clicking on this button allows you to select the specific filter. The Main Panel display will then restrict the display to that selection. The selection options are:

- **Customer**
- **Project**
- · Job Type
- · Job Order
- **Department**

## **22 Job Calendar Info panel**

With this feature you can construct your own information about the Job Task in the Jab Calendar screen. This information is displayed whenever the cursor is passed over the Task. You can include open format text in addition to any field from the Job Header record

This is how it works

#### **1. Available Fields**

All fields in the Job Header record are available for inclusion in this Info panel. To get a list of available fields go to *General>Reports>Full Listing of Tables* and select JobHeader. Print the document. Armed with this document you can now construct the Information Text

#### **2. Job Types**

The Information Text is specific to the Job Type. This allows you to (for example) specify the Customer Asset ID for a Service Style Job, etc. If you go into *Jobs>Settings>Job Types* you will see a field called '**Calendar Info Hint**'. It is in this 'Memo' field where you set up the text. In this example we will set up an Info Text that will show the Customer, Phone Number and Primary Contact. Select a Job Type and key in the following text:

#### **Customer = [CUSTOMER] Phone = [ORDERPHONE] Contact = [ORDERCONTACT]**

The identities within the square brackets are the actual field names taken from the JobHeader table. The remaining text is open format. Save the changes and then go into the Job Calendar ( *Jobs>Job Calendar*). If you move the cursor over the Job Task the info panel will be displayed and the Job-specific information will be presented.

#### **3. Enlarge the display panel**

The panel by default will fit the Text to be displayed. You can make this larger by adding an extra line to the text comprising of (say) the underscore. In this instance the above Info text will be entered as

**Customer = [CUSTOMER] Phone = [ORDERPHONE] Contact = [ORDERCONTACT]**

 **\_\_\_\_\_\_\_\_\_\_\_\_\_\_\_\_\_\_\_\_\_\_\_\_\_\_\_\_\_\_\_\_\_\_\_\_\_\_\_\_\_\_\_\_**

## **23 Mail Merge**

You have the option to print a document from within Ostendo whereby 'User-defined' source data can be merged with a Word document to produce printed forms with data from both sources

In this guide we will create a letter to be sent to certain Suppliers. The Letter contains a combination of data fields from Ostendo and user Text. In our example we will produce the following letter

**To <Company Name> <Address Line 1> <Address Line 2> <Address Line 3>**

**Dear <Primary Contact>**

 **This is my test document for merging.**

**Regards**

#### **Step 1. Extract the Supplier Data**

Go into *File>Reporting Configuration>Report and View Develo*per. Click the '**Add**' button and, in the creation screen, 'check' the '**Analysis**' Radio Button and enter '**Suppliers**' in the '**Name**' field

On the presented '**Master Settings**' tab:

- · Select '**Purchasing**' from the drop-down against **Category**
- · Against '**Merge Word Document**' enter a document name (Example: **SuppLetter**) that will become the Merge Template Document. Note: use the 3 dots to generate the **full** path
- · Against '**Merge Data File**' enter a file name (Example: **SuppSource**) that will become the Merge Source Data. Note: use the 3 dots to generate the **full** path

Now enter a query in '**Master Query**' that will extract the data you wish to use. For example

#### **Select SUPPLIER, SUPPLIERADDRESS1, SUPPLIERADDRESS2, SUPPLIERADDRESS3, PRIMARYCONTACT from SUPPLIERMASTER**

Also enter a Supplier From and To parameter as follows

**From Supplier;SUPPLIERMASTER.SUPPLIER >= :FSUPPLIER From Supplier;SUPPLIERMASTER.SUPPLIER <= :TSUPPLIER** Both linked to Code **Type 1001**

'**Save**' the entries

#### **Step 2. Run the Analysis and create the Data Source**

This step will create the extracted data format from which the Merge Template can be created.

Click the '**Preview**' button to produce an Analysis View of the extracted data. Click on '**Export**' on the top toolbar and select '**Mail Merge**'

This routine will generate your **SuppSource** data file containing the data displayed in the Analysis View.

The first time through you will also get a message stating '**File Not Found. Make sure the file path is correct**'. This is because the Word document to print the information has not been created yet. That is the next step.

#### **Step 3. Create the Document and link to the Data Source**

This step will create the Document using Microsoft Word and link to the generated fields in the extracted **SuppSource** file.

Go into Microsoft Word and create a new document and 'Save' it as **SuppLetter** in the path that you identified above.

Click on '**Tools**' on the top toolbar within Word and select '**Mail Merge**'. A panel will appear into which you should carry out the following steps.

**Step 3.1.** Click the '**Create**' button and select '**Form Letters**'

**Step 3.2.** On the displayed panel select 'Active Window'

Click on '**Get Data**' button and then on the **Open Data Source** option and point it the **SuppSource** document that you generated above. A panel will appear asking you to define what the Field and Record delimiters are. Select the following **Field Delimiter** - **,** (I.e. A comma) **Record Delimiter** - **(enter)** Click the '**OK**' button

**Step 3.3.** On the presented panel click the '**Edit Main Documen**t' button.

You have now linked the document to the data source. The next step is to select the data fields and place them on the document.

#### **Step 4. Constructing the Merge Document**

This step will create the Document using Microsoft Word and link to the generated fields in

In the new document that you have just generated you will notice that a new toolbar called '**Mail Merge**' appears at the top of the screen. In that Toolbar click on the '**Insert Merge Field**' and you will see the field names in the **SuppSource** file.

Type in the word 'To' followed by a space on the first line. The position of the cursor now defined where the first 'merged field will appear.

From the '**Insert Merge Field**' select field '**SUPPLIER**'. Your document should now look like this To << SUPPLIER>>

Complete the remainder of the document using a combination of typed words and linked Data Fields to produce the following

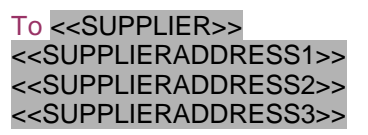

Dear <<PRIMARYCONTACT>>

This is my test document for merging.

**Regards** 

then 'Save' the document

#### **Step 5. Preview**

You can preview the finished report by clicking on the **'<<ABC>>**' button on the '**Mail Merge**' Toolbar and, using the right and left arrows on the same Toolbar, progress through all the extracted records. You have now created the **SuppLetter** document to use in conjunction with the **SuppSource** file. Close all documents and we will now see the full process flow

#### **Step 6. Running the Merged document from within Ostendo**

Go into Ostendo and select *Purchasing>Views* then select '**Suppliers**'. Click on '**Export**' on the top toolbar and select '**Mail Merge**' and you will be presented with the Merge document as you created above.

If you click on the print icon you will print the design view that you currently see If you click on *File>Print* you will print the merged details You can also click on the 'Merge' button on the Merge Toolbar and print the merged details

### **98 Ostendo Tutorials**

# **24 Multi-Site Inventory in Ostendo**

Within Ostendo you can define multiple Sites. You then have the option to segregate Inventory by Site. This segregation covers:

- · Warehouses/Locations
- · Replenishment Run
- · Inventory Costs (Last, Average, Standard)
- · Sales Orders
- · Job Orders
- · Assembly Orders
- · Purchase Orders

This Tutorial will take you through the process of

- Setting up Sites
- · Defining User/Site relationship
- · Defining Item Site Settings
- · Creating a Site-specific Stock Adjustment
- · Looking at Sales, Assembly, Job, Purchase Orders by Site
- · Running the Replenishment Process by Site
- Setting up Inventory Costing by Site
- Defining Account Mapping by Site

## **1. Setup**

We will begin this Tutorial by setting up information so that multi-Site Inventory can be carried out. This covers:-

- Defining the Site(s)
- · Link a User to a Site
- · Associating Warehouses to Sites
- · Defining Item Site details
- · Setting up an Item Rule to Auto Create Item/Site Master Records

## *1.1. Defining the Sites*

To create a Site click on General>Company Sites and add the Site(s) you will use. In this Tutorial we will have a Manufacturing Site (the normal 'Company' Site in the DEMO Database) with a Spares-Sales Site. Therefore, in addition to the current 'Company' Site create a second Site called (say) 'Spares'.

## *1.2. User/Site Relationship*

You can default a User to a Site within the User Security settings. Therefore go into *File>System Configuration>User Security and Options* and create a User called (say) 'Sales'. In the 'User Options' tab link this User to Site 'Spares'. Note: If you do not wish the User to default to a single Site then this field should

be left blank.

## *1.3. Warehouses within a Site*

Let us now create a Warehouse containing a single location and link it to the ' Spares' Site.

Go into *Inventory>Warehouses* and create a new Warehouse called (say) ' Retail' and link it to Site 'Spares'. Next go to *Inventory>Locations* and create a location called (say) 'Pickface' and link it to Warehouse 'Retail'.

## *1.4. Item Site Settings*

Having Identified the Site we will now create a couple of Items and their specific Item/Site Parameters such as ROL, ROQ, Leadtime. Therefore go into *Inventory>Items* and click on the 'Add' button then enter details to create a couple of Items.

Against each Item click on the 'Related' Button and you will see two sub screens:-

- **Item Site Settings:** This allows you to set the Default Issue and receipt Warehouse/Location for the Item. Create Site Settings for the above Items using the Warehouse/Location you created above.
- · **Item Site Master**: This allows you to maintain Replenishment parameters and Costs for this Item at the nominated Site. Create a Site Master for each the above Items and complete all fields

## *1.5. Auto Create Item/Site Master Records*

Of course it would be a lot easier if you could get Ostendo to create the Item Site Master records automatically. This can be achieved by going in to *Inventory>Settings>Item Rules* and 'checking' the 'Auto Create Item/Site Master Records' checkbox.

## **2. Inventory Transactions**

We will now look at the impact Site-specific Inventory has across Ostendo. This will cover:

- Inventory Adjustments
- · Orders (Sales, Assembly, Job, Purchase)
- · Site to Site Transfers

## *2.1. Inventory Adjustment*

Let us begin by creating stock in the 'Company' Site. Go to *Inventory>Inventory Adjustments* and create a new Adjustment Batch. Click on the 'Lines' tab and ' Add' a new line. In the 'Item Code' field select the Item that you created above in 1.4. You will note that as you have not created an Item/Site record for site '

### **100 Ostendo Tutorials**

Company' it will default to the system-level Warehouse/Location as defined in the Item Master record. Enter a quantity of (say) 100 then go back to the 'Detail' tab and 'post' the Adjustment

Now let's do the same at the 'Spares' Site level. The first step is to sign in to the ' Spares' Site (**Hint**: This is held against the User Name record used to sign into Ostendo. I.e. Section 1.2. above). As before, go into *Inventory>Inventory Adjustments* and create a new Adjustment Batch then click on the 'Lines' tab and 'Add' a new line. In the 'Item Code' field select the Item that you created above. You will note that Site's Item/Warehouse/Location will automatically populate the relevant fields. Enter a quantity of (say) 10 then go back to the ' Detail' tab and 'post' the Adjustment

## *2.2. Site Specific Orders*

We will look at how Orders are raised against a Site.

This process already happens in that whenever you raise an order (Purchase, Sales, Job, or Assembly) the Order Header record contains the originating Site. The next question is where does it get the Site information from? This comes from the Site Name against the User who created the Order (see 1.2. above). If that User does not have a Site Name held against it then the Default Company Site (as held in the System Settings) will be used.

In this example we will create a Sales Order although the process equally applies to Job, Assembly and Purchase orders.

You may wish to restrict the User to only look at Orders for their Site. To do this go into *File>System Configuration>System Screen Conditions* and set up the following record covering Sales Order

User Name: 'Sales' as set up in 1.2. Screen: Sales Orders Filter Condition: Enter the following SITENAME = 'Spares'

You will now find that User 'Sales' will only see Sales Orders that are related to Site 'Spares'

Create the Sales Order in the usual manner and add Sales Lines using the Items you created in 1.4. You will now find that when issuing lines from stock the Warehouse/Location is automatically pre-filled with the Item's Site Settings. As before, you can amend this if required.

## *2.3. Transfer Items from another Site*

When transferring Inventory from one Site to another we need to also keep track of what is in transit between the Sites. In this exercise we will transfer stock from the 'Main' Warehouse at the 'Company' Site to the 'Retail' Warehouse at the ' Spares' Site. The following steps will be carried out

- Setting up a Transfer 'In Transit' Warehouse/Location
- · Transfer from Source Site
- · Receipt into User's Site

## *2.3.1. Setting Up an 'In Transit' Warehouse*

Create another Warehouse and Location as described in Section 1.3 and link this to the 'Company' Site. We now need to establish a relationship whereby when we transfer Inventory from the 'Company' Site to the 'Spares' Site it resides in this interim Transfer Warehouse. Therefore go to *Inventory>Settings>InTransit Defaults*. Add a record with the following data:

*From Site*:- 'Company' *To Site*:- 'Spares' *InTransit Warehouse*:- The Warehouse you have just created *InTransit Location*:- The Location that you have just created

## *2.3.2. Create a Transfer Batch and transfer from 'Company' Site*

Go to *File>Switch User* and sign in as 'ADMIN' (I.e. related to 'Company' Site)

Go to *Inventory>Inventory Transfer* and create a new Transfer Batch. In the ' Detail' screen select 'Site Transfer' under Transfer Style and also select 'From Site' ('Company') and 'To Site' ('Spares').

In the 'Lines' tab add the Item(s) that you created in 1.4, with a quantity of 1

Go back to the 'Detail' tab and click the 'Transferred to InTransit' button.

If you now click on the 'Related' button and select 'Inventory Availability' you will see, for the Item, that the quantity has been transferred to the 'In Transit' Location.

## *2.3.3. Receive from 'In Transit'*

Go to *File>Switch User* and sign in as 'Sales' (I.e. related to 'Spares' Site)

Go to *Inventory>Inventory Transfer* and locate the Transfer Batch. In the ' Detail' tab and click the 'Transferred from InTransit' button.

If you now click on the 'Related' button and select 'Inventory Availability' you will see, for the Item, that the quantity has been transferred from the 'In Transit' Location to this site's location.

## **3. Inventory Replenishment**

This Tutorial focuses on Inventory Replenishment at a Site where the Inventory is replenished by inter-site transfer. (For more detail on the whole subject of Replenishment in Ostendo see *Help>Training* and go to 3. Inventory Control>Inventory Replenishment.)

For Site Inventory Replenishment we will cover the following:

- · Identifying where Site is replenished from
- · Identifying Items to be Replenished (Transferred) from another Site
- · Running Inventory Replenishment by Site
- · Creating the Transfer Batch against the Source Site
- · Transferring from the Source Site
- · Receipt into User's Site

## *3.1. Replenishment Site*

We are going to run Inventory Replenishment for the 'Spares' Site and transfer some of the Inventory from the main 'Company' Site. This means that Site ' Company' will transfer stock into a Transit area and Site 'Spares' will receive that stock from the same transit area. You have already established this relationship in exercise 2.3.1.

## *3.2. Amend Sourced-By to read 'Transfer'*

We now need to tell Ostendo which Items at the 'Spares' Site are to be transferred (rather than Purchased or Assembled). Therefore go back into the Item Site Master screen (refer back to 1.4.) for the above Item and amend the ' Sourced By' to read 'Transfer'. Whilst you are in this record enter the following information:

- ReOrder Level =  $1000$
- ReOrder Quantity = 2000

Save the record. This will force the Replenishment Run to generate a Suggested Transfer record for this Item when we run the Replenishment Routine in the next step.

## *3.3. Replenishment Routine*

To generate the Transfer requirement let's start by running the Replenishment Routine for the 'Spares' Site. Therefore go to *Requirements>Inventory Replenishment*

Inventory Replenishment gives you two options:

**Single Level MRP**: This focuses on nominated Items and addresses the Item's current actual and/or forecast future demands to create Suggested Orders required to maintain stock. This option is generally used in the

Wholesale/Retail/Stockists environment.

**Multi-Level MRP**: In addition to looking at the current actual and/or forecast future demands for each Item this option also looks to see if the Item is a Parent in a Bill of Material and, if so, will 'explode' any Suggested Orders to determine the components required to make it. These are then used as 'Suggested Demands' when assessing component requirements. This option is generally used in the Manufacturing environment.

We will use the Single Level MRP option to show how the Replenishment Routine can be Site specific

Click on the 'Specific Site' checkbox and then select the Site 'Spares' from the drop-down in the adjacent field. If you now run Replenishment you will see that all Items have been run. You should note:

- · All Items will be included in the Replenishment Run because we haven't stated otherwise in the Item Selection Options area.
- · If the Item does not have Site-Specific parameters (EOL, EOQ, Leadtime, etc) then those held against the Item Master will be used.
- The Demand (Sales, Assembly, and Job Orders) and Supply (Assembly and Purchase Orders) are those linked to the selected Site

Confirm and select the 'Suggested' quantities then click on the 'Accept Replenishment Results for selected Items' button. This will make these records available in the next step

## *3.4. Create Required Orders*

To create the Transfer Batches go to *Requirements>Create Required Orders* and select 'Transfers' from the drop-down under field 'Display Requirements For'. Upon clicking the 'OK' button you will see those Items which require to be Transferred. Select the lines and then click the 'Generate Orders for Selected Requirements' button.

If you now go to *Inventory>Inventory Trans*fer you will see that a transfer batch has been generated by Ostendo. This can now be processed as described above

## **4. Inventory Costs**

You can maintain Inventory Costs at either Company or Site level. If you are going to maintain at Site Level then do the following

## *4.1. Defining Item Costs by Site*

To set Inventory costing at Site level go to *Inventory>Settings>Item Rules* and 'check' the 'Cost By Site' checkbox. By doing this you will find that Ostendo will automatically generate Item/Site Cost records for all Items in all Sites within the

current database.

## *4.2. Manually Maintaining Costs*

Now go to *Inventory>Items* and, for any Item click on the 'Related' Button and select 'Item Site Master'. You will see that an Item/Site record will have been created for each Site. In the first instance each Item Site Detail record is prefilled with data from the Item Master record. For Item/Site Cost maintenance you can amend the Site-specific Cost here or you can let Ostendo do this for you as described in the next paragraph. Full Site Cost History is visible by clicking on the 'Cost History' tab in this 'Item Site Master' screen.

## *4.3. Automatic Update of Item Site Costs*

Let's look at what happens in Ostendo when receiving an Item at a Site level. Ensure that you are currently signed on as User 'Sales' (I.e. Site 'Spares')

Go into *Inventory>Inventory Adjustments* and create a new Adjustment header record. In the 'Lines' tab add one of the Items you created above and select Warehouse 'Retail' and Location 'Pickface'. Enter a quantity of 1 and enter a receipt Adjustment Cost. If you now post the Inventory Adjustment Batch two things will have happened.

**Item/Site Cost**: Go into the Item Master record and then to the Item Site Master record and select Site 'Spares'. You will see that the Item's Cost for this Site has been updated. Click on the 'Cost History' tab to see each history record.

**Item Cost:** Go into **Pricing>Item Costing** and select the Item. You will see that the Cost is also maintained at Company level

## **5. Account Mapping**

Standard Mapping across the Company is defined in *File>Financial Configuration>Cost Centre Mapping*. This comes prefilled with existing Cost Centres when you install Ostendo. Of course you can amend these by clicking on the drop-down against each entry.

If you wish to have specific Site Mapping then you should first create the relevant Cost Centres by going into *General>Cost Centres* and create Cost Centre Codes specific to Site (For example SPARES-STOCK).

Now go into *File>Financial Configuration>Cost Centre Mapping By Site* and create the mapping for Site 'Spares' by linking the Transaction Type to the Cost Centre Code you have just created. Note: When processing in Ostendo if a Site-specific Cost Centre Mapping does not exist then the Standard Company Mapping relationship will be used.

In Ostendo you have the option to further break down the Sales and Labour Mapping by Site by going into *File>Financial Configuration>Sales Mapping Matrix* and *File>Financial Configuration>Labour Mapping Matrix* respectively

#### **106 Ostendo Tutorials**

## **25 New Company field checks**

This describes the mandatory and optional steps required immediately after installation and prior to using each functional area

#### **1. Upon installation**

#### **1.1. Mandatory**

Sign On as **ADMIN** with password **pass**

*File>System Configuration>System Settings* - Set up:-

Company Information

- · If you wish to amend default company site then first add it to **General>Company Sites**
- If you wish to amend the Units of Weight, Length, and Volume then create them first via **General>Settings>Standard Units**

Start Numbers for various Modules and Documents On 'Network' tab check appropriate Radio Button

*File>Financial Configuration>Tax Code* - Enter your home Tax code and set as 'Default'

*File>Financial Configuration>Tax Groups* - Ostendo has a default Tax Group that is automatically copied to Items, Descriptors, Customers, and Suppliers when those records are created. Unless you are using multiple Tax Groups and Tax Matrices to derive variable Tax Rates by Customer/Supplier -v- Items/Descriptors it is recommended that you do not adjust this single entry.

*File>Financial Configuration>Tax Matrix* - A single Tax Matrix is already set up in Ostendo to link the Default Tax Code to all Customer/Supplier -v- Items/Descriptors relationships. You can create your own specific relationships if a different Tax Code is used

*File>Financial Configuration>Credit Terms* - Define all the Credit Terms (Yours and your Supplier's) and set the system default

*File>Financial Configuration>Cut-Off Days* - Adjust the Cut-off days as required

### **1.2. Optional**

*File>Financial Configuration>Cost Centre Mapping* - If you wish to amend the base mapping then you should first create the Cost Centres via *General>Cost Centres*

*File>Financial Configuration>Aging Periods* - Adjust the periods as required

*File>Financial Configuration>Statement Periods* - Adjust the periods as required

*File>Reporting Configuration>Specific Email Text* **- If you are sending Forms / Quotes / Orders** / Invoices / etc via email then you may wish to review the current email Text and adjust as required

*File>System Configuration>User Security and Options* - Although the default Admin / pass is already set up you may wish to amend the password (File>Change Password) to make Administration rights more secure. Having done that you may wish to consider entering other Users (either individuals or departments).

*General>Settings>Standard Units* - Units are used throughout Ostendo to define the Unit of Measure of Items, Descriptors, and Labour. You should assess which Units you require and add

them here.

*General>Company Sites* - You have the option to locate Warehouses and Company Assets by ' Site' within the current logged-on Company. If you are going to use multiple sites then create them now before going into the Company Assets or Warehouse screens

#### **2. Company Assets**

If you are going to record and maintain Company Assets then the following should be set up

#### **2.1. Mandatory**

No Mandatory entries required

#### **2.2. Optional**

*General>Settings>Asset Types* - Each Asset can be grouped by Type for reporting and analysis purposes. You should assess which Asset Types you require and add them here.

*General>Settings>Departments* - You can record the Department where the Asset is located. This is used for reporting and analysis purposes.

*General>Company Sites* - You can record the Company Site where the Asset is located. This is used for reporting and analysis purposes.

#### **3. Knowledge Base**

If you are going to use the Knowledge Base function then the following should be set up

#### **3.1. Mandatory**

*General>Settings>Article Types* - Each entry is categorised into Article Types (such as FAQ, How To, etc). You should assess which Article Types you require and add them here.

*General>Settings>Article Categories* - Each entry is categorised into Article Categories (such as General, Product, Service, etc). You should assess which Article Categories you require and add them here.

#### **4. CRM**

If you are going to use the Customer Relations Management function then the following should be set up

#### **4.1. Mandatory**

**Labour>Employees** - To assign Calls and schedule Activities you need to establish 'Employees'.

#### **4.2. Optional**

**Labour>Contacts** - If you wish to link calls to specific Customer and Supplier Contacts then these need to be set up. You should note that Customer and Supplier Contacts added here are also visible against the respective Customer/Supplier records.

*CRM>Settings>Call Classification* - If you are using the Call Centre then each Call can be allocated a Call Classification. Although this is not mandatory it is useful when analysing Calls.

*CRM>Settings>Call Sub Classification* - If you are using the Call Centre then each Call can be allocated a Call Sub-Classification within the above Classification. Although this is not mandatory it is useful when analysing Calls.

*CRM>Settings>Call Resolution Code* - Once a Call is closed it can optionally be allocated a Resolution Code for analysis purposes.

#### **5. Labour**

The Labour function allows you to maintain all aspects of Labour Charges and Costs in addition to being a centralised area for recording Employee Timesheets for all Order Types

#### **5.1. Mandatory**

*Labour>Settings>Labour Rules* - Set the Rules that apply to Labour Bookings

*Labour>Labour Codes* - If you plan to charge Labour and/or monitor Labour/Employee Costs then this must be set up. Labour Codes are used to plan Labour times, charges and costs against an Assembly or Job Order whereas the actual times, charges, and costs are made by Employees. Create your Labour Codes representing the Standard Charge and Cost Rates for carrying out work. Whist in this screen the 'Special Rate Details' button allows you to have different Charge Rates by Rate Level. This Rate is used for all Customers that have this Rate level linked to them.

#### **5.2. Optional**

*Labour>Settings>Rate Levels -* A Labour Code can contain a single - system-wide - Charge Rate. You can, however, identify a special charge rate specific to a group of Customers using a ' Rate Level. If you will be using Rate levels then create them here.

*Labour>Settings>Rate Scales -* Whenever an Employee makes a Timesheet Booking a 'Rate Scale' is also required to denote at what Rate Scale the Employee should be charged (single time, double time, etc). The system is supplied with a single Rate Scales record (single time) and this is set as the default. If you charge a employee out at other rates then these should be created here.

**Labour>Employees** - Before you can create Employees the following should have already been created:

- · *General>Settings>Departments -* Allows scheduling of Resources by Department
- · *Labour>Labour Code -* Links a default charge rate against the Employee

In addition to simply creating an Employee you can (by selecting the 'Labour Codes' tab) identify different Fixed and Variable Overhead charges whenever this Employee is booked against the Labour Code line.

**Inventory>Settings>Categories** - This is not a mandatory entry (against Labour Codes) but Categories allow you to segregate the included records for reporting and analysis purposes.

*General>Analysis Groups* - Analysis Groups are used across Ostendo to facilitate viewing and reporting by Group. The Labour Code record contains this field. If you are going to use this feature then you should first establish the Analysis Groups

*General>Settings>Departments* - You can record the Department to which a Labour Code is
associated. This is used for reporting and analysis purposes.

*File>Financial Configuration>Tax Groups* - Ostendo has a single (default) Tax Group that is automatically copied to Labour Code when these records are created. Unless you are using multiple Tax Groups and Tax Matrices to derive variable Tax Rates by Customer/Supplier -v-Items/Descriptors/Labour Code it is recommended that you do not adjust this single entry.

*Service>Warranty Definitions* - If you are offering Warranty whenever a Labour Code is used on a Job then this is stored against the Labour Code record. Warranty records should first be defined using this *File>Financial Configuration>Tax Groups* - Ostendo has a single (default) Tax Group that is automatically copied to Labour Code when these records are created. Unless you are screen

#### **6. Inventory**

All users will use the Inventory module to a greater or lesser degree. This includes Inventory Stock Control and Descriptor Maintenance.

#### **6.1. Mandatory**

*Inventory>Settings>Categories* - Although this is not a mandatory entry (against Items or Descriptors) it is highly recommended that - because of its extensive use in Analysis, reports, Financial Mapping, etc - it is addressed here and made mandatory in Item and Descriptor records.

#### **6.2. Optional**

*Inventory>Settings>Sub-Categories* - This is not a mandatory entry (against Items) but Sub-Categories allow you to segregate the included records for reporting and analysis purposes.

*Inventory>Settings>Adjustment Types* - Adjustment Types are used to identify the Type of stock movement being carried out. The base system already contains some Adjustment Types. If you don't wish to use these defaults then it is preferable to amend these before any transaction are carried out

*Inventory>Settings>Item Rules* - The base Ostendo contains a default Warehouse and Location that is copied to all Item records when they are created. Amend this to suit your preference if you have created you own Warehouse/Location

*Inventory>Warehouses* - If you are using Warehouses (as 'checked' in File>System Configuration>System Settings) then you should create the Warehouses here and denote which is the default Warehouse. In creating a Warehouse a 'Site' should be entered. Sites are maintained via **General>Company Sites**

**Inventory>Settings>Location Groups** - If you are using Locations then you can (optionally) categorise then into groups (Example: Raw Materials, Oils, Hazardous Goods, etc). This facilitates reporting and analysis by these groups.

*Inventory>Locations* - If you are using Locations (as 'checked' in File>System Configuration>System Settings) then you should create each Location within each Warehouse and denote which is the default Warehouse/Location.

*General>Cost Centres* - A Descriptor is linked to a Cost Centre for accounting purposes. If nothing is entered against the Descriptor record then the default in the Cost Centre Mapping screen will be used. You should note that Descriptors are used for many purposes such as:

- · Kitset headers
- · Task Bill Headers
- · Purchase Order Freight
- · Purchase Order 'Other' charges
- · etc

You can override the default by creating a definitive Cost Centre and applying it as required to **Descriptors** 

**Pricing>Settings>Pricing Groups** - Pricing Groups are used to facilitate 'Batch Update' of Sell prices using screen *Pricing>Batch Price Update*. If you are going to use this feature then you should establish the Pricing Groups and associate each Item and/or Descriptor to the Group

*General>Analysis Groups* - Analysis Groups are used across Ostendo to facilitate viewing and reporting by Group. Both the Item and descriptor records contain this field. If you are going to use this feature then you should first establish the Analysis Groups

## **7. Pricing**

A base Sell price is held against an Item or Descriptor and that price is used is no other price exists. The Pricing function allows you to define prices at a Pricing Level and then associating the Pricing Level to Customers

## **7.1. Mandatory**

*Pricing>Settings>Pricing Level* - Within the Pricing function you establish Item and Descriptor Sell Prices by Pricing Level. These Pricing Levels are attached to Customer records.

## **7.2. Optional**

*Pricing>Settings>Pricing Groups* - A Pricing Group is associated with Items and Descriptors to facilitate Batch Price updates by Pricing Group.

## **8. Requirements**

The Replenishment function has a routine that gathers all demands for Items and suggests supply orders to satisfy the demand.

## **8.1. Mandatory**

*Requirements>Settings>Replenishment Rules* - The Replenishment process uses default parameters each time it is run. You can amend the default run parameters here if required.

## **8.2. Optional**

No Optional settings

## **9. Purchasing**

The Purchasing function includes setting up Suppliers and then processing Purchase Order through receiving and Supplier Invoice validation

### **9.1. Mandatory**

*Purchasing>Settings>Purchase Rules* - Prefilled with base settings. You should check these and ensure that they apply to this installation

*Purchasing>Settings>Purchase Types* - Defines the Types of Purchase order that can be raised. This is prefilled with a base setting. You should check this to ensure that it applies to this installation

#### **9.2. Optional**

*Purchasing>Settings>Supplier Types* - The Supplier Type is attached to a Supplier record when creating the Supplier. This table is prefilled with a single base setting that is identified as the default Supplier Type. You should ensure that it applies to this installation and adjust if necessary.

*Purchasing>Settings>Supplier Region* - The Supplier Region is used for reporting and analysis purposes and can be attached to a Supplier record.

*Purchasing>Settings>Supplier Code* - The Supplier Code is used for reporting and analysis purposes and can be attached to a Supplier record.

*Purchasing>Settings>Supplier Shipping Method* - The Shipping Method is for information purposes only.

*Purchasing>Settings>Purchase Tracking Codes* - These are user-defined and facilitate manual tracking of Purchase Orders.

**Labour>Employees** - A Supplier and Purchase Order can (optionally) have an associated 'Buyer'. Buyers are created in *Labour>Employees* and flagged as 'This Employee is a Buyer'

#### **10. Assembly**

The Assembly function is focused on manufacturing products for stock.

#### **10.1. Mandatory**

*Assembly>Settings>Assembly Rules* - Prefilled with base settings. You should check these and ensure that they apply to this installation

*Assembly>Settings>Step Names* - If 'Steps' are required as entered into the Assembly Rules panel then create the steps that are normally used. A default step is in the base Ostendo.

#### **10.2. Optional**

*Assembly>Settings>Assembly Tracking Codes* - These are user-defined codes and facilitate manual tracking of Assembly Orders.

#### **11. Sales**

The Sales function is focused on selling products from Stock.

#### **11.1. Mandatory**

*Sales>Settings>Sales Rules* - Prefilled with base settings. You should check these and ensure that they apply to this installation

*Sales>Settings>Sales Types* - Defines the Types of Sales orders that can be raised. This is prefilled with settings supplied with the base system. You should check this to ensure that these apply to this installation

*General>Settings>Quote Lost Reasons* - If you make quotations then - whenever a Quote is lost - you are required to enter a Lost Reason Code. Some codes are in the base system but you may wish to add your own.

*File>Financial Configuration>Payment Accounts* - If you make Bank Deposits for a batch of payments then you need to define the specific accounts here. Individual payment receipts are linked to this account and displayed for selection in the 'Bank Deposits' screen

## **11.2. Optional**

*Sales>Settings>Customer Types* - The Customer Type is attached to a Customer record when creating the Customer. This table is prefilled with a single base setting that is identified as the default Customer Type. You should ensure that it applies to this installation and adjust if necessary.

*File>Financial Configuration>Tax Groups* - Ostendo has a single (default) Tax Group that is automatically copied to Items, Descriptors, Customers, and Suppliers when those records are created. Unless you are using multiple Tax Groups and Tax Matrices to derive variable Tax Rates by Customer/Supplier -v- Items/Descriptors it is recommended that you do not adjust this single entry.

*File>Financial Configuration>Credit Terms* - Prefilled with the system default Terms. If the Credit Terms are not in the drop-down list then set it up via this screen

*Sales>Settings>Customer Shipping Method* - If you are recording Shipping Methods plus charging and/or monitoring Costs then these should be recorded here.

*Sales>Settings>Customer Shipping Method* - If you are recording Shipping Methods plus charging and/or monitoring Costs then these should be recorded here.

*Sales>Settings>Customer Region* - The Customer Region is used for reporting and analysis purposes and can be attached to a Customer record.

*Sales>Settings>Customer Code* - The Customer Code is used for reporting and analysis purposes and can be attached to a Customer record.

*Labour>Employees* - A Customer and Sales Order can (optionally) have an associated ' Salesperson'. These are created in *Labour>Employees* and flagged as 'This Employee is a Salesperson'.

*Sales>Settings>Lead Source* - The Lead Source is linked to a Customer record. If you wish to analyse Customers by lead Source then the source type can be maintained here.

*Pricing>Settings>Pricing Level* - Within the Pricing function you can establish Item and Descriptor Sell Prices by Pricing Level. These Pricing Levels are attached to Customer records. Ensure that all pricing Levels have been established for your Customer base

*Labour>Settings>Rate Levels -* A Labour Code can contain a single - system-wide - Charge Rate. You can, however, identify a special charge rate specific to a group of Customers using a ' Rate Level'. Ensure that all Rate Levels have been established for your Customer base

*Sales>Settings>Invoicing Groups* - You can selectively generate Invoices and/or Statements for Customers belonging to an Invoicing Group. If you are going to use this feature then these Groups need to be defined here.

*Sales>Settings>Statement Cycles* - You can selectively generate Statements for Customers belonging to a common 'Statement Cycle' code. If you are going to use this feature then these codes need to be defined here.

*Sales>Settings>Sales Tracking Codes* - These are user-defined codes and facilitate manual tracking of Sales Orders.

*Sales>Settings>Contract Categories* - If you are generating recurring Invoices then you can allocate the covering Contract into a Contract Category. If you are analysing Contracts by Category then create those Categories here.

*File>Financial Configuration>Payment Methods* - For receiving Customer Payments and Deposits you can optionally identify the source method. These methods are maintained via this screen.

#### **12. POS**

The POS function provides for quick order entry, picking and billing using standard Point of Sale functionality such as barcode scanning Cash Register monitoring, and end of day functions

#### **12.1. Mandatory**

*File>Financial Configuration>Payment Methods*. You should define the different types of payment methods that you are going to use in POS (Example: Cash, Credit Card, Cheque, etc) along with any rounding factors that may apply.

*Sales>Customers*: Create a Customer (Example: '**Cash Sales Customer**') that will be used the default Customer to be displayed in the POS screen

*General>Company Sites*: All POS Stations are linked to a Company Site. Therefore create at least one Company Site

*POS>Settings>POS Stations*. All POS transactions are recorded to the POS Station where they were transacted. Create at least one POS Station

**Labour>Employees:** You need to identify an Employee as a POS Operator and also define other options relating to POS

*POS>Settings>POS Rules*. Review the current settings and amend as required.

#### **12.2. Optional**

*File>Financial Configuration>Payment Method Denominations* You would normally have a Payment Method called '**Cash**'. For end-of-day processing you can count the quantity of each denomination and Ostendo will evaluate the total vale in this denomination.

*Barcodes.* The Point of Sale function accepts Barcodes directly into the Order Line or any of the Search functions.

*Descriptors* To enter Barcodes against Descriptors go into *Inventory>Descriptors* and enter the barcode into the 'Barcode' field

*Items***:** This is used against Items that don't have sub-level variations (Batch Number, Expiry Date, etc) or you do not wish to differentiate down to that level. To enter Barcodes against these Items go into *Inventory>Items* and enter the barcode into the 'Barcode' field. *Items with variations*: For Items that have variations such as Unit of Measure, Batch Number, Colour, etc. you can enter a barcode specifically related to the combination. To do this go to *Inventory* then, in the drop-down list under *Items* select *Item Barcodes*. Select the Item(s) that have sub-level variants and go to the '**Detail**' view. You can now enter the specific Barcode for the exact combination of variants.

*Serial Numbers*: Note: For Items that are Serial Number Controlled it is not necessary to enter a bar code as described above. The reason for this is that a Serial Number Barcode is attached to a single Item/Serial Number when it is received into stock. Ostendo therefore knows the sub level variations (if any) that are attached to this specific receipt. Simply scanning the Serial Number will enable Ostendo to recognise the Item and its variants.

#### **13. Service**

The Service function is focused on maintaining and servicing Customer Assets or equipment.

#### **13.1. Mandatory**

No Mandatory settings

#### **13.1. Optional**

*Service>Settings>Customer Asset Types* - Each Asset can be grouped by Type for reporting and analysis purposes. You should assess which Asset Types you require and add them here.

*Service>Settings>Confirmation Text* - If you are sending Service Reminders via email you should consider setting up a common email Text message here.

*Service>Warranty References* - If you offer Warranty against your Goods and Services then you should create the Warranty records here.

#### **14. Jobs**

The Jobs function is focused creating Orders that address carrying out a Service or a series of Tasks. This style of Order is used for both Service and Maintenance activities and Construction and Contracting

#### **14.1. Mandatory**

*Jobs>Settings>Job Rules* - Prefilled with base settings. You should check these and ensure that they apply to this installation

*Jobs>Settings>Job Types* - Defines the Types of Job Orders that can be raised. This is prefilled with settings supplied with the base system. You should check this to ensure that these apply to this installation

Jobs>Settings>Task Names - Tasks are required against Jobs. A default Task is already set up

in the base Ostendo. You should assess if you will be using more Tasks and enter them here.

**Labour** - Jobs uses all the functions under the 'Labour' heading (section 5) so that section should also be addressed.

*Company Assets* - The Jobs area also uses Company Assets (section 2) in the Job allocations and scheduling area so Company Assets should also be addressed.

*General>Settings>Work Times* - A standard working week should be defined here. This forms the basis upon which Resource Scheduling is carried out and also the display of the Shop Calendar.

#### **14.1. Optional**

*Jobs>Settings>Project Types* - If you are maintaining Project then you can (optionally) link the Project to a Project Type. This allows you to group Projects for reporting and analysis purposes. You should assess which Project Types you require and add them here.

**Labour>Employees** - When creating a Project you can nominate a Project leader. This Leader comes from the list of Employees created in this screen

Jobs>Settings>Job Tracking - These are user-defined codes and facilitate manual tracking of Job Orders.

*Jobs>Settings>Job Categories* - This is not a mandatory entry (against Job Orders) but Categories allow you to segregate the included records for reporting and analysis purposes.

#### **15. Others**

*File>System Configuration>System Alerts* - Assess the pre-defined Alerts and 'check' the ones that are applicable. These should be allocated a Severity level and pointed to a User Signon Code

# **26 Order Inventory Availability**

The Order Availability function in Ostendo assesses current stock levels to see which orders can be satisfied in part or in full. Additional option is given when receiving Purchased goods to carry out this assessment taking into account the current receipt. To begin this short tutorial go into *Requirements>Order Inventory Availability* and enter the following parameters

## **1. Run Parameter options**

## **1.1. Order Priorities**

The first step is to define the priority sequence of Orders. Allocations will be made in accordance with this priority. You can identify up to three priority levels. The first priority Level is the main priority sequence; the second is the priority within the first sequence, and so on. The available options against each Priority level are:

*None* - No priority sequence *Required Date* - The Order Required Date **Order Date** - The Date the Order was raised *Customer Priority* - The Priority (1 to 9) defined against the Customer master *Order Priority* - The Priority Number (1 to 9) defined against the Order **Order Started** - Orders whose status is 'In Progress' come first

## **1.2. Orders and Status Inclusions**

In addition to defining the Priority you can also restrict/include Sales Orders, Job Orders, or Assembly Orders. By default all the Orders with status Open and In-Progress are included but you can also include Planned, On Hold, or Quote

## **1.3. How to fill Orders**

The next step is to define how you want to process available stock against the above selected orders. Three options are available

**Partial Fulfilments**: For each stock Item progressively allocate where there is a demand until all demands are satisfied or available stock has been consumed. **Full Order Fulfilment :** All lines in the Order are checked to see if any line in the order cannot be fully satisfied. If so then no lines in the Order will be allocated stock **Order Full Delivery Flag** - This is combination of the previous two in that if the Order is flagged as 'Full Delivery' and any line cannot be fully satisfied then none of the lines in that Order will be included. Orders not flagged as 'Full Delivery' will be treated as 'Partial Fulfilments'

## **1.4. Other Parameters**

**Demand Up To Required Date**: This denotes that all selected orders whose Required Date is equal to, or earlier than, this date will be included.

**Restrict to Site:** You can restrict the Order Availability run to all stock at a given Site.

**Restrict to Purchase receipt**: This option allows you to focus only on those Items in a specific Purchase receipt (in addition to current stock levels for those Items).

## **2. The Process**

Ostendo will generate a list of all included Orders up to the 'Demand Up to Required Date' parameter and sort them into the required priority sequence.

The first Order in the prioritised list is addressed as follows.

If the Fulfilment style is '*Partial Fulfilments*' then the first Item in the Order is matched against the available stock and either the demand is satisfied or the available stock has been consumed. The available stock against the Item record is reduced by this amount in preparation for matching against the next demand. The allocations continue with the next Line in the Order until all lines have been addressed.

If the Fulfilment style is '*Full Order Fulfilment*' then all Items in the Order are checked to see if there is sufficient stock to fully satisfy all lines. If:

- There is sufficient stock then the allocations are made. The available stock against each Item record is reduced by this amount in preparation for matching against the next demand.
- There is insufficient stock then no allocations are made against any line and the process continues with the next Order in the priority list.

If the Fulfilment style is '*Order Full Delivery Flag*' then the Order is checked to see if the 'Full Delivery' flag is checked and:

- If it is 'checked' then the allocation conforms to the 'Full Order Fulfilment' process
- If it is not 'checked' then the allocation conforms to the 'Partial Fulfilment' process

The next Order in priority sequence is then addressed in the same way until all orders have been processed.

### **3. The Results**

A results screen is presented which provides information about the Order Allocation run. You should note that these evaluations are recommendations only and no update of the database has taken place.

#### **3.1. Availability Results**

The front screen displays the results of the Allocations in the same priority sequence that the process was carried out. Each line in this screen represents an individual Order. Most of the fields in each line are display only. I.e.

**Seq No**: A sequence number generated by the Order Availability Generate run **Order Class**: Displayed options are Sales Order, Job Order, or Assembly Order **Order Number**: The Order Number within the Order Class. **Available**: Denotes if Stock is available in relation to the Allocation Policy **Required Date**: Required Date of the Order. **Order Date**: Date the Order was raised. **Order Status**: Current status of the Order. **Line Count**: Number of Lines in this Order. **Shortages**: No of lines that could not be fulfilled by this Order Allocation run. **Customer Priority**: The 'Priority' number taken from the Customer master record **Delivery No**: Delivery No if this is a Sales Order with 'Delivery' Style.

The following two fields are prefilled with the results of the Order Allocation run. You have the option to make changes and re-run the Order Allocation process if required

**Order Priority**: This is the current Order Header priority. You can change this against any line and rerun the Order Allocation process. Note: This change will also update the current Priority against the Order Header.

**No Shortages Allowed**: This checkbox shows whether the Order allows shortages or if it must be 'Full Delivery Only'. You have the option to 'check' or 'uncheck' this box before rerunning the Order Allocation routine

#### **3.2. Order Lines**

You can select a line from the above 'Availability List' panel and drill down to look at the content of the Order. There two panels and all fields are display only

#### *Upper panel*

**Line No**: The Line Number within the Order. If the Item is within a Kitset or Task Bill then this is the Line Number of the Kitset or Task Bill shown in the lower panel.

**Code**: The Item Code applicable to this line.

**Description**: Description of the Item Code

**Unit**: The base Unit of Measure applicable to this Item Code.

**Order Qty**: The quantity - in the base unit of measure - ordered for this line.

**Remaining Qty**: The quantity yet to be delivered from this order line

**Total Allocated**: The quantity allocated by the Sales Allocation run

**Shortage Qty**: The quantity short (Remaining Qty - Total Allocated) for this Line **Stock Availability**: The calculated Free Stock after higher Priority allocations have been taken into account

**Receipt Availability**: The calculated Free Stock after higher Priority allocations have been taken into account from a specific Purchase Receipt reference

**Stock Allocation**: The quantity allocated to this line from Inventory stock **Receipt Allocation**: The quantity allocated to this line from a Purchase receipt reference **On-Hand Qty**: The current total On-Hand quantity in stock

**Receipt Qty**: The total quantity in the Purchase receipt reference **Parent Code**: If this Line is contained in a Task Bill Code or Kitset Code then Code Identity will be displayed here. Note: The Task Bill Code or the Kitset Code will be displayed in the lower panel

#### *Lower panel*

This panel shows all the Descriptors, Labour Codes, Task Bill Codes, and Kitset Codes that are also included in the Order

**Line No**: The Line Number within the Order. **Code Type**: The type of line. The displayed options are Kitset Code, Task Bill Code, Labour Code, or Descriptor Code **Code**: The specific Code related to the Code Type **Description**: Description of the Code **Unit**: The Unit of Measure applicable to the Code. **Order Qty**: The quantity ordered for this line. **Remaining Qty**: The quantity yet to be issued to this order line

## **3.3. Action the Results**

Across the centre of the 'Results' screen you will see an action bar containing two buttons. These allow you to carry out the following actions;

**'Release Orders' button**: If you click on the drop-down list you can select the action that you wish to be carried out. You will be asked to confirm the action after which the selected 'Available' Order will be adjusted accordingly. The options available from the drop-down list are:

**Jobs** - Change 'Open' Order status to 'In Progress' **Assemblies** - Change 'Open' Order status to 'In Progress' **Delivery Orders** - Generate Delivery Batches **Counter Sale Orders** - Change 'Open' Order status to 'In Progress' **Print**: If you click on the drop-down list you can select the documents that you want to be printed. You will be asked to confirm your selection after which the documents for the selected 'Available' Orders will be printed. The options available from the drop-down list are:

**Job Sheets - Not Printed** - Print selected Job Sheets that have not yet been printed **Job Sheets - All** - Print all selected Jobs Sheets **Assembly Sheet - Not Printed** - Print selected Assembly Sheets that have not yet been printed **Assembly Sheets - All** - Print all selected Assembly Sheets **Delivery Picklists - Not Printed** - Print selected Delivery Picklists that have not yet been printed **Delivery Picklists - All** - Print all selected Delivery Picklists **Counter Picklists - All** - Print all selected 'Counter' Sales Order Picklists

## **3.4. Shortages**

In addition to the 'Results' screen you can also view the 'Shortages' screen. This screen shows two panels. The upper panel shows all Items where there is insufficient stock to satisfy the Order Allocation demands.

## *Upper Panel*

**Item Code**: The Item Code that is shortaged.

**Description**: Description of the Item Code

**Unit**: The base Unit of Measure applicable to this Item Code.

**First Shortage Date**: The date against the Order where the cumulative allocated quantity exceeded the current available quantity

**Shortage Qty:** The quantity - in the base unit of measure - short for this line.

**First Supply Date**: The date of the first Supply Order - displayed in the lower panel - that could satisfy this shortage

**Supply Qty**: The quantity scheduled to be received in the first Supply Order in the Lower panel

#### *Lower Panel*

You can select any line in the upper panel and the data in this panel will change to show all current Supply Orders with their quantities and due dates relating to the Item..

**Order Class**: The Order Class of the Supply Orders. This can be Purchase Orders or Assembly Orders

**Order Number**: Display only field showing the Order Number within the Order Class. **Required Date**: The Required Date of the line within the Supply Order

**Supply Qty:** The remaining quantity to be received from the Supply Order

**Supplier**: If the Order Class is 'Purchase orders' then the Purchase order number will be displayed.

# **27 Order Matrix Dimensions**

A time-consuming activity in Order Entry occurs where Items with similar attributes are being added when each Item - along with its attribute - must be added to the Order individually. Anyone who works with Clothing, Shoes, Sports Goods and similar products knows the inherent complication of dealing with large numbers of products that are similar but need to be tracked separately. For example, a garment could have 8 colours in 7 sizes which results in 56 discrete Items for inventory tracking purposes. By managing this inventory effectively your organisation can guarantee time savings, cut costs and increase opportunities to generate revenue.

A Matrix Order Entry function streamlines the management of Sales Orders and enables a user to quickly enter order quantities for items with similar attributes. Traditionally this has been used in the Apparel Industry where the user simply calls up a Garment Style and enters Order Quantities against each Colour and Size combination into an Order Matrix from which Sales Order lines are immediately populated with individual Item Codes representing the Style/Colour/Size and Sell Price. However it can equally apply to any Product which has similar attributes such as 'Screws' which have various lengths and diameters, or Wood Panels which have predefined Length and **Width** 

Ostendo takes this Matrix Order Entry function a step further in that:

- · You can utilise the Matrix Order Entry against both Sales and Purchase orders
- It can be applied to 2 or 3 dimensional variants such as the Shoe having 'Fit' (Narrow, Standard, Broad) in addition to Colour and Size, or the Screw having 'Condition' (Bright Steel, Galvanised Steel) in addition to Length and Diameter
- Ostendo does not restrict the Matrix to Item Codes only. You can also create an Order Matrix that equally applies to Descriptors. For example you may have a 'Freight' Matrix which creates Descriptor Lines based on Travel Zones and Freight method (Overnight, Airfreight, Seafreight, etc).
- · In addition you always have the option of switching back and forth between the Matrix and traditional order entry modes.

This Tutorial will show you how the Matrix Order Entry is set up and how it is used. We will use the current information set up in the DEMO Database. Initially we will set up and use a Matrix of 'Bolts' where we have a series of Bolts (Item Codes 200-2066 through to 200-2107) that have various Diameters and Lengths. We will then extend this matrix to include a  $3<sup>d</sup>$  variable (Bolt Type) to include Item Codes 210-2132 through to 210-2149.

## **1. Setting up the Matrix**

Two steps are required (a) Define the Variables and (b) combine the Variables into a Matrix and link each combination to a defined Item Code

## **1.1. Define the Variables**

Go into *Inventory>Settings>Matrix Dimensions* and add a new record called (say) Diameter.

Click on the 'Values' tab. For the purpose of this Tutorial we will restrict this to the following 3 values:

8mm 9mm 10mm 11mm

Add another record called (say) Length. In the 'Values' tab add the following 50mm 75mm

#### **1.2. Define the Matrix**

Go into *Inventory>Matrices* and add a new record containing the following

Matrix Style - Bolts Matrix Style - select 'XY' from the dropdown list Description - Add your own description X Axis - Select Diameter from the dropdown list Y Axis - Select Length from the dropdown list

In the 'Lines' tab add the following records

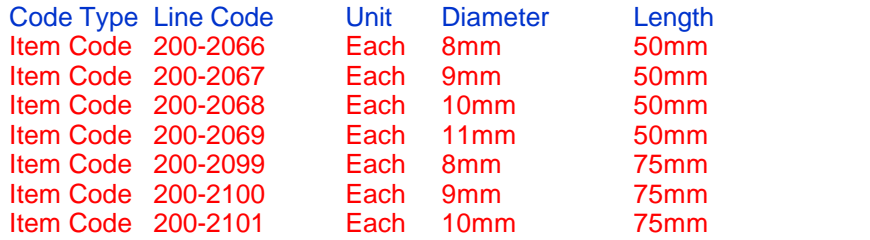

Note: We have not added Item 200-2102 (Diameter 11mm and Length 75mm) to demonstrate what happens within the Matrix during Order Entry if this combination has not been specified.

## **2. Using the Matrix**

We will now use the Matrix to create Sales order Lines. Therefore go into *Sales>Sales Orders* and create a new Order. Click on the 'Lines' tab and then on the Matrices button in the Batch Entry Bar

This will bring up a 'Batch Entry - Matrices' screen. In that screen click the 'Add' button to create a new Matrix line and add the following:

**Matrix Style**: From the drop-down list select Bolts **Required Date**: The Order Lines created from this Matrix will use this date. Amend as required

You will see that the Diameters and Lengths specified for this Matrix Style will be displayed in the lower part of the screen. You should note that the Matrix Cell 11mm dia x 75mm Long has three dashes in it to denote that this is not a valid combination

Go into the first cell (8mm x 50mm) and enter a quantity. You will see that the column and row count is maintained by the program in addition to the total Matrix Quantity in the upper part of the screen. Enter quantities in other cells as required.

If you now 'close' the 'Batch Entry - Matrices' screen you will see that the Sales Order is now populated with the Item Codes and quantities

# **28 Order Progress - Inquiry View**

This tutorial will take you through the process of setting up and maintaining an Inquiry View for Assembly or Job Orders to display a status colour for the current Step or Stage. Although these Inquiry Views are already set up in Ostendo this tutorial shows you how they were created so that you can amend them if required.

The process for Assembly Orders and Jobs are basically the same so in this tutorial we will go through creating and maintaining an Assembly Progress Inquiry.

To see the Assembly Progress screen supplied with Ostendo go into *Assembly>Inquiries>Assembly Order Progress*. This Inquiry screen shows Assembly Orders along with their current status within the following rules:

- · If the Order Status is 'Planned' then a description of the Order's Status will be displayed under a 'Tracking Status' column.
- · If the Order Status is 'Open', 'On-Hold', or 'Finished' then a description of the Order's Status will be displayed under a 'Tracking Status' column along with a colour-code status shown under the respective Order Status column.
- · If the Order Status is 'In-Progress' then a description of the Order's Status will be displayed under a 'Tracking Status' column. In addition a colour-code status will be shown under a column depending upon the following:
- · If the Assembly Order has not been updated with the current Step then the status colour will be displayed under the 'In-Progress' column.
- · If the Assembly Order has been updated with the current Step then the status colour will be displayed under the 'Department' column that is linked to the Step.
- · If the Order Status is 'Completed' then the Assembly Order will not be displayed

Let us now go through the process of creating your own Assembly Progress Inquiry:

1. The first setup step is to define Departments along with the sequence in which they will be displayed in the Progress Inquiry. Therefore, go into *General>Settings>Departments* and add a couple of Departments. For example:

Department '**Machine**' Sequence **1** Department '**Assembly**' Sequence **2**

2. The next setup step is to create the Step Names and link them to a Department. Therefore go into *Assembly>Settings>Step Names* and add two or three Steps. For Example

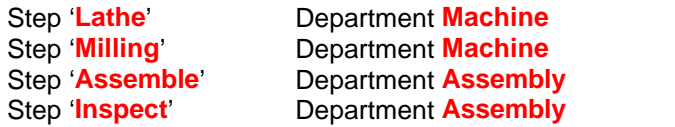

3. The third setup step is to define the Tracking Codes along with their colours. Go into *Assembly>Settings>Assembly Tracking Codes* and create (say) the following Tracking Codes.

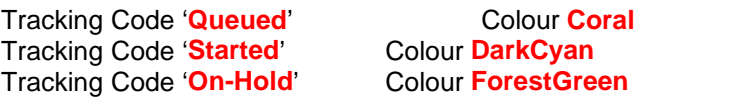

4. The next step is to create Assembly Order. Therefore go into *Assembly>Assembly Orders* and create an order for Item **1105-2184** (Handle Assembly). In the created Order change the status to '**Open**' (if not already that status) then click on the '**Routing**' tab and add Steps **Lathe, Milling, Assemble**, and **Inspect**. Save the

5. Go into *File>Reporting Configuration>Report and View Developer* and click the '**Add**' button. Select the '**Inquiry**' Radio Button and give it name of (say) '**MyTutorial**' then click the ' **Create**' button. In the '**Master Settings**' screen select '**Category**' '**Assembly**' and give it a title of ' **My Tutorial**'.

Copy and paste the following query to the **MasterQuery#1** area

Select ordernumber as "Order\_Number", itemcode as "Item Code", requireddate as "Req\_Date", WORKFLOWSTATUS as "Tracking\_Status",

case when (orderstatus = 'Open') then (case when (trackingcolour is null) then 16436871 else trackingcolour end) else null end as "DISPLAYCOLOR\_Open",

case when (orderstatus = 'OnHold') then (case when (trackingcolour is null) then 16436871 else trackingcolour end) else null end as "DISPLAYCOLOR\_OnHold",

case when (((currentstepname is null)) and orderstatus = 'InProgress') then (case when (trackingcolour is null) then 16436871 else trackingcolour end) else null end as "DISPLAYCOLOR\_InProgress",

case when (((currentstepname = 'Lathe') or (currentstepname = 'Milling')) and orderstatus = 'InProgress') then (case when (trackingcolour is null) then 16436871 else trackingcolour end) else null end as "DISPLAYCOLOR\_Machine",

case when (((currentstepname = 'Assemble') or (currentstepname = 'Inspect')) and orderstatus = 'InProgress') then (case when (trackingcolour is null) then 16436871 else trackingcolour end) else null end as "DISPLAYCOLOR\_Assembly",

case when (orderstatus = 'Finished') then (case when (trackingcolour is null) then 16436871 else trackingcolour end) else null end as "DISPLAYCOLOR\_Finished",

ITEMDESCRIPTION as "Item\_Description",OrderQty as "Order\_Qty", CompleteQty as "Completed\_Qty",sysuniqueid from AssemblyHeader order by 3,1

#### Note:

- The main thing to note is the statement "DISPLAYCOLOR, (ColumnName)". The command 'DISPLAYCOLOR' tells Ostendo to show the colour of the Tracking Code rather than the Tracking Code Name
- · The first Case statement determines the tracking colour when the Order status is 'Open'
- The second Case statement determines the tracking colour when the Order status is 'On Hold'
- · The third Case statement determines the tracking colour when the Order status is ' InProgress' and no Step Name has been entered against the Assembly Order
- · The fourth Case statement determines the tracking colour when the Order status is ' InProgress' and the StepNames linked to Department 'Machine' have been entered against the Assembly Order
- · The fifth Case statement determines the tracking colour when the Order status is ' InProgress' and the StepNames linked to Department 'Assembly' have been entered against the Assembly Order
- The sixth Case statement determines the tracking colour when the Order status is ' Finished'

Having copied the Query to the **MasterQuery#1** area click the '**Save**' button. Now click the ' **Preview'** Button to view the results. You will see that the Assembly Order you created above will have the default colour under column '**Open**'

6. To see the process flow go back to the above Assembly Order and change the Tracking Code to '**Queued**'. If you re-run the Inquiry View then you will see the current Tracking Status under column '**Tracking Status'** and its colour under column '**Open**'

See what happens when you change the Assembly Order Status to '**In Progress**' and have a Tracking Code of '**Started**'

# **29 Payments and Deposits**

## **1. Introduction**

This tutorial describes the Payment receipts process and covers:

- **Recording Deposits**
- **Matching Deposits to Invoices**
- **Recording Payment Receipts**
- **Matching Payments to Invoices**
- · Reversing 'matched' Payments and Deposits
- Refunding a Payment

## **2. Recording a Deposit**

A Deposit covers a payment against a Sales or Job Order and is usually an initial 'Pre-Payment' at the time the Order is placed. This will subsequently be matched against an Invoice once the Invoice has been created

It is not necessary to have a Sales Order before taking the Deposit. However in this example we will create a Sales Order and then create a Deposit taken from that order

Go into *Sales>Sales Orders* and click the '**Add**' button. In the presented panel select Sales Type '**Counter Sales**'. From the drop-down list under '**Customer**' select Customer '**Azure Products Ltd**' then click the '**Create Order**' button.

In the generated order click on the '**Lines**' tab and add Item '**5000-5002**' (LCD 19 inch Monitor). Take a note of the Sales Order Number then save and exit the Order.

Go into *Sales>Customer Deposits* and click the '**Add**' button to create a new Customer Deposit record. select Customer '**Azure Products Ltd**' then click on the drop-down under '**Deposit for**' and select '**Specific Sales Order**'. A field (**Order No**) will appear from which you can select the Order Number you created above. Enter a Deposit Amount and complete the remainder of the screen then '**Save**' the record.

We will come back to this Deposit later in this exercise.

## **3. Recording a Payment**

A Payment covers the receipt of funds from a Customer in response to an Invoice. The Payment is recorded and then matched against the Invoice.

Go into *Sales>Customer Payments* and click the '**Add**' button to create a new Customer Payment record by selecting Customer '**Azure Products Ltd**' and completing a Payment for an amount of (say) \$**100** then '**Save**' the record but stay in the Customer Payments screen.

We will now match the payment against Invoice(s)

## **4. Matching a Payment to an Invoice**

Let us begin by creating an Invoice. Go into *Sales>Sales Orders* and select the Order that you created above. Go into the '**Lines**' tab and select your Item '**5000-5002**' (LCD 19 inch Monitor). In the lower part of the screen click on the '**Picked Lines**' tab and then click the '**Add**' button to add a new line in this lower panel. Single click in the **Qty** field and click on the 'spyglass' icon. On the presented screen enter a quantity of 1 against any Serial Numbered Line then click the '**Save**' button. Click the **OK** button to issue the Item and close the screen. Whilst still in the Sales Order

screen click on the '**Invoice**' button then generate and print the Invoice.

Go back to *Sales>Customer Payments* and select the payment you received above then click the '**Apply to Invoices**' tab. Click the '**Auto Apply**' button to apply the payment to the first Invoice. Click the '**Update Selected Invoices**' to post the applied amount

## **5. Matching a Deposit to an Invoice**

While still in *Sales>Customer Payments* click on the '**Add**' button and create a new record. From the drop-down under field '**Payment Style**' select '**Use Customer Deposit**' then select the deposit reference from the drop-down field that has just appeared to the right

Now click on the '**Apply to Invoices**' tab. Click the '**Auto Apply**' button to apply the deposit to the first Invoice. Click the '**Update Selected Invoices**' to post the applied amount.

## **6. Reversing an applied Deposit or Payment**

You may have applied the Deposit or Payment to the wrong Invoice(s). In this instance simply go into *Sales>Customer Payments* and select the Deposit or Payment containing the error. If it is not visible in the '**List**' View then 'check' the '**Include Fully Applied Status**' checkbox at the bottom of the screen

Go to the 'Detail' tab in the selected record and click on the '**History**' tab (half-way down the screen). Highlight the record in error and click the '**Delete**' button. This will create a reversed journal in addition to amending the status of the Payment/Deposit to either '**Received**' or '**Partially Applied**'

## **7. Refunding a Payment**

You can refund a payment that has been 'posted' using the following process.

The first step is to create a Credit Note for the refunded amount. Therefore go into *Sales>Direct Invoicing* and clicking on the '**Add**' button. On the displayed panel 'check' the '**Create an Invoice or Credit without an Order**' radio button and select a Customer from the drop-down against field ' **Billing Customer'** then click the '**Create'** button. Enter the Header information then click on the ' **Lines**' tab to enter a Descriptor line with a negative quantity. Finally, click the print '**Print**' button to print the Credit.

The next step is to create the Refund record. Therefore go into *Sales>Customer Payments* and create a Payment (Refund) record. Enter the value of the Payment as a negative amount

The final step is to apply this Refund to the Credit (Note: NOT an Invoice) Therefore click on the '' **Apply to Invoices**' tab and apply this refund to the Credit Note you have just created by 'checking' the '**Select**' checkbox against the Credit and keying in the Refund amount (as a negative value) into '**Applied Amount**' field

Finally, click the '**Update Selected Invoices**' button.

# **30 POS Workstations and Operators**

Before you can begin with POS you are required to set up at least one POS workstation and one POS Operator.

## **1. Setting up a POS Workstation**

To set up a Workstation in POS you first need to identify the name of your PC. The easiest way to do this is to click on *POS>Point of Sale*. A panel will be presented that identifies your computer's name. Note it down.

The next step is to go to *POS>Settings>POS Stations* and click on the '**Add**' button. In the generated line enter the following:

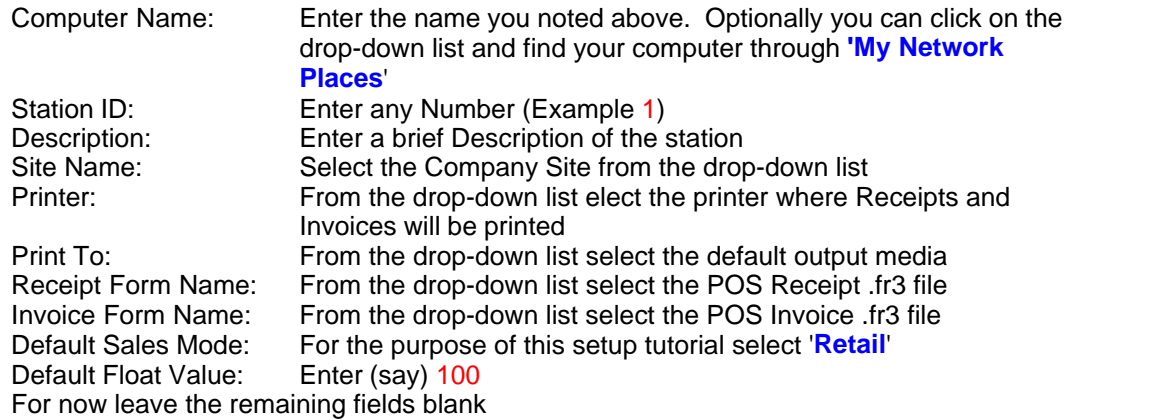

You should now '**Save**' the record

#### **2. Setting up a POS Operator**

To identify a POS Operator in Ostendo you should go into *Labour>Employees* and add an Employee record. In the '**Detail**' tab you should address the following fields:

**Employee is a POS Operator**: 'Check' this checkbox **Set Password**: Click on this to define the POS password for this Employee **Default POS Salesperson**: select the Salesperson who will be linked to any sale made by this Employee. (Maybe used for Sales Commissions) **Can change POS Prices**: 'Check' this checkbox if the POS Operator is allowed to amend the Sell Price **Can change Sale Date**: 'Check' this checkbox if the POS Operator is allowed to amend the date the Sale was made. **Show the following related buttons**: from the drop-down list 'Check' the functions that this Operator can see in the POS Screen

You should now '**Save**' the record

Having set up at least one POS Station and POS Operator you can now go into the Point Of Sale routine by clicking on *POS>Point of Sale* and entering as the POS Operator with password.

# **31 POS LayBy Cancellation**

This short Tutorial describes the actions that should be carried out when a Customer Cancels a Layby Order. This includes

- · Returning the Layby Item to Inventory
- · Charging a Re-stocking fee
- Refunding payments made to date (with or without restock Fee)

A pre-requisite of carrying out this Tutorial is that you should already have knowledge of setting up and creating POS Orders in Ostendo.

## **1. Preparation**

Go into *Inventory>Descriptors* and create a new Descriptor called (say) '**Restock Charge**' with the following information

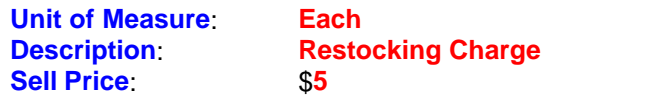

## **2. Creating the Layby Order**

Go into *POS>Point of Sale* and:

- · Create a Layby Order
- · Add a Line using (say) **1**off Item **5000-1010** (Standard 101 Keyboard)
- · Click on the '**Pay**' button (or press **F12**)
- · Make a partial payment of (say) \$**20**

## **3. Returning the Layby Item to Inventory**

Recall the Layby POS order by clicking on the '**Hold**' button (or pressing the **F10** key) and selecting the '**Layby**' button. Select the Layby Order and click the '**OK**' button. This will restore the Layby Order back to the main POS screen.

Highlight the Line Item and click on the '**Delete**' (**F8**) button. This will return the Item back into stock

## **4. Applying a 'Restock' charge**

Click on the '**Add**' (**F5**) button and add the '**Restocking Charge**' Descriptor you created above with a quantity of **1**. Click on the '**Pay**' button (or press **F12**). There are two ways you can present this next step:

## *4.1. Invoice to cover Restock Charge only*

Upon entry to the payment screen you will see two payment lines.

- · The original Layby Payment
- The amount to be refunded

You can return the amount to be refunded then click on the **F12** (**Print**) button and print an invoice to cover the Restock Charge

## *4.2. Layby Receipt that includes the Restock Charge*

Upon entry to the payment screen you will see two payment lines.

- · The original Layby Payment
- · The amount to be refunded

If you highlight the refund line and then click the **Delete** (**F8**) button the line will be deleted but you find that the fields at the bottom of the panel will reflect the change that is due. If you now click on the **F12** (**Print**) button then you will see that a Layby Receipt will be printed which includes the Restock Charge.

## **130 Ostendo Tutorials**

# **32 Printing a linked image in a Report**

This exercise will take you through creating a Report that will use the Item Master File and will show you how to print linked Images from the Image Master File.

## **1. Preparation**

You should go into *Inventory>Items* and select the Item Number that is to have the linked Image. Click on the 'Related' Button and select 'Item Images' to add an image to the Item. Note: You can alternatively go to *General>Image Management* and create the link.

## **2. Creating the Report**

Go into *File>Reporting Configuration>Report and View Developer*

## **2.1. Creating the Selection Criteria**

Click the '**Add**' button and create a new report (say) '**Item Image Test'**

Complete the fields in the upper part of the screen as follows

**Include in Main Menu**: 'Checked' **Name**: Prefilled with 'Item Image Test' **Manu Order**: Enter where you want it to appear under Ostendo Inventory 'Reports' **Category**: Select 'Inventory' from the drop-down list **Type**: Prefilled with 'Report' **Specific Screen**: Leave Blank **Report File Name**: Prefilled with 'Item Image Test'

In the 'Master Query' area enter the following

select \* from ITEMMASTER order by ITEMCODE

In the 'Condition' area enter the parameter

Item Code;ITEMCODE=:SCREENPARAM  $Type = 1004$ 

Click on the 'Detail Queries' tab and enter the following in Query#1

select \* from IMAGEMASTER where IMAGETYPE = 'Item' and LINKEDTO = :ITEMCODE order by IMAGENAME

The above now provides a Parent (Item Number) to Child (Image) link with a selection parameter that will allow you to select a specific Item Number.

## **2.2. Creating the Report**

Go into the 'Master Settings' tab click on the 'Edit' button (to the right of the screen). A panel will appear for you to select the Item Number. Select the above Item and click the OK button.

On the presented panel select 'Standard Report Wizard' and click OK

Go to the 'Fields' tab and move ItemCode and ItemDescription to the right panel. Click the 'Finish' button

On the presented layout click on *Report>Data* on the top toolbar and 'check' the DD\_1 checkbox.

Click on the 'Insert Band' icon and select 'Detail Data'. A 'Detail Data' Band will be inserted into the Report. In the presented panel select DD 1. Expand the band in preparation for inserting the picture.

Click on the 'Picture Object' button (down the left of the screen) and position it in the 'Detail Band then click the Green 'tick' symbol. Resize the Picture and/or Band as required.

## **2.3. Linking the Picture object to the Item**

For the next step you need to have the 'Object Inspector' on your screen. To display this go to Views on the top toolbar then select 'Toolbars' and then 'Object Inspector'

- With the above 'Picture Object' selected you will see (on the left) that the field name is **Picture1: TfrxPictureView**. Under that are two tabs. Select the 'Properties' tab and 'check' the 'Stretched' checkbox and uncheck the 'Autosize' checkbox

- Now select the DetailData1 Band and you will see (on the left) that the field name is **DetailData1: TfrxDetailData**. Under that are two tabs. Select the 'Events' tab and in the field ' OnBeforePrint' enter DetailData1OnBeforePrint

Finally, above the **DetailData1: TfrxDetailData** you will see a tab called **'Code'**. In right hand panel enter the following

Click on the '**Code**' tab (To the left of the screen) and enter the following code.

```
procedure DetailData1OnBeforePrint(Sender: TfrxComponent);
begin
  if (<DD_1."IMAGEFILE"> <> null) and (trim(<DD_1."IMAGEFILE">) <> '') then
   begin
    DetailData1.visible := True;
    Picture1.loadfromfile(<DD_1."IMAGEFILE">);
   end 
   else
   begin
    DetailData1.visible := False;
   end;
end;
begin
 end.
```
If you now click on the 'Preview' Icon on the top Icon Bar you should see the finished report.

### **2.4. Items without an Image**

The Report as it stands will only print those Items that contain an Image. It is most probable that you will also want to print those Items that don't have an Image attached to then. To achieve this go into the Report Layout Edit screen and click on the 'MasterData1' Band. Now refer to the

## **132 Ostendo Tutorials**

Object Inspector (Properties) panel. You will see a field called 'PrintIfDetailEmpty'. 'Check' that field.

# **33 Printing an Item with it's Properties**

This exercise will take you through creating a Report that will use the Item Master File and will show you how to print linked Properties from the Properties Master File.

## **1. Preparation**

You should go into *Inventory>Items* and select the Item Number that is to have the Properties. Click on the 'Related' Button and select 'Item Properties' to add Properties to the Item.

## **2. Creating the Report**

Go into *File>Reporting Configuration>Report and View Developer*

## **2.1. Creating the Selection Criteria**

Click the 'Add' button and create a new report (say) 'Item Properties Test'

Complete the fields in the upper part of the screen as follows

**Include in Main Menu**: 'Checked' **Name**: Prefilled with 'Item Properties Test' **Manu Order**: Enter where you want it to appear under Ostendo Inventory 'Reports' **Category**: Select 'Inventory' from the drop-down list **Type**: Prefilled with 'Report' **Specific Screen**: Leave Blank **Report File Name**: Prefilled with 'Item Properties Test'

In the 'Master Query' area enter the following

select \* from ITEMMASTER order by ITEMCODE

In the 'Condition' area enter the parameter

Item Code;ITEMCODE=:SCREENPARAM  $Type = 1004$ 

Click on the 'Detail Queries' tab and enter the following in Query#1

select \* from ITEMPROPERTIES where ITEMCODE = :ITEMCODE order by PROPERTYNAME

The above now provides a Parent (Item Number) to Child (Properties) link with a selection parameter that will allow you to select a specific Item Number.

#### **2.2. Creating the Report**

Go into the 'Master Settings' tab click on the 'Edit' button (to the right of the screen). A panel will appear for you to select the Item Number. Select the above Item and click the OK button.

On the presented panel select 'Standard Report Wizard' and click OK

Go to the 'Fields' tab and move ItemCode and ItemDescription to the right panel. Click the 'Finish' button

On the presented layout click on *Report>Data* on the top toolbar and 'check' the DD\_1 checkbox.

Click on the 'Insert Band' icon  $\left| \frac{\mathbf{a} \cdot \mathbf{b}}{n} \right|$  and select 'Detail Data'. A 'Detail Data' Band will be inserted into the Report. In the presented panel select DD\_1.

For the next step you need to have the 'Data Tree' on your screen. To display this go to Views on the top toolbar then select 'Toolbars' and then 'Data Tree'. The fields should now display on the right of your screen. If the field List locate DD\_1 and the Properties fileds will be displayed. Drag and drop the required fields into the Detail Data Band.

If you now click on the 'Preview' Icon on the top Icon Bar you should see the finished report.

#### **2.3. Items without an Image**

The Report as it stands will only print those Items that contain Properties. It is most probable that you will also want to print those Items that don't have Properties attached to then. To achieve this go into the Report Layout Edit screen and click on the 'MasterData1' Band. Now refer to the Object Inspector (Properties) panel. You will see a field called 'PrintIfDetailEmpty'. 'Check' that field.

# **34 Quote, Order and Invoice Styles**

Ostendo provides facilities for you to configure the Quote, Order and Invoice Styles. These can range from

- Using the standard forms provided
- Using modified forms
- Using modified forms specific to Customer/Suppliers
- · Importing/Exporting Reports and Views

### **1. Using Standard Forms**

### **1.1. Sales Quotations**

Ostendo has 3 pre-defined Quote Styles using the Standard Forms. The preferred style is defined for Sales Quotes in *Sales>Settings>Sales Rules*

**Formal**: This shows all Line information along with each line's Unit Price, quantity and extended Price. All this is summated into a single Quote Price. No action is required to produce this Invoice Style as it is the 'base' style provided with the system. If you create a Sales Order and print the Quote then it will be in the '**Formal**' Style

**Letter Style**: This is in the form of a Letter that contains an introductory text (such as "Thank you for giving us the opportunity….etc) followed by a single line showing the Quoted Price and ending in a 'footer' Text (such as "This Quote is valid for a period of 30 days…..etc). If you wish to use this Style then you should carry out the following preparation steps.

**Step 1**. Go into *General>Frequently Used Text* and make two entries to represent the main letter content plus the summary content. For example:

**Name: Quote Header Text/Phrase: Thank you for giving us the opportunity to make a Quotation. I'm sure that you will find our quoted price very competitive.**

**Name: Quote Footer Text/Phrase: This Quotation is valid for a period of 30 days from the above date. If you have any questions please feel free to contact us at any time.**

**Step 2.** Go into *Sales>Settings>Sales Rules* for Sales Quotes and address the following fields

**Default Quote Header Notes:** Select the Quote Header you created above **Default Quote Footer Notes:** Select the Quote Footer you created above **Default Quote Style:** Select '**Letter**' **Default Quote Print Lines:** Select '**Print Single Line**' **Default Quote Line Description:** Enter (say) '**Our Quoted Price is:**'

If you now create a Sales Quote and print the Quote then it will be in the '**Letter**' Style

**Letter Style with Line Details**: This is combination of both the Formal and Letter Styles. Go into *Sales>Settings>Sales Rules* and address the following fields

> **Default Quote Header Notes:** Select the Quote Header you created above **Default Quote Footer Notes:** Select the Quote Footer you created above **Default Quote Style:** Select '**Letter**'

## **Default Quote Print Lines:** Select '**Print Detail Lines**'

If you now create a Sales Quote and print the Quote then it will be in the '**Letter with Line Details**' Style

**Note**: At any time when printing the Quote from within the Sales Quote screen you can click on the '**Quote Opt**' button and select any of the above Style options and make it specific to that Quote

### **1.1.1. Line Detail Print Options**

If you are printing Line Details on the quote then you have the additional option to group selected lines and print them in one of three ways.

- Print each Line within the Group
- Print Group Header and Footer in addition to lines within the Group
- · Print Group Footer summary record with no Line Details

To see this in action you should first go to *General>Settings>Analysis Groups* and create (say) the following Groups with the associated settings in the '**Quote Form Grouping'** field.

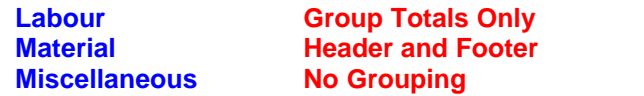

Create a Sales Quotation and add (say) 2 Labour Code Lines, 2 Item Code Lines, and 2 Descriptor Lines. In the Lines screen you will see a field called '**Analysis Group**'. For each of the records just created link them to the appropriate Analysis Group Code

If you now print the Quotation you can see the effect created by each option.

**Note**: The main Item, Descriptor, and Labour Code records contain field '**Analysis Group**'. This allows you to pre-allocate the Analysis Group, which is automatically copied to the Sales or Job Quote.

#### **1.2. Job Quotations**

As with Sales Quotes (above) Job Quotations use the same three options:

- · Formal
- Letter Style
- · Letter Style with Line Details

And the preferred option is defined in the Job Rules (*Jobs>Settings>Job Rules*).

The difference between Job Quotes and Sales Quotes is what is displayed in the Line Details and this explained in the following two sections.

#### **1.2.1. Job Quotation - 'From Schedule' Style Job**

A '**From Schedule**' style Job Order uses an agreed quoted amount that is broken down into one or more scheduled Invoices. In this instance the Quotation will print the Invoicing Schedule rather than the individual Lines that make up the Job. To see this in action create a Job Quotation using a **Job Type** whose **Invoice Style** is '**From Schedule**'

You can enter multiple lines to build up the Job Value or simply click on the '**This is a Fixed Price Job**' in the Job's **Detail** screen and entering the Fixed Price.

To create the Invoicing Schedule click on the '**Invoices**' button on the Job Orders screen (or go to *Jobs>Job Invoices*). In that screen you can generate the planned Invoices to be raised against the total Job Value. Each Planned Invoice can be configured to show one of the following options

- Print the linked Descriptor and notes only
- · Print the Linked Descriptor and notes with additional descriptive lines
- · Don't print the Linked Descriptor but print additional priced descriptive lines

Print the Quotation using each of the above options to see how the Quotation is presented when using the '**Formal**' and '**Letter Style with Line Details**' Quote formats

One problem that could arise under this scenario is that you may wish to print the Job Order Lines in a Quote prior to agreeing an Invoicing Schedule. If you wish to create a Quote you should (temporarily) amend the '**Invoice Style**' to '**From Actual Entries**'. Once the Quote has been printed and you have NOT created an Invoice, you can revert the '**Invoicing Style**' back to '**From Schedule**'. You can alternate between these two options until the first Invoice has been created.

#### **1.2.2. Job Quotation - 'From Actual Entries' Style Job**

A '**From Actual Entries**' style Job Order uses the Job's planned Lines to evaluate an estimated price. Therefore the format is similar to that described against Sales Quotes.

One problem could arise under this scenario is that you may not have any 'planned' activities but simply record 'Actuals' for billing purposes. If you wish to create a Quote you should (temporarily) amend the '**Invoice Style**' to '**From Schedule**' then create the details against a 'Planned' Invoice. Once the Quote has been printed and you have NOT created an Invoice, you can revert the ' **Invoicing Style**' back to '**From Actual Entries**'. You can alternate between these two options until the first Invoice has been created.

#### **1.3. Sales Order Acknowledgment**

When printing the Order Acknowledgement you have the additional option to group selected lines and print them in one of three ways.

- Print each Line within the Group
- Print Group Header and Footer in addition to lines within the Group
- Print Group Footer summary record with no Line Details

To see this in action you should first go to *General>Settings>Analysis Groups* and create (say) the following Groups with the associated settings in the '**Order Form Grouping'** field.

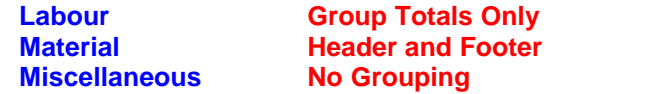

Create a Sales Order and add (say) 2 Labour Code Lines, 2 Item Code Lines, and 2 Descriptor Lines. In the Lines screen you will see a field called '**Analysis Group**'. For each of the records just created link them to the appropriate Analysis Group Code

If you click on the '**Print**' button to the right of the Order screen you now can print the Order Acknowledgment and see the effect created by each option.

**Note**: The main Item, Descriptor, and Labour Code records contain field '**Analysis Group**'. This allows you to pre-allocate the Analysis Group, which is automatically copied to the Sales Order Acknowledgement.

### **1.4. Sales Invoice**

The Line printing options described in 1.1.1. for printing Sales Quotes also apply to Sales Invoice Lines. I.e. You have the additional option to group selected lines and print them in one of three ways.

- Print each Line within the Group
- · Print Group Header and Footer in addition to lines within the Group
- Print Group Footer summary record with no Line Details

To see this in action you should first go to *General>Settings>Analysis Groups* and create (say) the following Groups with the associated settings in the '**Invoice Form Grouping'** field.

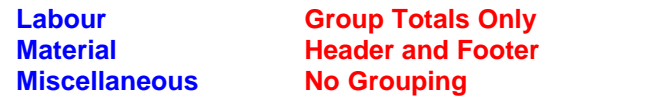

Create a Sales Order and add (say) 2 Labour Code Lines, 2 Item Code Lines, and 2 Descriptor Lines. In the Lines screen you will see a field called '**Analysis Group**'. For each of the records just created link them to the appropriate Analysis Group Code

If you now issue the Lines and print the Invoice you can see the effect created by each option.

**Note**: The main Item, Descriptor, and Labour Code records contain field '**Analysis Group**'. This allows you to pre-allocate the Analysis Group, which is automatically copied to the Sales Order

#### **1.4. Job Order Invoice**

#### **1.4.1. Job Order Invoice - 'From Schedule' Style Job**

As a '**From Schedule**' style Job Order uses an agreed Invoicing schedule the Invoice print will contain the details as defined against each Planned Invoice. To create the Invoicing Schedule click on the '**Invoices**' button on the Job Orders screen (or go to *Jobs>Job Invoices*). In that screen you can generate the planned Invoices to be raised against the total Job Value. Each Planned Invoice can be configured to show one of the following options

- Print the linked Descriptor and notes only
- Print the Linked Descriptor and notes with additional descriptive lines
- Don't print the Linked Descriptor but print additional priced descriptive line

#### **1.4.2. Job Order Invoice - 'From Actual Entries' Style Job**

A '**From Actual Entries**' style Job Order uses only those 'Actual' bookings made against the Job. The lines to be Invoiced can be grouped in a similar manner to that defined for Sales Invoices. I.e. You have the additional option to group selected lines and print them in one of three ways.

- Print each Line within the Group
- Print Group Header and Footer in addition to lines within the Group
- Print Group Footer summary record with no Line Details

To see this in action you should first go to *General>Settings>Analysis Groups* and create (say) the following Groups with the associated settings in the '**Invoice Form Grouping'** field.

**Labour Group Totals Only Material <b>Header** and Footer **Miscellaneous No Grouping**

Create a Job Order and add (say) 2 Labour Code Lines, 2 Item Code Lines, and 2 Descriptor Lines. In the Lines screen you will see a field called '**Analysis Group**'. For each of the records just created link them to the appropriate Analysis Group Code

If you now issue the Lines and print the Invoice you can see the effect created by each option.

#### **2. Using Modified Forms**

The scenarios outlined in the previous section describe what can be achieved using the standard forms in Ostendo. Of course you may wish to modify the standard layout to include (say) your company logo. To do this you need to understand the basic process by which Ostendo gets the modified forms

If you go into *File>Reporting Configuration>Report and View Developer* you will see that all the reports are linked to '**Level**' '**System**'. These reports are provided by Development-X and you cannot amend them. If you wish to modify a Report or View then you must first copy the standard report to your company folder (I.e. The Ostendo Company that you currently signed into). You can then modify the copied Report. When Ostendo runs the Report it will first check if it exists in your Company Folder and, if found, will use it. If it is not in your Company Folder it will use the '**System**' level report. Let's see this in action by copying (say) the Sales Invoice and then modifying that copy.

Go into *File>Reporting Configuration>Report and View Developer* and click on the '**Add**' button. Click on the '**Copy from Another**' Radio Button and select '**Invoice**' from the drop-down list under '**Output to be copied**' then click the '**Create**' button to copy it to your company folder. (You may wish to go into Windows Explorer and go to where you have installed Ostendo. Under that folder you will see a 'Reports' sub-folder and under that another sub-folder for the Company. You will see your copied report in that folder.)

If you now click on the '**Edit'** button you can amend the copied report to your requirements

#### **3. Using Modified Forms specific to Customers/Suppliers**

You may wish (for example) to have a specific Invoice layout whenever you send an Invoice to a defined Customer or Customer Group. To take advantage of this facility you can copy the existing Report as defined in the previous section, amend as required, then save the Invoice as (say) ' **InvoiceTrade**' somewhere on you PC

Go into *File>Reporting Configuration>Specific Form Layout* and create a new record with the following fields completed.

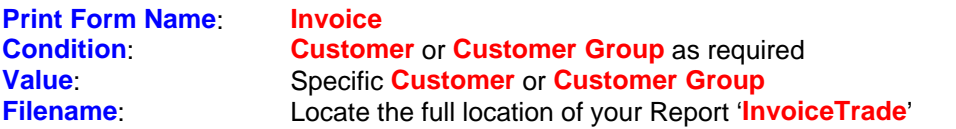

If you now create Sales Order for a Customer or a Customer in the Customer Group and go through to creating an Invoice the '**InvoiceTrade**' Form will be used

#### **4. Importing/Exporting Forms**

You have the option to develop a report and then '**Export**' it and send to another Ostendo User. The recipient can then '**Import**' the Report into their copy of Ostendo. Within the Report and View Developer you will see two Buttons. These are:

**Export**: If you click on this button then the current Report, View, Pivot, or Chart's details will be exported and generated as a .dat file. You should note that, in the case of a Report, this does

## **140 Ostendo Tutorials**

NOT export the .fr3 file. This must be copied separately (from your Ostendo '**Reports**' folder) if you are transferring the Report to another Ostendo.

**Import**: If you click on this button then you will be asked to point to the .dat file generated using the above 'Export' process. Upon selecting the .dat file the Report, View, Pivot, or Chart's details will immediately be imported into the current (sign-on) Company. You should note that, in the case of a Report, you should also copy the specific .fr3 file into the '*Ostendo>Reports>Company*' folder

# **35 Receiving and Applying Payments**

## **1. Introduction**

This tutorial describes the Payment receipts process and covers:

- **Recording Deposits**
- **Matching Deposits to Invoices**
- **Recording Payment Receipts**
- **Matching Payments to Invoices**
- Reversing 'matched' Payments and Deposits

# **2. Recording a Deposit**

A Deposit covers a payment against a Sales or Job Order and is usually an initial 'Pre-Payment' at the time the Order is placed. This will subsequently be matched against an Invoice once the Invoice has been created

It is not necessary to have a Sales Order before taking the Deposit. However in this example we will create a Sales Order and then create a Deposit taken from that order

Go into *Sales>Sales Orders* and click the '**Add**' button. In the presented panel select Sales Type '**Counter Sales**'. From the drop-down list under '**Customer**' select Customer '**Azure Products Ltd**' then click the '**Create Order**' button.

In the generated order click on the '**Lines**' tab and add Item '**5000-5002**' (LCD 19 inch Monitor). Take a note of the Sales Order Number then save and exit the Order.

Go into *Sales>Customer Deposits* and click the '**Add**' button to create a new Customer Deposit record. select Customer '**Azure Products Ltd**' then click on the drop-down under '**Deposit for**' and select '**Specific Sales Order**'. A field (**Order No**) will appear from which you can select the Order Number you created above. Enter a Deposit Amount and complete the remainder of the screen then '**Save**' the record.

We will come back to this Deposit later in this exercise.

# **3. Recording a Payment**

A Payment covers the receipt of funds from a Customer in response to an Invoice. The Payment is recorded and then matched against the Invoice.

Go into *Sales>Customer Payments* and click the '**Add**' button to create a new Customer Payment record by selecting Customer '**Azure Products Ltd**' and completing a Payment for an amount of (say) \$**100** then '**Save**' the record but stay in the Customer Payments screen.

We will now match the payment against Invoice(s)

## **4. Matching a Payment to an Invoice**

Let us begin by creating an Invoice. Go into *Sales>Sales Orders* and select the Order that you created above. Go into the '**Lines**' tab and select your Item '**5000-5002**' (LCD 19 inch Monitor). In the lower part of the screen click on the '**Picked Lines**' tab and then click the '**Add**' button to add a new line in this lower panel. Single click in the **Qty** field and click on the 'spyglass' icon. On the presented screen enter a quantity of 1 against any Serial Numbered Line then click the '**Save**' button. Click the **OK** button to issue the Item and close the screen. Whilst still in the Sales Order

screen click on the '**Invoice**' button then generate and print the Invoice.

Go back to *Sales>Customer Payments* and select the payment you received above then click the '**Apply to Invoices**' tab. Click the '**Auto Apply**' button to apply the payment to the first Invoice. Click the '**Update Selected Invoices**' to post the applied amount

## **5. Matching a Deposit to an Invoice**

While still in *Sales>Customer Payments* click on the '**Add**' button and create a new record. From the drop-down under field '**Payment Style**' select '**Use Customer Deposit**' then select the deposit reference from the drop-down field that has just appeared to the right Now click on the '**Apply to Invoices**' tab. Click the '**Auto Apply**' button to apply the deposit to the first Invoice. Click the '**Update Selected Invoices**' to post the applied amount.

## **6. Reversing an applied Deposit or Payment**

You may have applied the Deposit or Payment to the wrong Invoice(s). In this instance simply go into *Sales>Customer Payments* and select the Deposit or Payment containing the error. If it is not visible in the '**List**' View then 'check' the '**Include Fully Applied Status**' checkbox at the bottom of the screen

Go to the 'Detail' tab in the selected record and click on the '**History**' tab (half-way down the screen). Highlight the record in error and click the '**Delete**' button. This will create a reversed journal in addition to amending the status of the Payment/Deposit to either '**Received**' or '**Partially Applied**'

## **7. Refunding a Payment**

If you have received and banked a payment that has been partially applied to an Invoice, and the Customer requires this as a refund then you can achieve this through the following process

1. Create a Direct Invoice for the amount to be refunded by going into *Sales>Direct Invoicing* and clicking on the '**Add**' button. On the displayed panel 'check' the '**Create an Invoice or Credit without an Order**' radio button and select the Customer from the drop-down against field '**Billing Customer**' then click the '**Create**' button. Enter the Header information then click on the '**Lines**' tab to enter a Descriptor line to cover the Invoice amount then click the print '**Print**' button to print the Invoice.

Go into *Sales>Customer Payments* and apply the balance of the payment to this Invoice

2. The next step is to Credit the Invoice that you have just created and apply the amount to be refunded.

Go into *Sales>Direct Invoicing* and click on the '**Add**' button. On the displayed panel 'Select the Customer and then check' the '**Create Credit by reversing an Invoice**' radio button. Select the above Invoice from the drop-down in field *'Existing Invoice Number'* and click the '**Create**' button. Finally, click the print '**Print**' button to print the Credit.

The next step is to create the Refund record. Therefore go into *Sales>Customer Payments* and create a Payment (Refund) record. Enter the value of the Payment as a negative amount

The final step is to apply this Refund to the Credit (Note: NOT an Invoice) Therefore click on the '' **Apply to Invoices**' tab and apply this refund to the Credit Note you have just created by 'checking' the '**Select**' checkbox against the Credit and keying in the Refund amount (as a negative value)

into '**Applied Amount**' field

Finally, click the '**Update Selected Invoices**' button.

## **144 Ostendo Tutorials**

## **36 Rentals**

This Tutoriail describes the setup and processes necessary to carry out Rental activity within Ostendo. Rentals have two basic areas

- The Sales Order and Billing function
- The Equipment Availability and Tracking function

In Ostendo the Billing function is covered using Descriptors. This Descriptor is linked to an Item (Equipment). When generating a Rental Order (which contains both a Start and anticipated Return Date) the Descriptor is added to the Order Line. This then allows Ostendo to display the linked Item's planned or actual availability. Billing will be carried out using Ostendo's current pricing structure held against the Descriptor

#### **1. Setup**

### **1.1. Rental Items**

You should first identify the Rental Item by going into *Inventory>Items* and creating a standard Item Code (For example: **Wheelbarrow**)

## **1.2. Descriptors**

The next step is to identify the Descriptors and their Charge Rate. For example:

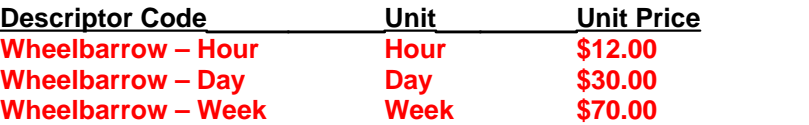

In creating each Descriptor you will see an extra 'tab' on the Descriptor's Main screen called ' **Rental Settings**'. This has three fields

**Rental Descriptor:** checkbox which should be 'checked' if the Descriptor is being used for Rental purposes.

**Rental Item Code:** From the dropdown list select the Item Code that is to be linked to this Descriptor. In our example the same Item Code (Wheelbarrow) will be used against each **Descriptor** 

**Default Rental Quantity:** enter the quantity of the Item that is normally rented when the Descriptor is used. This defaults to 1 but you can amend it

## **1.3. Sales Types**

The last setup step is to define a Sales Type. Go into *Sales>Settings>Sales Types*. Identify a Sales Type as being a Rental Order by 'checking' the '**Rental Order**' checkbox.

## **2. Creating and Monitoring a Rental Order**

## **2.1. Order Creation**

Go into *Sales>Sales Orders*. If you click the '**Add**' button to create a new order (use the above ' **Rental**' Sales) you will see on the Order creation panel a '**Rental Start**' and '**Rental End**' date (prefilled with system date). Amend these dates as required to conform to the Rental period then create the order

Add the above Descriptor to the Sales Order Line. You should note that you have the option to
amend the Rental Descriptor's linked Item Code

In the order line you will see two additional features specifically for Rental Lines

**2.1.1**. An additional 'Tab' is available in the lower part of the screen called '**Rental Code**'. This contains the linked Item Code and its Description. It also contains a quantity field that can be amended to adjust the default quantity entered in 1.2. (above) and make it specific to this order.

**2.1.2**. The '**Info Bar**' across the centre of the screen shows the current and available stock against the linked Item. If you click on this button the Item's availability screen will appear. If you click on the '**Projected Availability**' tab you will see Item's availability taking into account current stock, Rental Issues, and Rental returns.

**Note 1**: The current order line will not be included (yet) until the Item has been issued to the Customer (see 2.2. below)

**Note 2**: The Issue and Return dates are those entered and maintained against the Sales Order and the quantity is taken from that held in the screen described in 2.1.1. (above)

#### **2.2. Order Maintenance**

In the Sales Order '**Detail**' screen you will see a '**Retail Info**' tab. In that panel the following fields are present:

**Rental Start Date:** You can amend this as required. This will be reflected in the availability status of Rental Line Items

**Rental End Date:** You can amend this as required. Again, this will be reflected in the availability status of Rental Line Items

**Rental Items Issued:** 'Check' this checkbox if you have issued the Item to the Customer. This updates this Order header and provides a status relating to the whereabouts of the rented Items **Rental Items Returned:** 'Check' this checkbox if the Item(s) have been returned from the Customer. This will then remove this line from the Rental lines in the Inventory Availability screens

## **37 Serial Kits**

Serial Kits are individual – unique - Serial Numbers within an Item. Each Kit can comprise of one or more component Items that may vary in their individual attributes (Colour, Size, Batch, Serial Number, Expiry Date, etc). Ostendo will allow you to view each Serial Kit to determine what specific Items are included; plus the attributes those Items contain. This facilitates variable Kit contents within the same Serial Kit Code in addition to providing traceability of the individual Kit contents.

An example of where this can be used is (say) a laptop computer. The computer itself is Serial Numbered and it contains a Hard -Disk Drive, DVD Burner, etc that have their own Serial Number in addition to a Warranty. Full visibility of the Serial Kit contents is visible at all times

This is how it works

### **1. Kit Lists**

Kit Lists are base 'Kit Content' templates that can optionally be used in association with Serial Kits. Whenever a Serial Kit Item is received into stock the Kit Content List is automatically attached to the Serial Kit Item record. These Lists are maintained via *Inventory>Lists*. The specific conditions that apply to the Serial Kit can be entered and maintained

#### **2. Serial Kits.**

Go into *Inventory>Items* and create an Item. While in that screen 'check' the '**Serial No**' checkbox. You should also 'check' the '**Serial Kit**' checkbox which identifies it as a Serial Kit Item. A field to the right of 'Serial Kit' will now become active from which you can optionally nominate the 'Kit List' created above. This kit forms the base template that is attached to any receipt record.

#### **3. Creating the Serial Kit**

Whenever a specific Serial Number for the Item is received for the first time Ostendo will check to see if the Item is also flagged as a Serial Kit Item and, if so, a separate 'Serial Kit' record will be generated for the received Serial Number. To do this go into *Inventory>Inventory Adjustments* and create a new Adjustment Batch. In the 'Lines' tab add the Serial Numbered Item with quantity of 1 and enter its actual Serial Number. Go back to the 'Detail' tab and 'post' the adjustment.

#### **4. Amending the Serial Kit content**

If you now go into *Inventory>Serial Kits* you will see the generated Kit. You now have the option to amend the Kit Contents as required to:

- · Identify specific variants such as Serial Number, Batch Number, etc
- Identify any specific additional user-defined information (E.g. Length)
- · Add or delete Lines

#### **5. Serial Kit status**

The individual Serial Numbered Item(s) themselves will be visible when in stock and moved to Sales History when sold. The associated linked Serial Kit record, however, will have its status automatically changed from 'In Stock' to 'Issued'. Full visibility of all the Serial Kits and their contents will be available at all times.

## **6. Points to Note**

6.1. Serial Numbered Item receipts can originate from Purchase Order Receipts, Assembly Order receipts, Stock Adjustment receipts. Ostendo will check if a Serial Kit for the received Serial

Number exists with status 'Issued' and, if so, will change the status to 'In Stock'. If the received Serial Number is a new Number then a Serial Kit will be generated using the linked Kit List.

6.2. Identifying variables in Serial Kit content

The Serial Kit Line's variants can be entered/maintained at any time. There is no validation of the variant values.

6.3. If a Kit Component is Warranty Controlled then, upon issue of the parent Serial Kit to an Order, a Warranty record will be generated to cover it.

# **38 Specific Email Text**

Whenever you email a Customer/Supplier a document as an attachment to an email you may wish to format the email itself such that it reflects the content of the document being sent. The process flow is the same for the following documents.

- **Invoice**
- Pro-Forma Invoice
- **Statement**
- Sales Order
- Job Order
- **Delivery Document**
- Purchase Order
- Job Quote
- Sales Quote
- **Call Centre**

In this tutorial we will format an email for sending an Invoice.

## **1. Preparation**

In preparation for emailing the Invoice go into Sales>Customers and select a Customer record. On the '**Detail**' tab enter the Customer's email address into field '**Email**'. You should also click on the drop-down against '**Primary Contact**' and select a Contact. Note: If the Customer does not have any linked contact records then click on the rightmost icon in the '**Primary Contact**' field and create one.

## **2. Available Fields**

You should first determine the available fields - from the Invoice document - that we can include in the Email.

Go to *File>Reporting Configuration>Report and View Developer* and locate the Sales **Invoice**. Click on the '**Master Settings**' tab and look in the '**Master Query #0**' area. This will tell you the tables that are being used. In our example there are two tables (**SALESINVOICEHEADER**, **CUSTOMERMASTER**).

Go to *General>Reports>Full Listing of Tables* and choose these two tables then print the report. All the fields in this report are available for placing in the email.

## **3. Creating the Email Text**

Go to *File>Reporting Configuration>Specific Email Text* and '**Add**' a new record. Under ' **Name**' select '**Invoice**'. Go to field '**Email Subject**' and enter a short text such as **Our Invoice**. A field defined in the above tables should follow this text. The format should be [MD\_."xxxxxx"] where xxxxxx is the field name. Therefore in our example the full text will be

## **Our Invoice [MD\_."INVOICENUMBER"]**

You can also go to field 'Email Body' and create an extended Text such as:

## **To [MD\_."PRIMARYCONTACT"] [MD\_."CUSTOMERINVOICENAME"]**

**Please find attached our Invoice [MD\_."INVOICENUMBER"] dated [MD\_."INVOICEDATE"]**

## **for your attention**

## **4. Emailing the Invoice.**

Go into *Sales>Direct Invoicing* and click on the '**Add**' button. On the displayed panel 'check' the ' **Create an Invoice or Credit without an Order**' radio button and select a Customer from the drop-down against field '**Billing Customer**' then click the '**Create**' button. Enter the Invoice Header and Line details as required and then click the '**Print**' button to output the Invoice. On the output media panel select the **Email** icon.

The constructed email with the Invoice attached will be returned to your screen for final approval

## **39 Using the Reporting Periods Feature**

These exercises will show how you can reference records created in the 'Reporting Periods' screen to aid in the creation of Reports and Views. We will create the following Reports and Views. You should note that although these exercises are focused in the Sales area the Reporting Periods screen can be used anywhere across Ostendo.

- Select Month-to-Date records for (say) Sales Commissions
- · Select MTD compared to previous Year's MTD
- Select MTD in addition to YTD figures
- Select MTD and YTD figures and compare to previous Year's MTD/YTD

Firstly let's have a quick look at the Reporting Periods screen itself to view the available options

You will notice that you create a record along with a brief description followed by up to 4 Period Definitions. Each Period Definition has 8 fields (4 fields to define the Start Date and 4 to define the End Date). You should complete the first Period Definition as follows (The remaining Period Definitions are optional)

**Start Date Type**: You can select one of the following to define the Type from which the entries in the next three fields will determine the exact date:

- · **None**: No Type selected (not applicable to Period Definition 1
- **Fixed Date:** This uses the date defined in field 'Fixed Date'
- **BOM:** This uses the first day of the current month offset by the value entered into 'Start Offset Type' and 'Start Offset' fields
- · **BOY**: This uses the first day of the current year offset by the value entered into 'Start Offset Type' and 'Start Offset' fields
- **EOM:** This uses the last day of the current month offset by the value entered into 'Start' Offset Type' and 'Start Offset' fields
- **EOY:** This uses the last day of the current year offset by the value entered into 'Start' Offset Type' and 'Start Offset' fields
- **Current Date: Uses the current System Date**
- **Financial BOY:** Using the Fiscal Month entered into System Settings this will determine the Beginning of the Financial Year derived from the date evaluated by the 'Start Offset Type' and 'Start Offset' fields
- **Financial EOY:** Using the Fiscal Month entered into System Settings this will determine the End of the Financial Year derived from the date evaluated by the 'Start Offset Type' and 'Start Offset' fields.

**Start Offset Type**: You can specify the Offset to be in Days or Months

**Start Offset**: This can be the number of days or months (positive or negative) around the base date from the Start Date Type

**Fixed Date**: This is used specifically against the 'Fixed Date' Start Date Type to denote the actual Date.

#### **2. Select Month-to-Date records**

Go into *File>Report and View Developer>Reporting Periods* and add a record as follows:

Reporting Period: **MTD-Extract** Description: **Month to Date Records** Period 1 Start Definition Start Date Type: **BOM** Start Offset Type: Start Offset: Start Fixed Date:

Period 1 End Definition End Date Type: **Current Date** End Offset Type: End Offset: End Fixed Date: Period 2 to Period 4 Definitions – leave blank

'Save' the Reporting Period record

#### **2.1. Create the Report**

We will start off by creating a simple Report that will, using the above Reporting Period Record, show Sales Orders raised in the current month.

Go into *File>Reporting Configuration>Report and View Developer* and create a new Report called (say) 'Orders This Month'. Complete the rest as follows:

**Include in Main Menu**: 'Check' this checkbox. **Name**: Prefilled with 'Orders This Month' **Menu Order**: Leave this blank. **Category**: Select 'Sales' from the drop-down list. **Type**: Leave as 'Report' **Specific Screen**: Leave Blank **Report File Name**: Leave as 'Orders This Month' **Archive**: Leave this area blank **Master Query**: In the Master Query area type in the following query

> select \* from SalesInvoiceheader, get\_reportingperiods where periodcode = 'MTD-Extract' and invoicedate >= period1start and invoicedate <= period1end

In this query you will see a 'Standard Procedure' (get reporting periods) which automatically converts the entries in the Reporting Periods record 'MTD-Extract' into actual dates to compare against the data being extracted.

Click on the 'Edit' button then select the Report Wizard and add Invoice Number, Invoice Status, Invoice Date, and Customer to the report then click the 'Finish' button to generate the Report.

If you now click on the 'Preview' Icon (4th from left on the top toolbar) you will see that the finished printed report only extracts those records you defined in the Reporting Period. Exit out of Report and View Developer (saving where required) and then go to *Sales>Reports* you will see that your ' Orders This Month' report is listed.

#### **3. Compare current MTD with Last Year's MTD by Customer**

In this instance we will create an Analysis View to output – by Customer – the MTD Sales Figures compared to last year's MTD

Go into *File>Report and View Developer>Reporting Periods* and add a record as follows:

Reporting Period: **MTD-Compare** Description: **Compare MTD to last years MTD** Period 1 Start Definition Start Date Type: **BOM** Start Offset Type: Start Offset: Start Fixed Date:

Period 1 End Definition End Date Type: **Current Date** End Offset Type: End Offset: End Fixed Date: Period 2 Start Definition Start Date Type: **BOM** Start Offset Type: **Month** Start Offset: **-12** Start Fixed Date: Period 2 End Definition End Date Type: **Current Date** End Offset Type: **Month** End Offset: **-12** End Fixed Date: Period 3 to Period 4 Definitions – leave blank

'Save' the Reporting Period record

#### **3.1. Create the Analysis View**

Go into *File>Reporting Configuration>Report and View Developer* and create a new Analysis View called (say) 'Customers MTD Compare'. Complete the rest as follows:

**Include in Main Menu**: 'Check' this checkbox. **Name**: Prefilled with 'Customers MTD Compare' **Menu Order**: Leave this blank. **Category**: Select 'Sales' from the drop-down list. **Master Key Field**: Leave Blank **Detail Key Field**: Leave Blank **Title**: Enter 'Customer MTD' **Merge Word Document**: Leave Blank **Merge Data File**: Leave Blank **Master Query**: In the Master Query area type in the following query

> select customermaster.customer as "Customer", cast(sum(case when (invoicedate >= period1start and invoicedate <= period1end) then invoicenettamount else 0 end) as decimal(13,2)) as "MTD\_Value" , cast(sum(case when (invoicedate >= period2start and invoicedate <= period2end) then invoicenettamount else 0 end) as decimal(13,2)) as "LYMTD\_Value" , max(salesinvoiceheader.sysuniqueid) as griduniqueindex from SalesInvoiceheader, get\_reportingperiods, customermaster where periodcode = 'MTD Compare' and customermaster.customer = salesinvoiceheader.customer group by 1

If you now run the Analysis it will show the MTD compared to last year's MTD figures

#### **4. Analyse this Year's Sales compared to last year**

In this instance we will create an Analysis View in which we can filter and sort by Customer, Customer Type or Salesperson.

Go into *File>Report and View Developer>Reporting Periods* and add a record as follows:

Reporting Period: **SalesYTD** Description: **Sales YTD to last years YTD** Period 1 Start Definition Start Date Type: **BOM** Start Offset Type: Start Offset: Start Fixed Date: Period 1 End Definition End Date Type: **Current Date** End Offset Type: End Offset: End Fixed Date: Period 2 Start Definition Start Date Type: **BOM** Start Offset Type: **Month** Start Offset: **-12** Start Fixed Date: Period 2 End Definition End Date Type: **Current Date** End Offset Type: **Month** End Offset: **-12** End Fixed Date: Period 3 Start Definition Start Date Type: **BOY** Start Offset Type: Start Offset: Start Fixed Date: Period 3 End Definition End Date Type: **Current Date** End Offset Type: End Offset: End Fixed Date: Period 4 Start Definition Start Date Type: **BOY** Start Offset Type: **Month** Start Offset: **-12** Start Fixed Date: Period 4 End Definition End Date Type: **Current Date** End Offset Type: **Month** End Offset: **-12** End Fixed Date:

'Save' the Reporting Period record

#### **4.1. Create the Analysis View**

Go into *File>Reporting Configuration>Report and View Developer* and create a new Analysis View called (say) 'YTD Analysis'. Complete the rest as follows:

**Include in Main Menu**: 'Check' this checkbox. **Name**: Prefilled with 'YTD Analysis' **Menu Order**: Leave this blank. **Category**: Select 'Sales' from the drop-down list. **Master Key Field**: Leave Blank **Detail Key Field**: Leave Blank **Title**: Enter 'YTD Analysis' **Merge Word Document**: Leave Blank

### **Merge Data File**: Leave Blank

**Master Query**: In the Master Query area type in the following query

select customermaster.customer as "Customer", customermaster.customertype as "Type", customermaster.customerregioncode as "Region", customermaster.salesperson as "Salesperson", cast(sum(case when (invoicedate >= period1start and invoicedate <= period1end) then invoicenettamount else 0 end) as decimal(13,2)) as "MTD\_Value" , cast(sum(case when (invoicedate >= period2start and invoicedate <= period2end) then invoicenettamount else 0 end) as decimal(13,2)) as "LYMTD\_Value" , cast(sum(case when (invoicedate >= period3start and invoicedate <= period3end) then invoicenettamount else 0 end) as decimal(13,2)) as "YTD\_Value" , cast(sum(case when (invoicedate >= period4start and invoicedate <= period4end) then invoicenettamount else 0 end) as decimal(13,2)) as "LYTD\_Value" , max(salesinvoiceheader.sysuniqueid) as griduniqueindex from SalesInvoiceheader, get\_reportingperiods, customermaster where periodcode = 'SalesYTD' and customermaster.customer = salesinvoiceheader.customer group by 1,2,3,4

If you now run the Analysis it will show the MTD and YTD figures compared to last year's MTD and YTD figures. As this is in an Analysis View you can drag and drop the Type, Region and Salesperson columns into the top 'Group By Box' to show Sales for that Group.

## **40 Variable Units of Measure**

This tutorial will take you through the process of Selling, Purchasing and Stocking a Product in a base Unit of Measure but Invoicing in another Unit where the conversion from one unit to the other is variable. This scenario is used extensively in the Meat Industry where the Stock is held as (say) 'carcass' but the billing is in Kilograms.

In this Tutorial we will:

- · Create a 'Xmas Ham' with a base Unit of Measure of 'Each'.
- Identify the Ham as being Invoiced in another Unit
- · Purchase and receive the 'Ham'.
- Have a Look and the Inventory records for Hams
- Raise a Sales Order for the Hams
- Pick the Hams
- Raise an Invoice for the picked Hams

## **1. Create the product 'Ham'**

The first step is to create the Ham. Therefore go into *Inventory>Items* and add product '**HAM**' with the following fields completed.

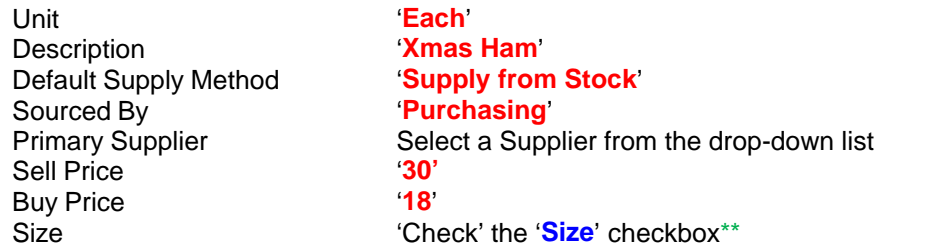

\*\* We are going to segregate Hams by their Size (I.e. their actual weight in Kgs). This means that all Inventory receipts must have their weight recorded. This enables you to view the available Hams along with their weights.

Before you save the record continue with the next step.

#### **2. Identify the Ham as being Invoiced in another Unit**

To continue with creating the '**Ham**' we now need to identify that the product is to be Invoiced in a different Unit of Measure. Therefore, by clicking on the '**Sizes**' button adjacent to the **Size** checkbox, you should enter the following information

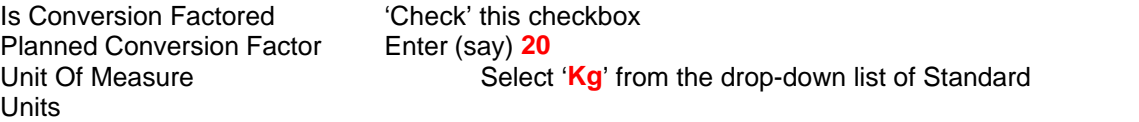

The Planned Conversion Factor and Unit of Measure in this example denotes that this Ham is nominally 20Kgs per Ham. This provides an indicative weight of the hams in a Sales Order.

#### **3. Raise a Purchase Order and receive the 'Ham' into stock**

Go into *Purchasing>Purchase Orders* and raise a Purchase Order for (say) **20** Hams. Now go to *Purchasing>Purchase Receipts* and receive these into stock. If you attempt to receive the full quantity you will get a message stating that the 'Size' is a required field. Therefore – in the '**Lines**'

#### **156 Ostendo Tutorials**

screen – click on the '**Allocations**' tab in the lower part of the screen. We will now receive the following

**7** Hams at **19.5** Kg **7** Hams at **20.0** Kg **6** Hams at **20.5** Kg

Click the '**Add**' Button twice to create three records. Go to the 'Size' field and enter **19.5**, **20.0**, and **20.5** respectively.

Click on the '**Edit Allocation Quantities**' button and allocate the above quantities to their respective sizes

Finally, click on the '**Detail**' tab at the top of the screen and click the '**Post all Purchase Receipt Entries**' button.

#### **4. Have a Look and the Inventory record from Hams**

If you go to *Inventory>Inventory Availability* and select '**Ham**' you will see the stocked quantities of Hams along with their sizes.

### **5. Raise a Sales Order for the Hams**

Go into *Sales>Sales Orders* and raise a '**Counter Sale**' style order. Go into the '**Lines**' screen and add a Sales Line for **Hams** with a quantity of (say) **5**. You will see that it has brought in the nominal sell price currently held against the '**Ham**' record. Now let us pick the Hams

#### **6. Pick the Hams**

In the '**Line**' screen click on the '**Picked Lines**' tab in the lower part of the screen and then click the '**Add**' button. In the generated line in the lower part of the screen click on the icon shown within the 'Qty' field...this will bring up the current stock for the Hams. Enter the picked quantity against each line so that they total to the Order Line quantity.

For your own information add up the total Kilograms of the Hams that you have just picked and note this down. This is the 'Actual' picked weight and it is this value that is used to determine the Invoice Price.

#### **7. Raise an Invoice for the picked Hams**

In the Sales order screen click on the 'Invoices' button down the right of the screen and bring the Invoice back to your screen. You will see that the Unit of Measure created in step 2 above is the UOM in the Invoice and the weight is that which you calculated in the previous step.

The Sell Price per Kg is calculated from the Sell Price for the Ham divided by the Planned Conversion factor you entered in Step 2. I.e. Ostendo will calculate the Sales Order Sell Price per Kg by dividing the Price Level Price by the nominal weight in Kgs. If there is no Price Level Price then the Base Price will be used. In our example we will use the Base Price of the Ham. This would give us a Price per Kg of \$30/20Kg = \$1.50 per Kg.

The Invoice Price is evaluated when the Hams are picked. Ostendo will determine the sum of the actual weights picked and multiply this by the above Price/Kg to give you the Invoice Line extended Price.

## **41 Warranty Control**

The Warranty Control function enables you to define Warranty Definitions that include the Warranty Terms, Inclusions, Exclusions, and any additional relevant notes. This can be attached to an Item, Descriptor or Labour Code which, when sold, generates a specific Warranty record covering the Sales.

## **1. Warranty Definition**

The first step is to define the Warranty you are offering. Go into *Service>Warranty Definition* and click the '**Add**' button to create a new definition to cover (say) '**Labour and Parts**'

#### **2. Linking Warranty to Item/Descriptor/Labour Code**

You can now define which Items, Descriptor Codes, or Labour Codes that this Warranty Definition covers. To do this, go into the following screens and select an entry against which you are going to offer Warranty:

Items: *Inventory>Items* Descriptors: *Inventory>Descriptors* Labour Codes: *Labour>Labour Codes*

In each of these screens you will see two fields:

**Sales Warranty Applies**: 'Check' the checkbox **(Warranty Definition):** Select the Warranty Definition from the drop-down list

#### **3. Auto Creating a Warranty**

Go into *Sales>Sale Orders* and click the '**Add**' button. Select Customer '**Jim Gold & Co Ltd**' and Sales Type '**CounterSales**' then click the '**Create Order**' button. Go into the '**Lines**' tab and add a line for the Item, Descriptor, or Labour Code, which have a linked Warranty Code.

While you are in the Sales Order Lines screen click on the '**Picked**' tab and enter the quantity and date of the pick. The action of 'Picking' the line will automatically generate the warranty record. To view this go into *Service>Warranty List* and you will see the Warranty record. Select it and go into the Detail tab. Points to note are:

- The Order and Invoice Information is held against the Warranty
- The Customer Code is held here but can be amended if the Warranty is transferable
- The Item/Descriptor/Labour Code covered is identified
- The effective start date and end date is taken from the pick date
- All relevant information is copied from the Warranty Template

#### **4. Manually Creating a Warranty**

While you are still in the Warranty List screen you can also click on the '**Add**' button and create your own Warranty record. The fields covering '*Associated Sales Information*' section are all optional. Therefore you can create a Warranty record linked to anything and then monitor against it whenever a Warranty Claim is made.

### **5. Warranty Reports and Views**

Go to *Service>Reports* and *Service >Views* where you will find various outputs for Warranties